HP Mini Uporabniški priročnik

© Copyright 2009 Hewlett-Packard Development Company, L.P.

Bluetooth je blagovna znamka svojega lastnika, ki jo na podlagi licence uporablja družba Hewlett-Packard. Microsoft in Windows sta registrirani blagovni znamki družbe Microsoft Corporation v ZDA. Logotip SD je blagovna znamka njegovega lastnika.

Informacije v tem priročniku se lahko spremenijo brez poprejšnjega obvestila. Edine garancije za HP-jeve izdelke oziroma storitve so navedene v izrecnih izjavah o jamstvu, priloženih tem izdelkom oziroma storitvam. Noben del tega dokumenta se ne sme razlagati kot dodatno jamstvo. HP ni odgovoren za tehnične ali uredniške napake ali pomanjkljivosti v tem dokumentu.

Prva izdaja: julij 2009

Št. dokumenta: 538073-BA1

#### **Opomba o izdelku**

Ta priročnik opisuje funkcije, ki so skupne večini modelov. Nekatere funkcije morda niso na voljo v vašem računalniku.

## **Varnostno opozorilo**

**OPOZORILO!** Zaradi zmanjšanja možnosti poškodb, povezanih z vročino, oziroma zaradi preprečitev pregretja računalnika ga ne polagajte neposredno v naročje in ne prekrivajte odprtin za zračenje. Računalnik uporabljajte samo na trdnih in ravnih površinah. Pretoka zraka ne smejo ovirati ne trdni predmeti, kot je na primer tiskalnik, ne mehki predmeti, na primer blazine, odeje ali oblačila. Poleg tega napajalnik med delovanjem ne sme biti v stiku s kožo ali mehkim predmetom, kot so blazine, odeje ali oblačila. Računalnik in napajalnik sta v skladu z omejitvami temperature podlage, ki jih določa mednarodni standard za varnost opreme informacijske tehnologije (IEC 60950).

# **Kazalo**

### 1 Funkcije

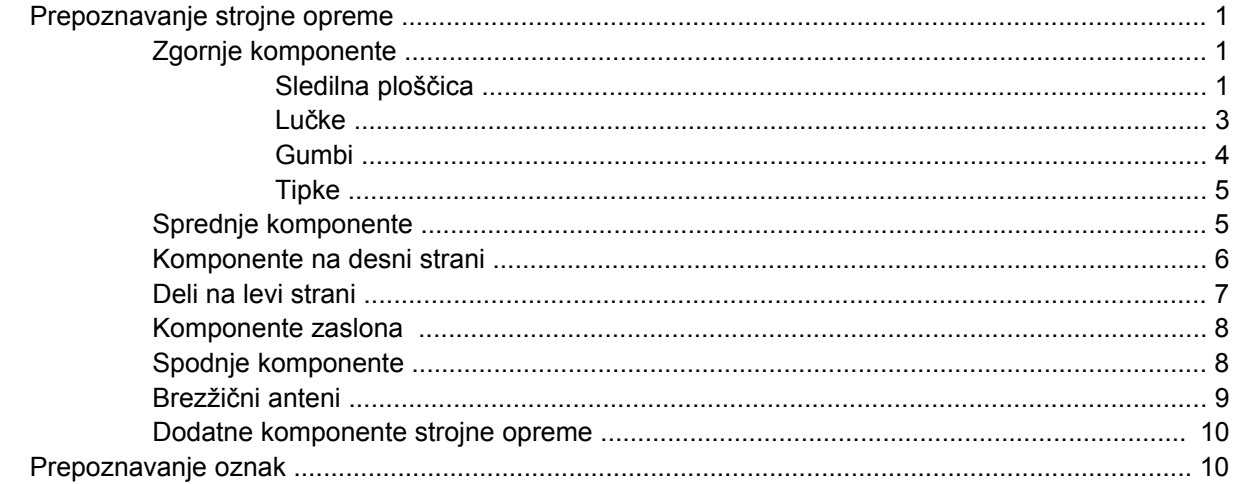

### 2 Upravljanje porabe

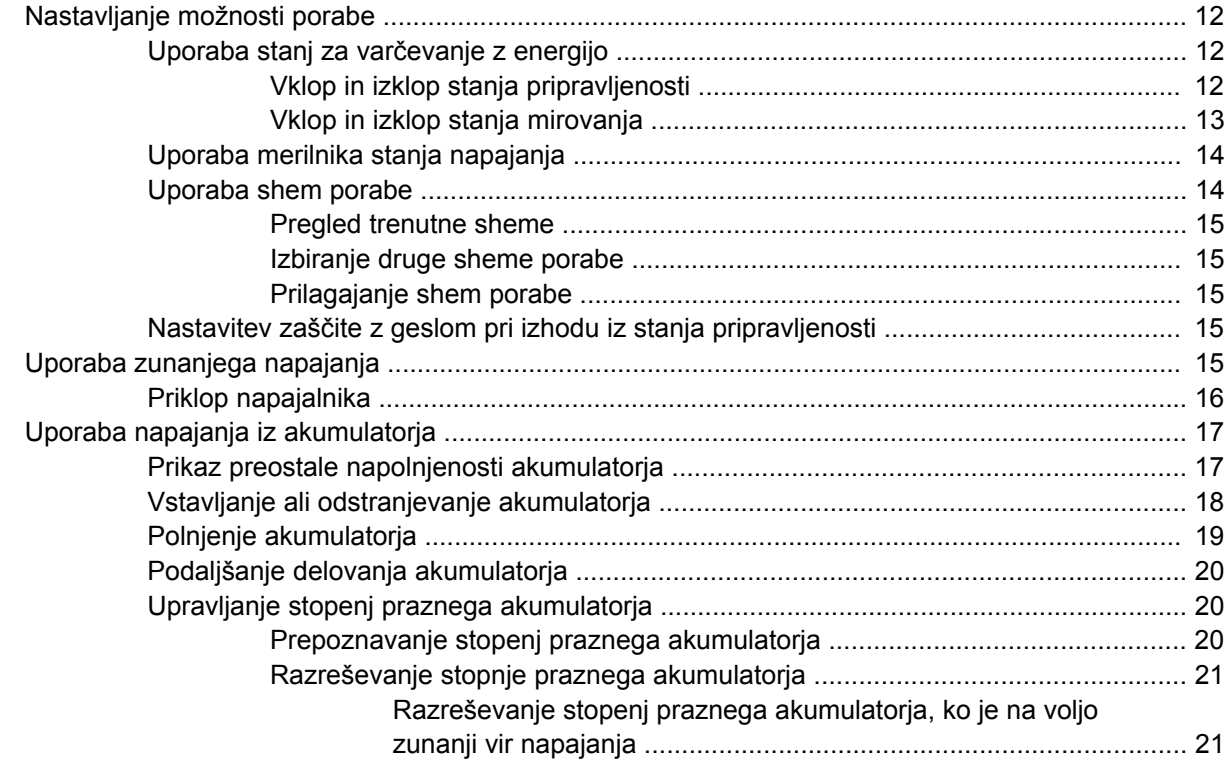

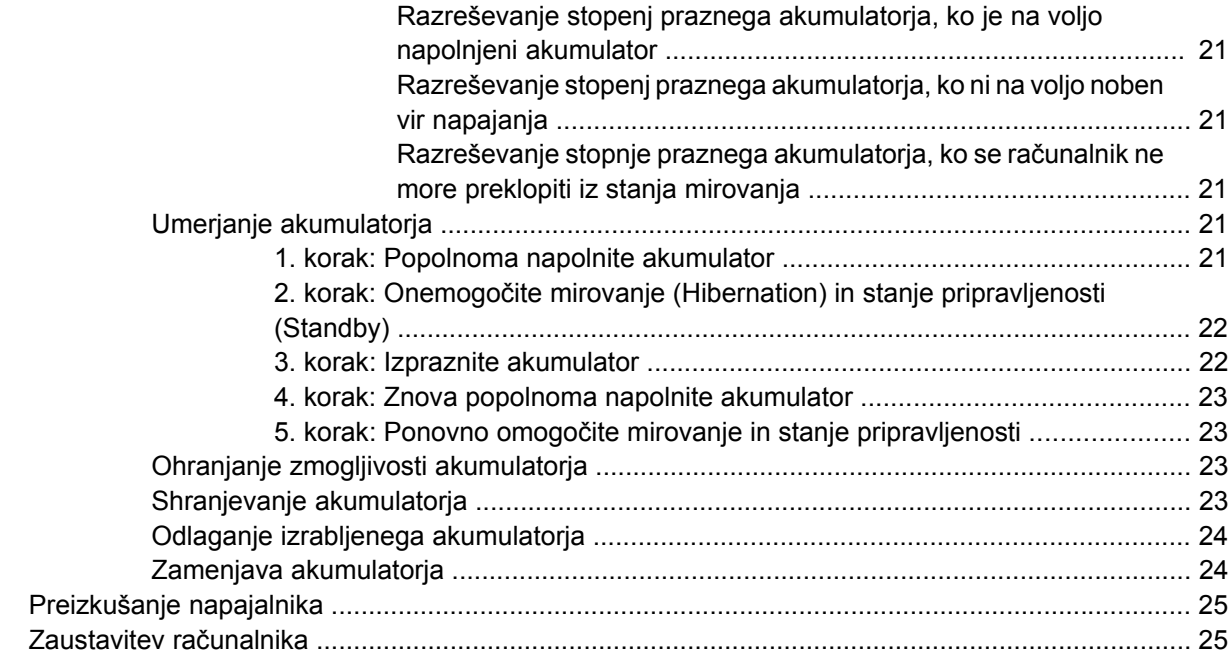

#### **3 Brezžič[ne povezave](#page-35-0)**

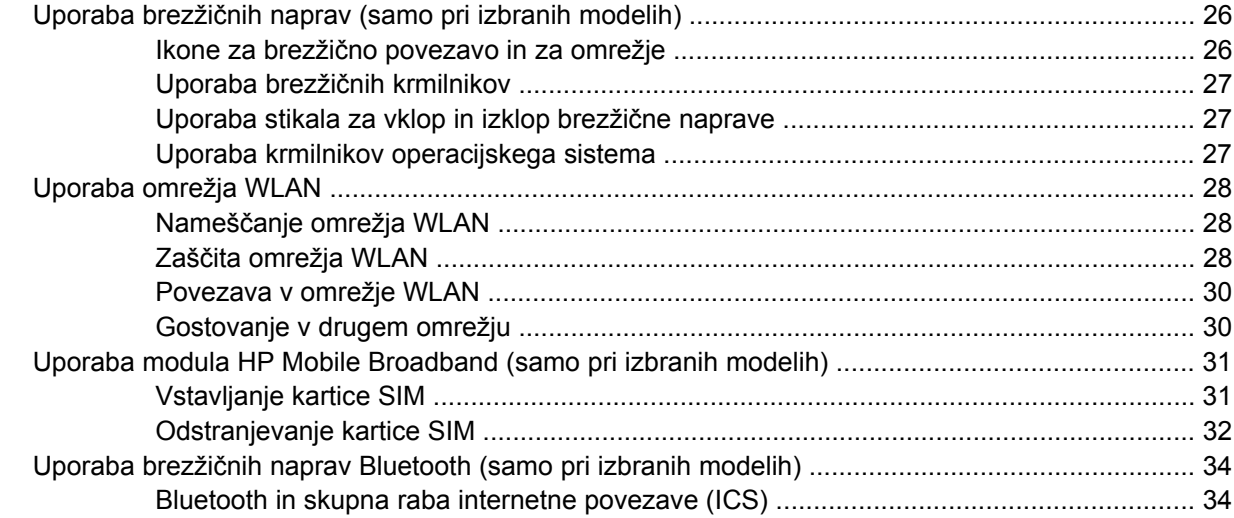

#### **4 Več[predstavnost](#page-44-0)**

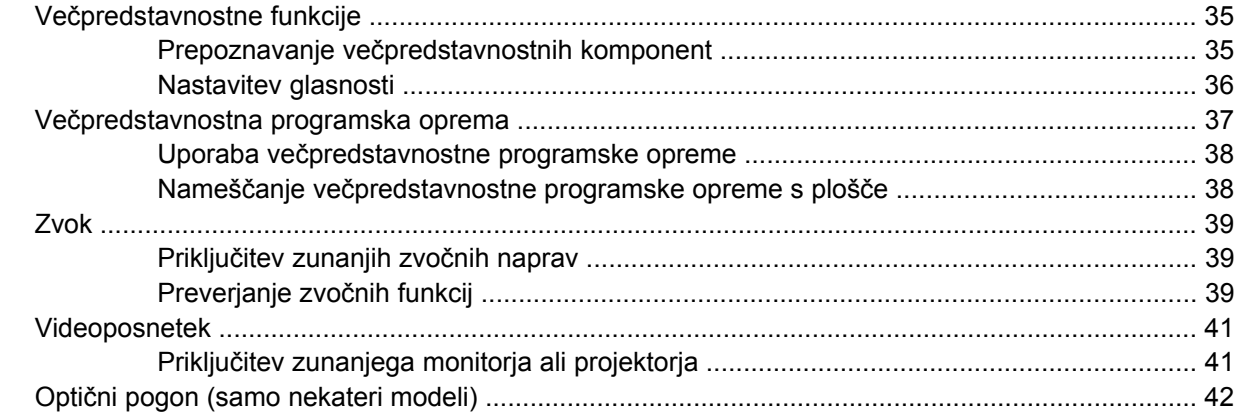

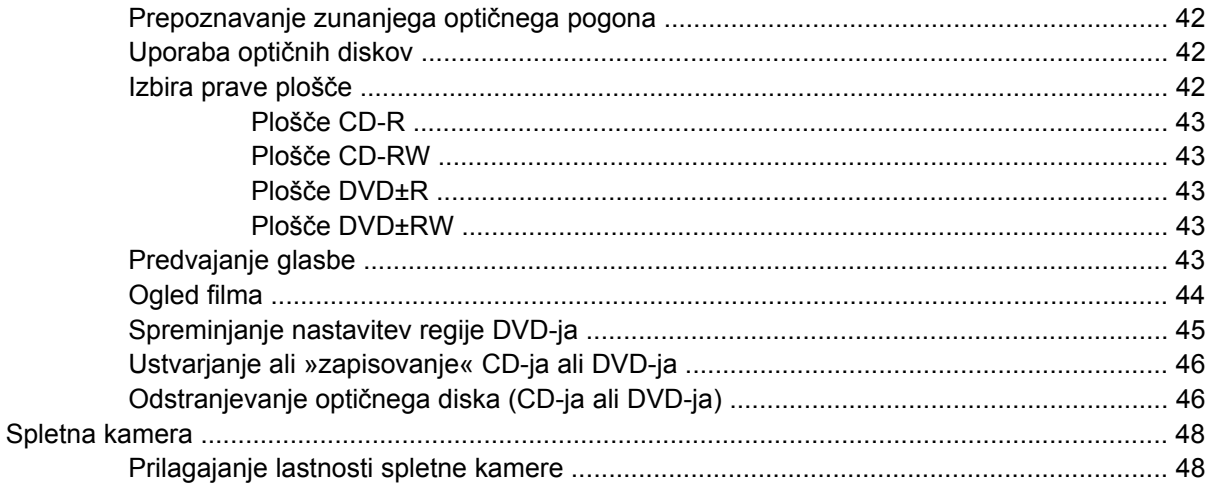

#### 5 Varnost

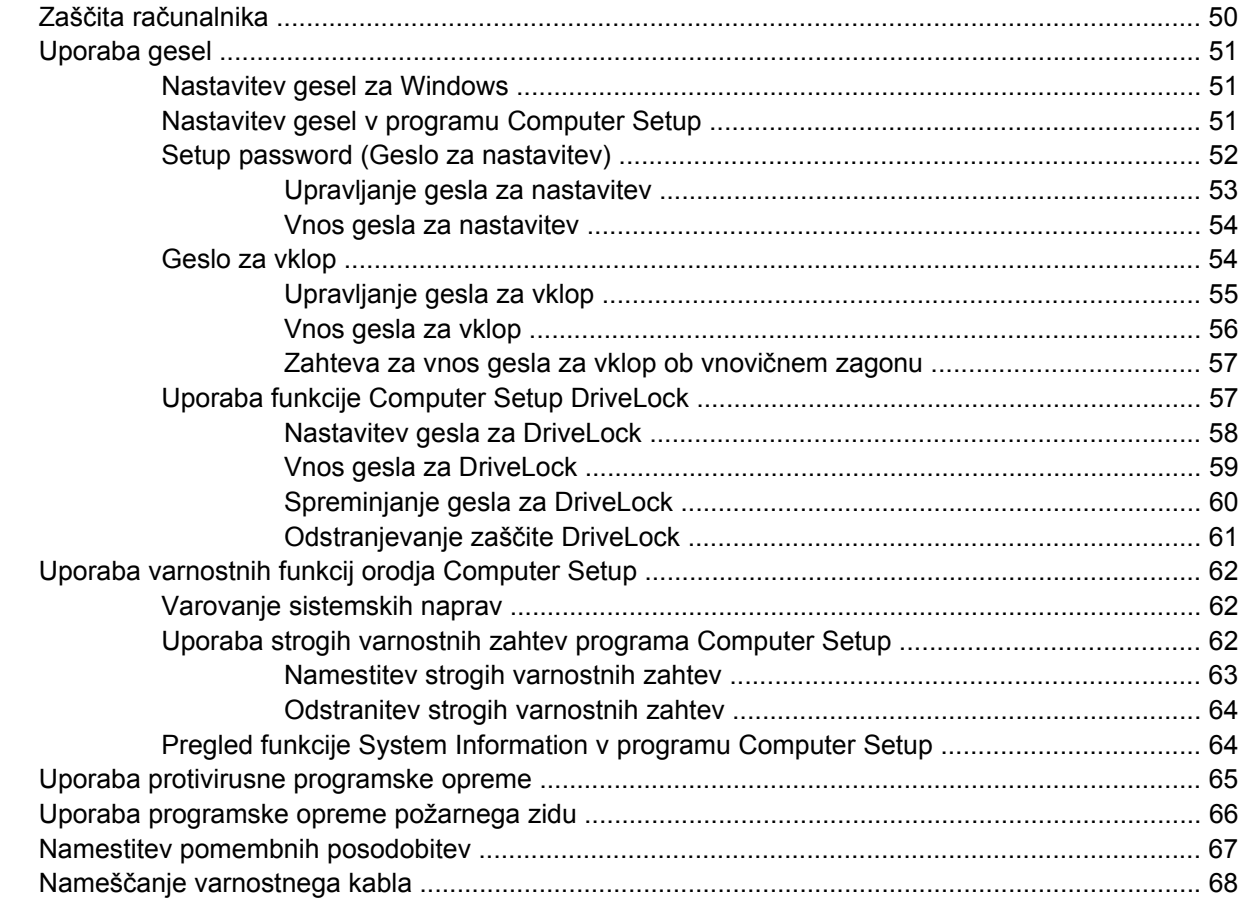

#### 6 Zunanje naprave

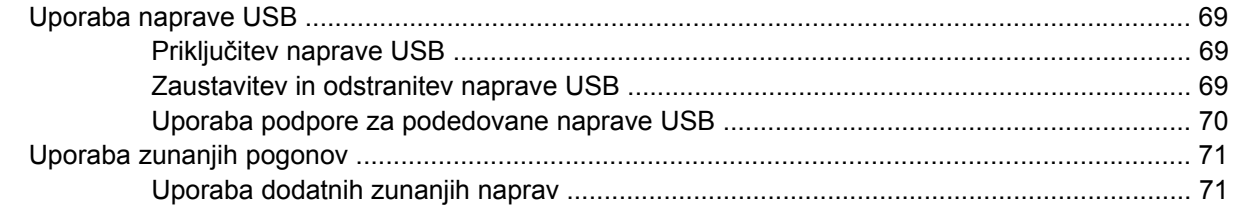

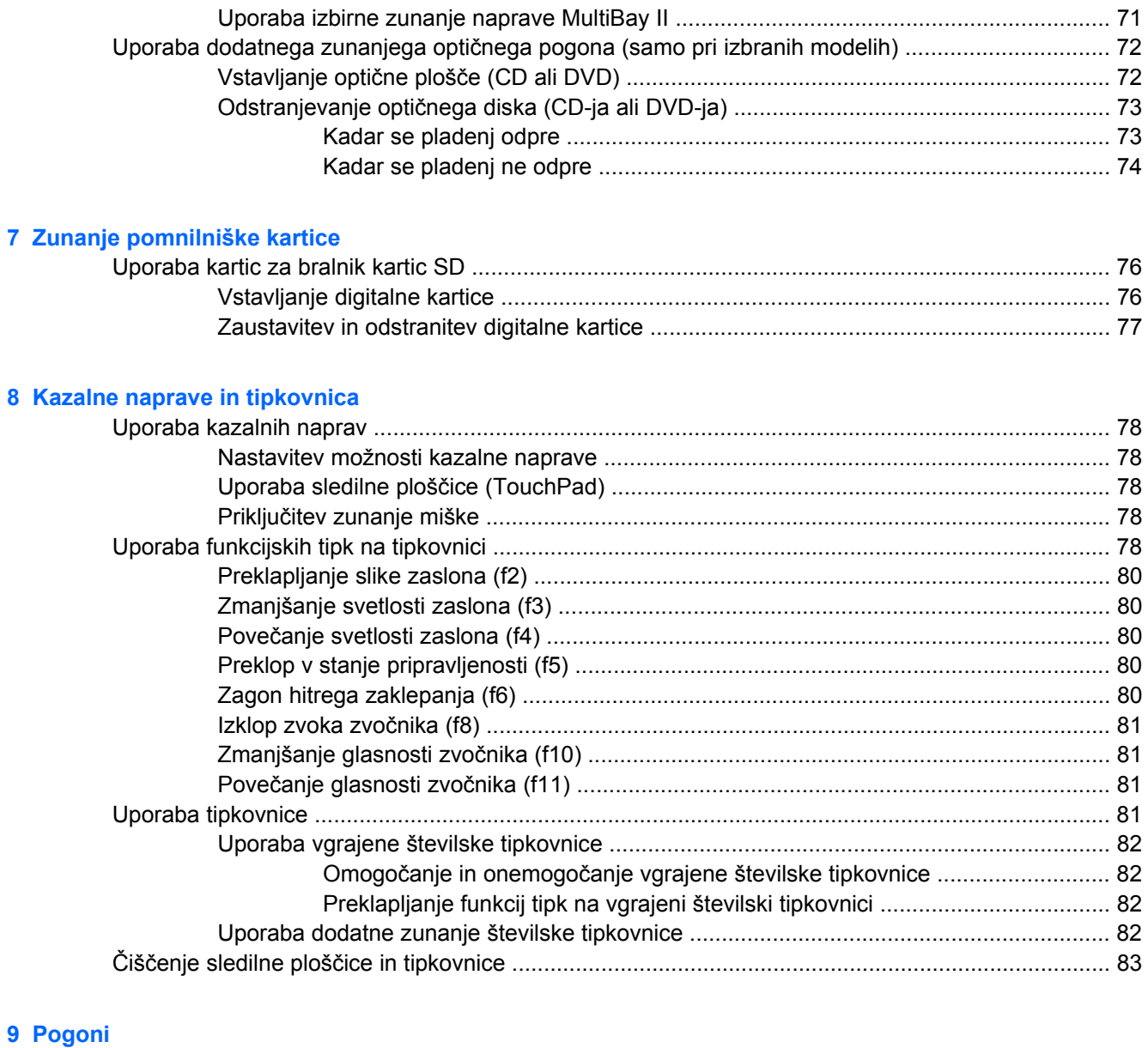

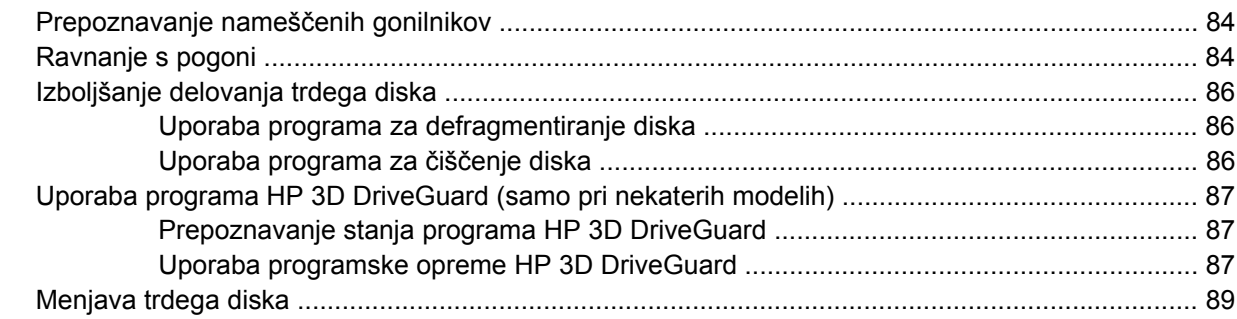

#### **[10 Pomnilniški moduli](#page-102-0)**

### **[11 Orodje Computer Setup](#page-105-0)**

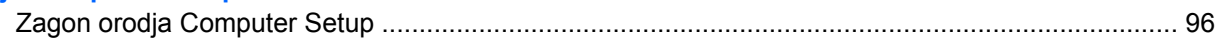

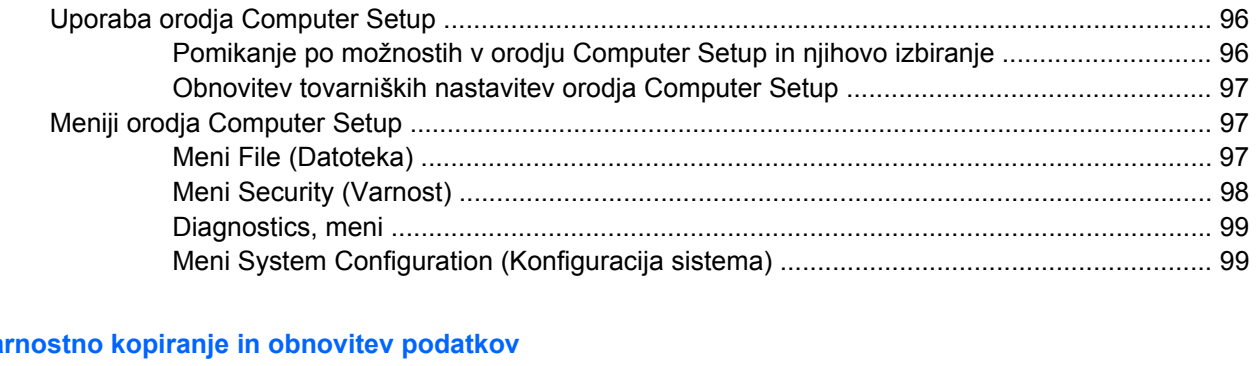

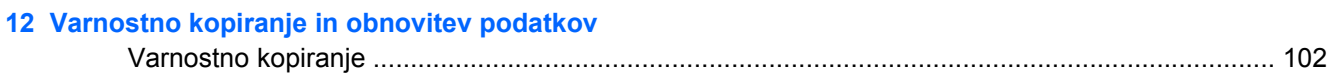

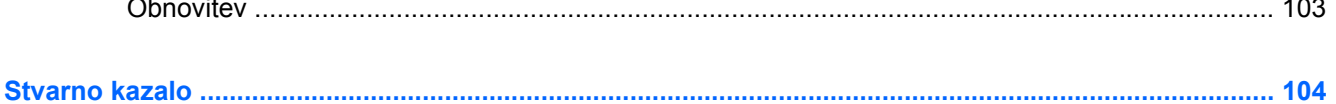

# <span id="page-10-0"></span>**1 Funkcije**

## **Prepoznavanje strojne opreme**

Komponente, ki so priložene računalniku, se lahko razlikujejo glede na model in regijo. Slike v tem poglavju prikazujejo standardno obliko večine modelov računalnikov.

Če si želite ogledati seznam strojne opreme, nameščene v računalniku, storite naslednje:

- **1.** Izberite **Start > My Computer (Moj računalnik)**.
- **2.** V levem podoknu okna System Tasks (Sistemske naloge) izberite **View system information (Ogled sistemskih informacij)**.
- **3.** Izberite kartico **Hardware (Strojna oprema) > Device Manager (Upravitelj naprav)**.

Z upraviteljem naprav lahko tudi dodate strojno opremo ali spremenite konfiguracijo naprav.

### **Zgornje komponente**

#### **Sledilna ploščica**

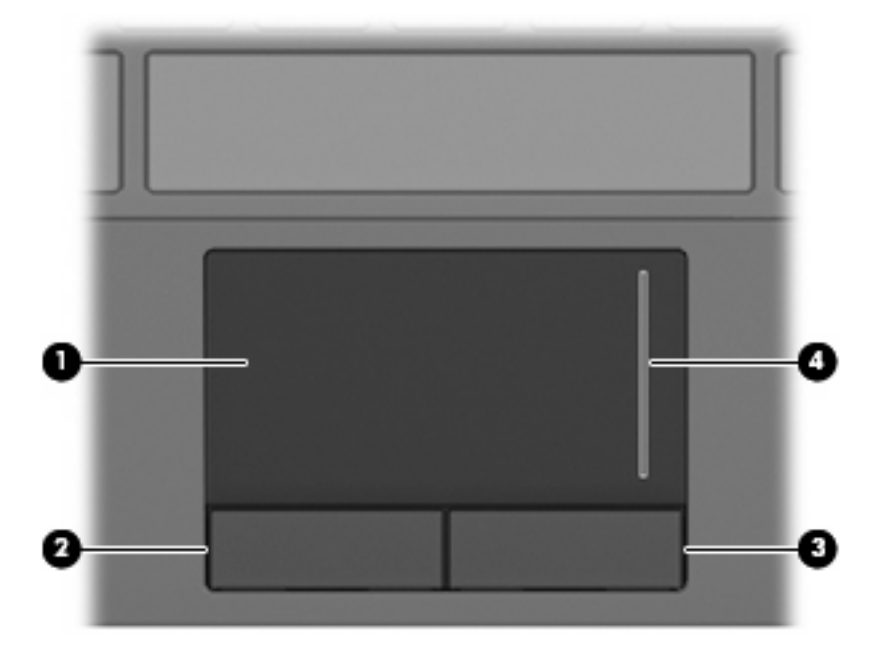

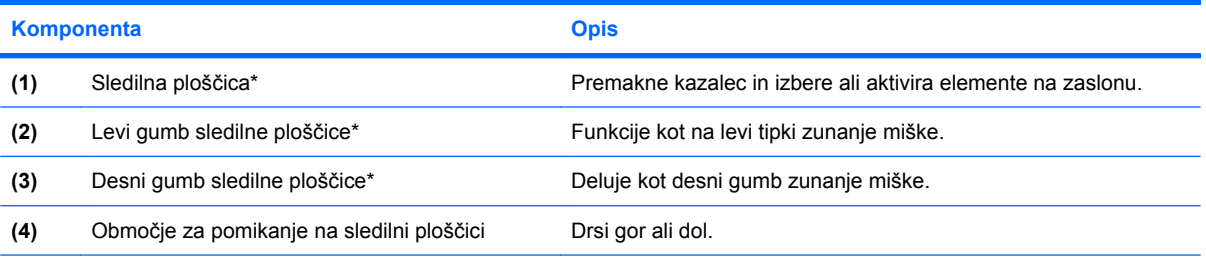

\* V tej tabeli so opisane privzete nastavitve. Če si želite ogledati ali spremeniti nastavitve kazalne naprave, izberite **Start > Nadzorna plošča > Tiskalniki in druga strojna oprema > Miška**.

## <span id="page-12-0"></span>**Lučke**

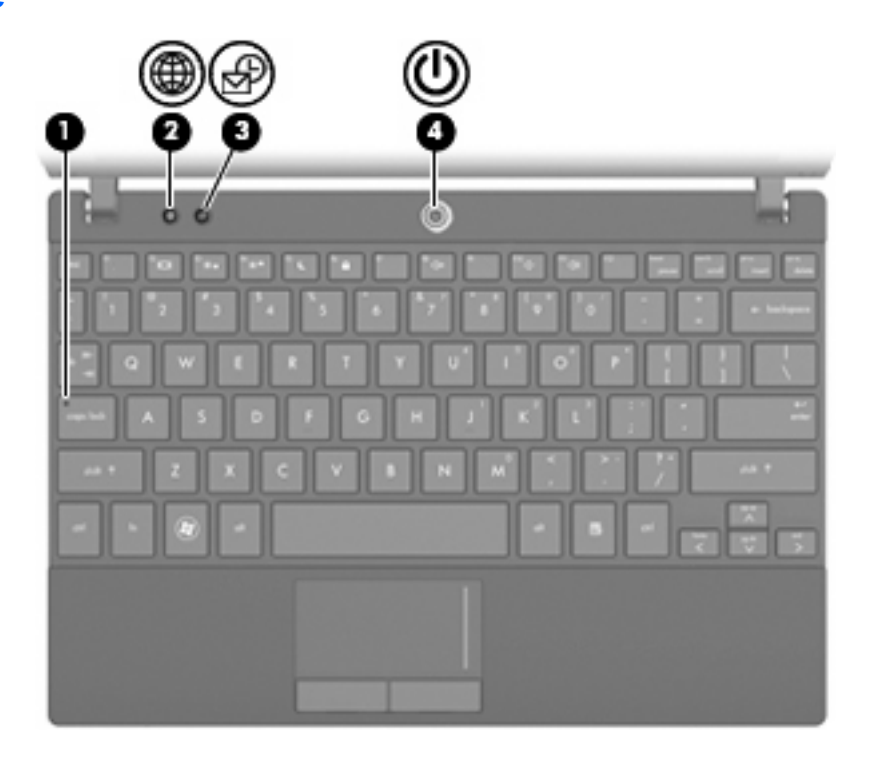

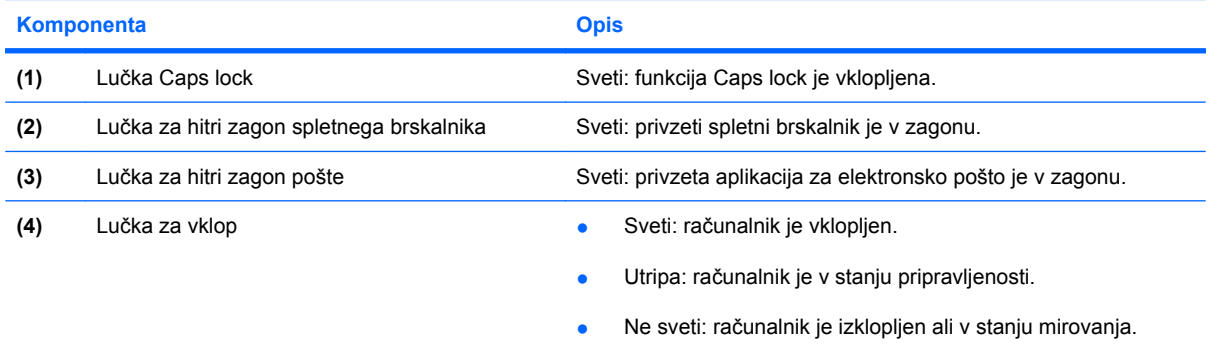

## <span id="page-13-0"></span>**Gumbi**

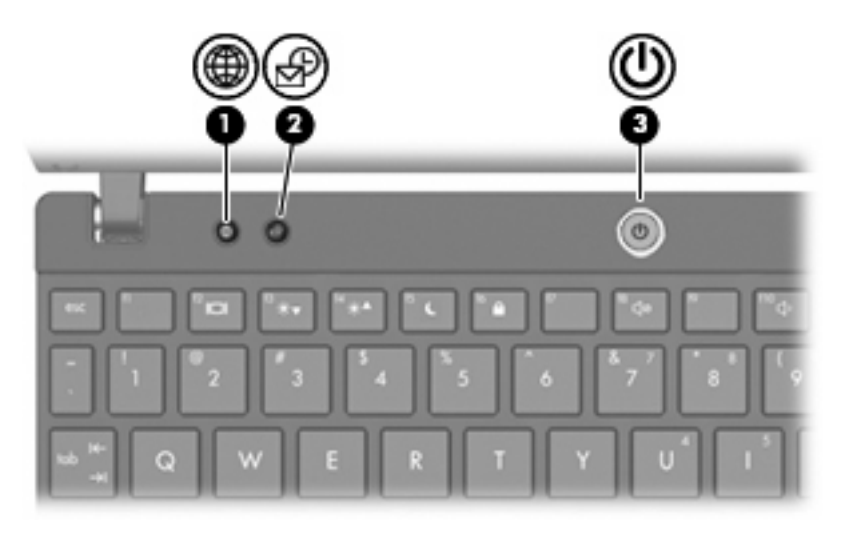

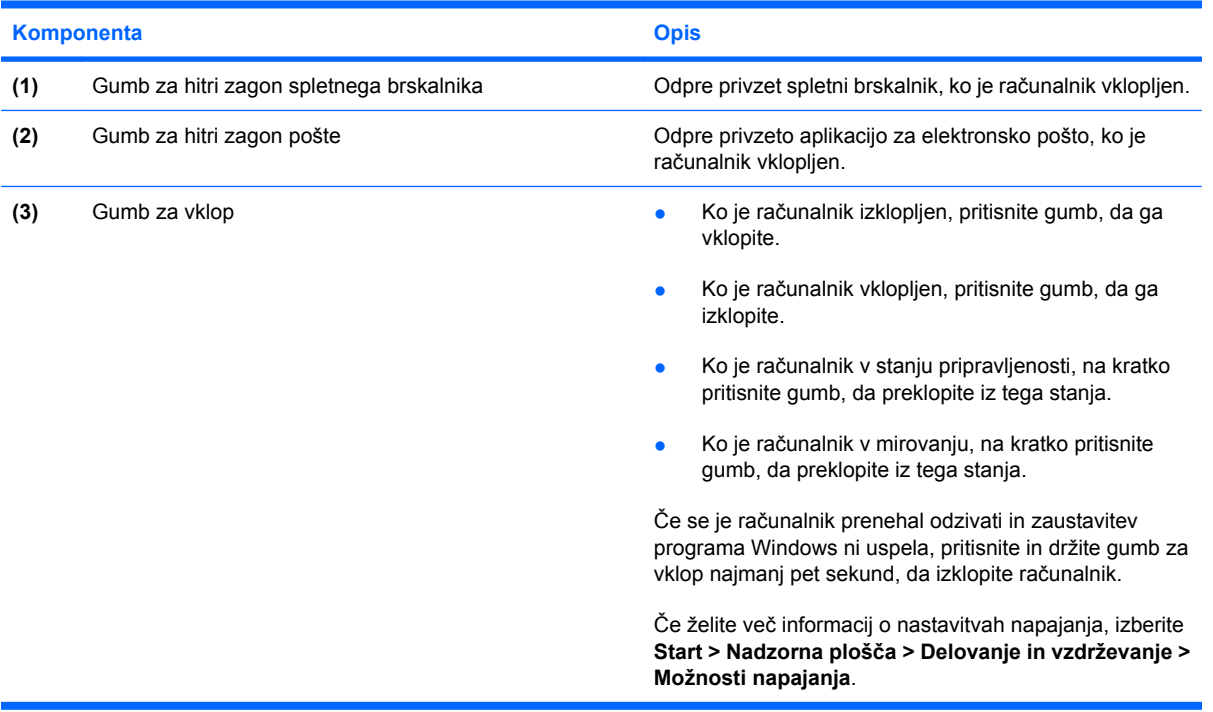

## <span id="page-14-0"></span>**Tipke**

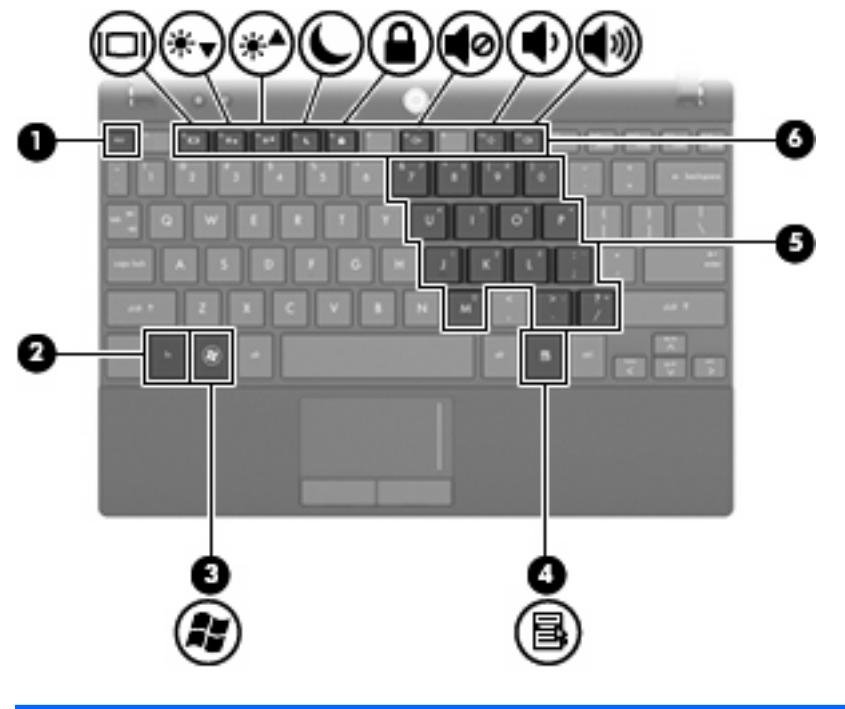

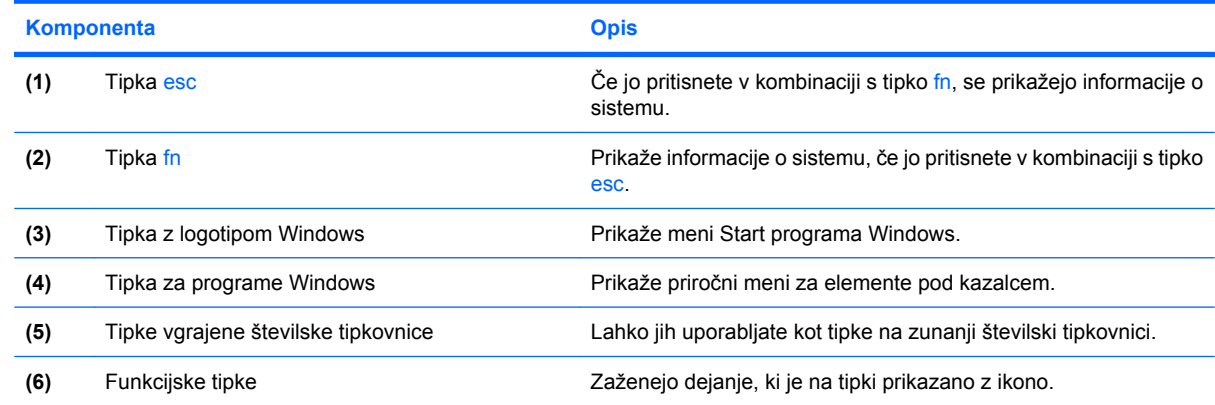

## **Sprednje komponente**

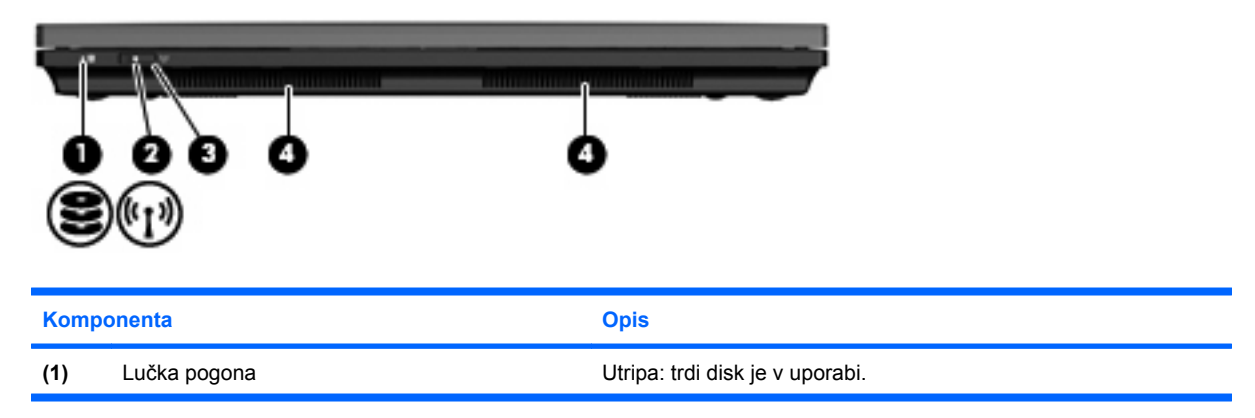

<span id="page-15-0"></span>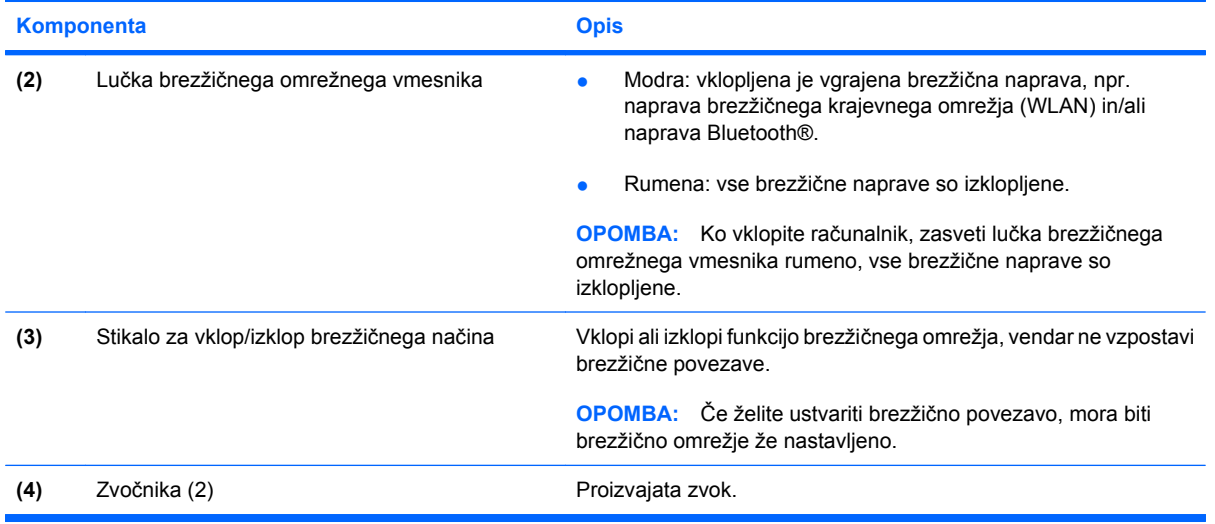

## **Komponente na desni strani**

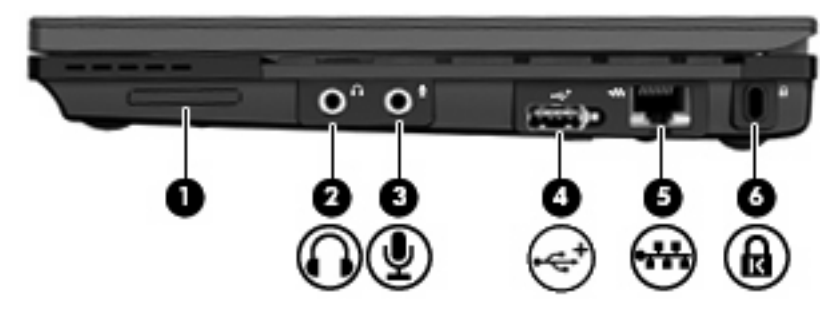

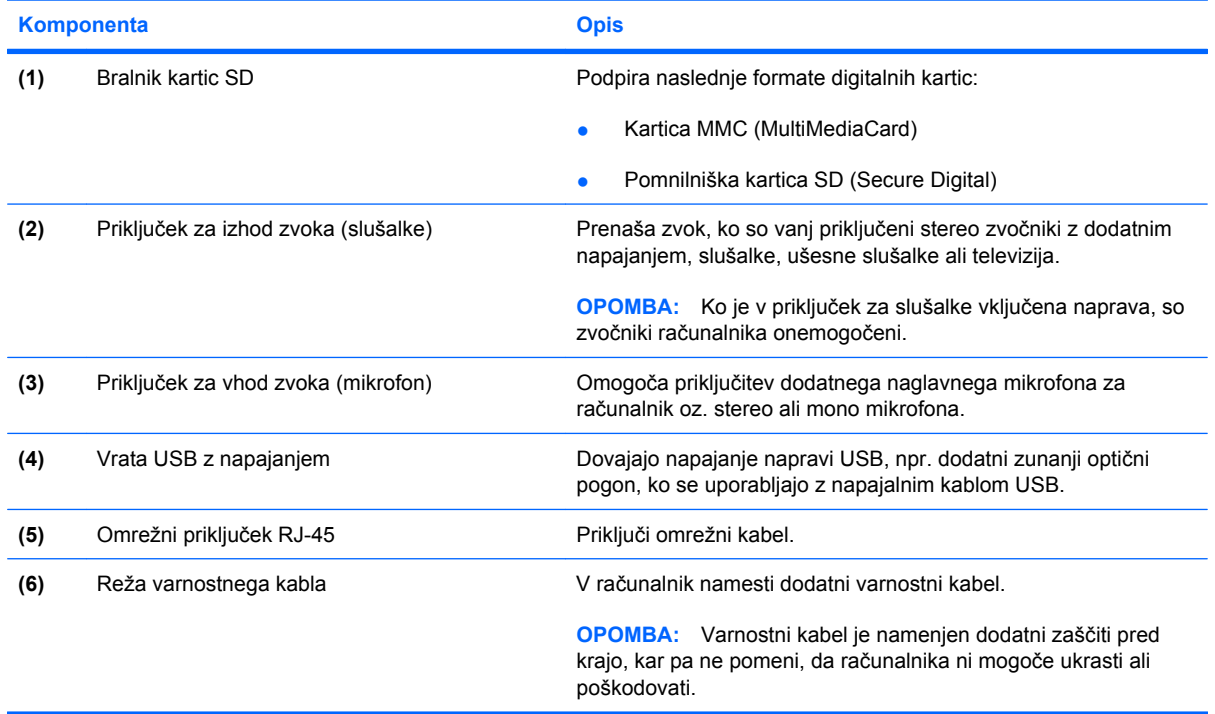

## <span id="page-16-0"></span>**Deli na levi strani**

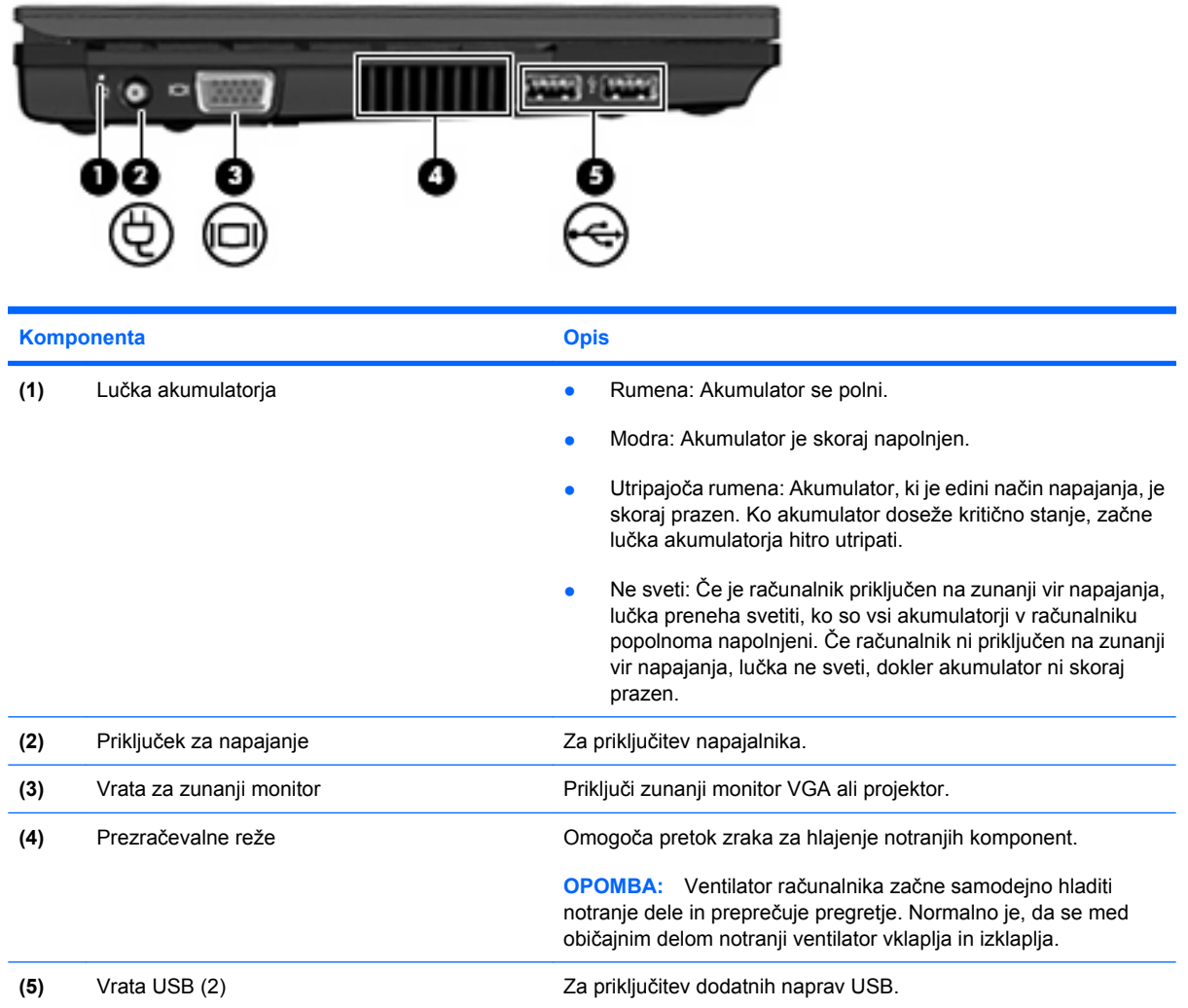

## <span id="page-17-0"></span>**Komponente zaslona**

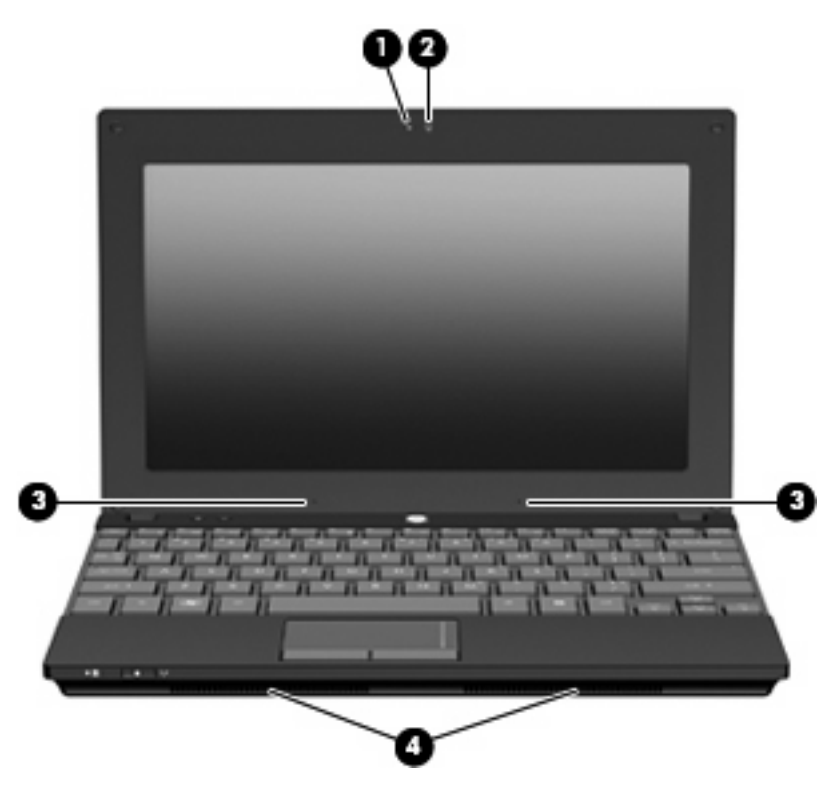

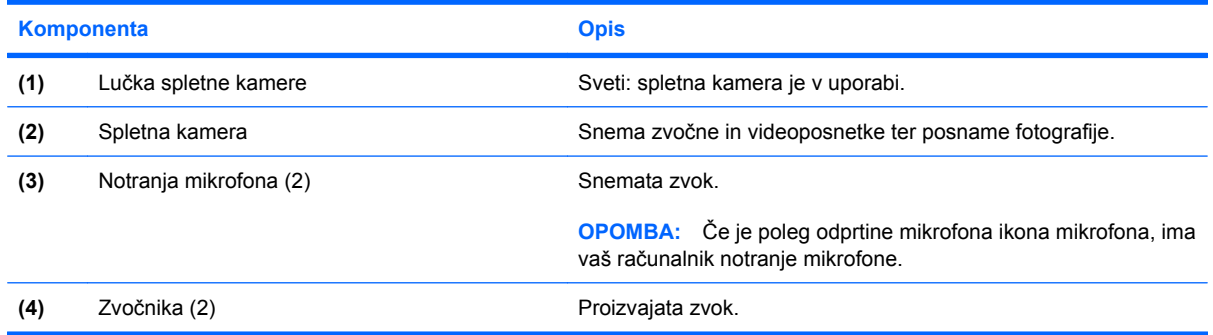

## **Spodnje komponente**

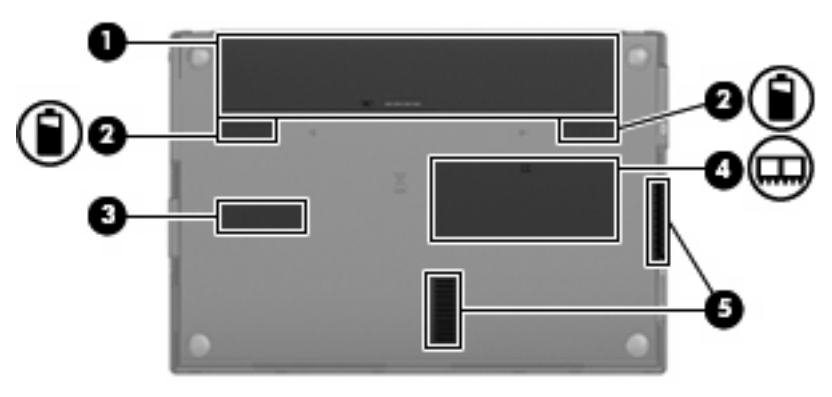

<span id="page-18-0"></span>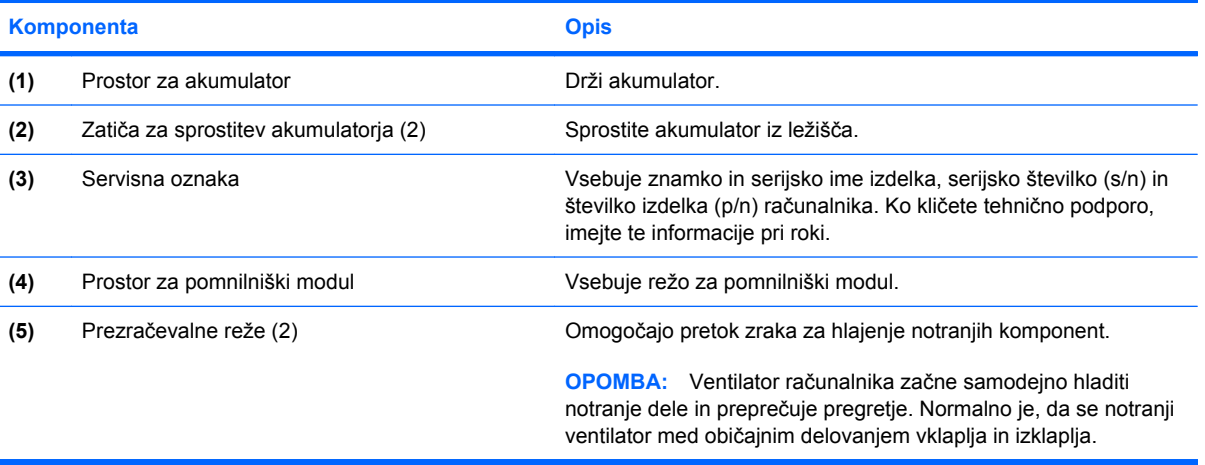

## **Brezžični anteni**

Izbrani modeli računalnika imajo vsaj 2 anteni, ki oddajata in sprejemata signale iz ene ali več brezžičnih naprav. Ti anteni nista vidni z zunanje strani računalnika.

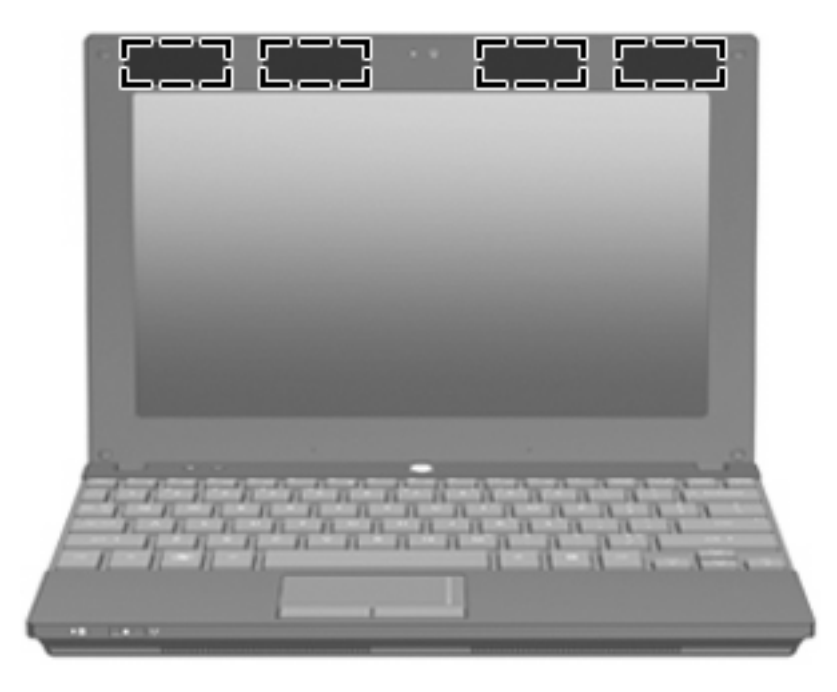

#### **OPOMBA:** Prenos je optimalen samo, če ni ovir neposredno okrog anten WLAN in WWAN.

Upravna obvestila o brezžičnih povezavah si lahko preberete v poglavju *Upravna, varnostna in okoljevarstvena obvestila* v priročniku za vašo državo ali regijo. Ta obvestila se nahajajo pod Pomoč in podpora.

## <span id="page-19-0"></span>**Dodatne komponente strojne opreme**

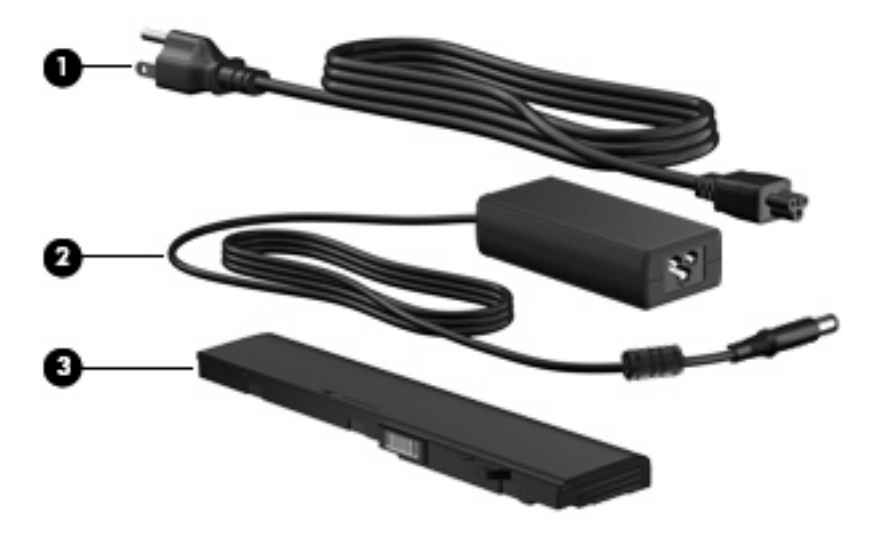

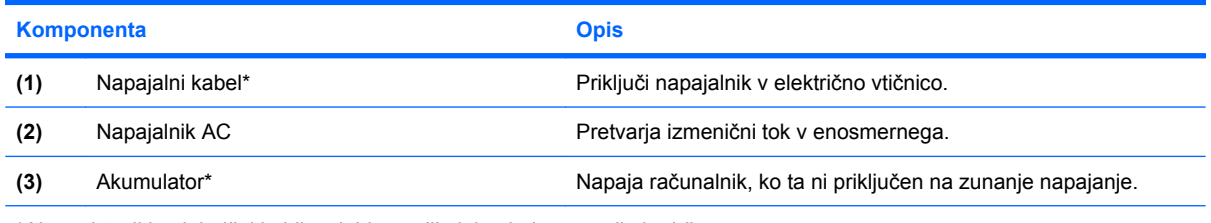

\*Akumulatorji in električni kabli se lahko razlikujejo glede na regijo in državo.

## **Prepoznavanje oznak**

Na nalepkah na računalniku so informacije, ki jih boste morda potrebovali pri odpravljanju sistemskih težav ali uporabi računalnika v drugih državah.

● Servisna oznaka – vsebuje pomembne podatke, vključno z naslednjim:

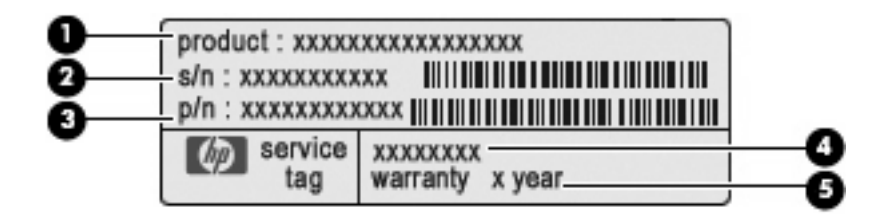

- Ime izdelka **(1)**. To je ime izdelka, ki je pritrjeno na sprednji strani računalnika.
- Serijska številka (s/n) **(2)**. To je alfanumerična identifikacijska številka, ki je edinstvena za vsak izdelek.
- Številka dela/številka izdelka (p/n) **(3)**. Ta številka vsebuje podrobnejše informacije o komponentah strojne opreme izdelka. Številka dela strokovnjakom pomaga določiti, ali so komponente in deli potrebni.
- Opis modela **(4)**. To je alfanumerična identifikacijska oznaka, ki jo potrebujete za iskanje dokumentov, gonilnikov in podpore za svoj računalnik.
- Garancijsko obdobje **(5)**. Ta številka pomeni trajanje garancijskega obdobja (v letih) za vaš računalnik.

Ko kličete tehnično podporo, imejte te informacije pri roki. Nalepka s servisno oznako je pritrjena na spodnji strani računalnika.

- Microsoft® potrdilo o pristnosti vsebuje ključ izdelka Windows. Za posodobitev ali odpravo težav z operacijskim sistemom boste morda potrebovali ključ izdelka. To potrdilo je pritrjeno na spodnji strani računalnika.
- Upravna nalepka vsebuje informacije o računalniku, ki jih zahteva zakonodaja. Upravna nalepka je pritrjena na spodnji strani računalnika.
- Nalepka s potrdilom za uporabo v brezžičnem omrežju (samo pri izbranih modelih) vsebuje informacije o dodatnih brezžičnih napravah in odobritvah nekaterih držav ali regij, kjer se te naprave lahko uporabljajo. Dodatna naprava je lahko naprava brezžičnega krajevnega omrežja (WLAN) ali dodatna naprava Bluetooth®. Če ima vaš model računalnika eno ali več brezžičnih naprav, je v računalniku tudi ena ali več nalepk s potrdili. Te podatke utegnete potrebovati na mednarodnih potovanjih. Nalepke s potrdilom za uporabo v brezžičnem omrežju so pritrjene v ležišču za akumulator.

# <span id="page-21-0"></span>**2 Upravljanje porabe**

## **Nastavljanje možnosti porabe**

## **Uporaba stanj za varčevanje z energijo**

Računalnik ima dve prednastavljeni stanji za varčevanje s porabo energije: stanje pripravljenosti (Standby) in mirovanje (Hibernation).

V stanju pripravljenosti lučki za delovanje utripata, zaslon pa je prazen. Vaše delo se shrani v pomnilnik. Izhod iz stanja pripravljenosti (Standby) je hitrejši od izhoda iz stanja mirovanja (Hibernation). Če je računalnik v stanju pripravljenosti (Standby) dlje časa ali če se, medtem ko je v stanju pripravljenosti, pojavi stopnja kritičnega stanja akumulatorja, računalnik zažene stanje mirovanja (Hibernation).

Če se sproži mirovanje (Hibernation), se vaše delo shrani v datoteko mirovanja na trdem disku, računalnik pa se zaustavi.

- **POZOR:** Za preprečitev možnih avdio in video nepravilnosti, izgube avdio ali video funkcionalnosti predvajanja ali izgube podatkov ne zaganjajte stanja pripravljenosti (Standby) ali mirovanja (Hibernation), medtem ko berete s plošče ali pa pišete na ploščo ali zunanjo pomnilniško kartico.
- **OPOMBA:** Medtem ko je računalnik v stanju pripravljenosti (Standby) ali mirovanja (Hibernation), ne morete zagnati nobene vrste omrežne povezave ali izvajati računalniških funkcij.

**OPOMBA:** Če je HP 3D DriveGuard parkiral pogon, računalnik ne bo zagnal stanja pripravljenosti (Standby) ali mirovanja (Hibernation), zaslon pa bo izklopljen.

#### **Vklop in izklop stanja pripravljenosti**

Privzeto je sistem nastavljen tako, da se stanje pripravljenosti vključi po 10 minutah nedejavnosti, če se računalnik napaja iz akumulatorja, in 25 minutah nedejavnosti, če se napaja iz električnega napajanja.

Nastavitve porabe energije in časovnih omejitev lahko spremenite s pomočjo "Možnosti porabe" na nadzorni plošči operacijskega sistema Windows®.

Ko je računalnik vklopljen, lahko vklopite stanje pripravljenosti na naslednje načine:

- Pritisnite f<sub>5</sub>.
- Kliknite **Start > Izklopi računalnik > Stanje pripravljenosti**.

<span id="page-22-0"></span>Če se ne prikaže stanje pripravljenosti, sledite naslednjim korakom:

- **a.** Kliknite puščico navzdol.
- **b.** S seznama izberite **Stanje pripravljenosti**.
- **c.** Kliknite **V redu**.

Izhod iz stanja pripravljenosti:

 $\triangle$  Na kratko pritisnite gumb za vklop.

Ko se računalnik vrne iz stanja pripravljenosti, se prižgejo lučke za vklop in vaše delo se vrne na zaslon na tisto mesto, kjer ste z njim prenehali.

**TOPOMBA:** Če ste nastavili zahtevanje gesla, ko se računalnik vrača iz stanja pripravljenosti, morate vnesti svoje geslo za Windows, preden se vaše delo vrne na zaslon.

#### **Vklop in izklop stanja mirovanja**

Privzeto je sistem nastavljen tako, da se mirovanje vklopi po 30 minutah nedejavnosti, če se napaja iz akumulatorja ali če akumulator doseže stopnjo kritičnega stanja.

**B** OPOMBA: Sistem ne bo preklopil v mirovanje, če se napaja iz električnega napajanja.

Nastavitve porabe energije in časovnih omejitev lahko spremenite z uporabo Možnosti porabe na nadzorni plošči operacijskega sistema Windows.

Za preklop v stanje mirovanja:

- **1.** Izberite **Start > Turn Off Computer** (Izklop računalnika).
- **2.** Držite tipko shift in izberite **Mirovanje**.

Če se ne prikaže mirovanje, sledite naslednjim korakom:

- **a.** Kliknite puščico navzdol.
- **b.** Izberite **Mirovanje** s seznama.
- **c.** Kliknite **V redu**.

Izhod iz mirovanja:

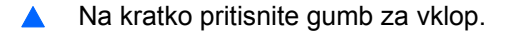

Prižgejo se lučke za vklop in vaš izdelek se vrne na zaslon na tisto mesto, kjer ste prenehali z delom.

**OPOMBA:** Če ste nastavili zahtevanje gesla, ko se računalnik vrača iz mirovanja, morate vnesti vaše geslo za Windows, preden se vaše delo vrne na zaslon.

## <span id="page-23-0"></span>**Uporaba merilnika stanja napajanja**

Merilnik stanja napajanja se nahaja v področju za obvestila na skrajni desni strani opravilne vrstice. Merilnik stanja napajanja omogoča hiter dostop do nastavitev napajanja in pogled na preostalo zmogljivost akumulatorja.

- Za dostop do možnosti napajanja kliknite z desno tipko miške na ikono **Merilnik stanja napajanja** in izberite **Nastavitev napajalnih lastnosti**.
- Za prikaz odstotka preostale zmogljivosti akumulatorja dvokliknite ikono **Merilnik stanja napajanja**.

Različne ikone merilnika akumulatorja označujejo, če računalnik deluje na akumulator ali zunanje napajanje.

Za odstranitev ikone merilnika stanja napajanja iz področja za obvestila sledite naslednjim korakom:

- **1.** Z desno tipko miške kliknite na ikono **Merilnik stanja napajanja** v področju za obvestila, nato pa kliknite **Nastavitev napajalnih lastnosti**.
- **2.** Kliknite jeziček **Dodatno**.
- **3.** Odkljukajte potrditveno polje **V opravilni vrstici vedno pokaži ikono**.
- **4.** Kliknite **Uporabi** in nato kliknite **V redu**.

Za prikaz ikone merilnika stanja napajanja v področju za obvestila sledite naslednjim korakom:

- **1.** Izberite **Start > Nadzorna plošča > Učinkovitost delovanja in vzdrževanje > Možnosti porabe**.
- **2.** Kliknite jeziček **Dodatno**.
- **3.** Izberite potrditveno polje **V opravilni vrstici vedno pokaži ikono**.
- **4.** Kliknite **Uporabi** in nato kliknite **V redu**.
- **OPOMBA:** Če ne morete videti ikon, ki ste jih postavili v področje za obvestila, kliknite **Prikaži skrite ikone** (**<** ali **<<**).

#### **Uporaba shem porabe**

Shema porabe je zbirka nastavitev sistema, ki nadzira, kako računalnik uporablja napajanje. Sheme porabe lahko pomagajo pri varčevanju z električno energijo in povečanju učinkovitosti delovanja računalnika.

Na voljo so naslednje sheme porabe:

- Portable/Laptop (Prenosnik) (priporočeno)
- Home/Office Desk (Doma/pisalna miza)
- Presentation (Predstavitev)
- Always On (Vedno vklopljen)
- Minimal Power Management (Minimalno upravljanje porabe)
- Max Battery (Maksimalna uporaba akumulatoria)

Nastavitve teh načrtov porabe lahko spremenite s pomočjo Možnosti porabe.

#### <span id="page-24-0"></span>**Pregled trenutne sheme**

▲ Kliknite ikono **Merilnik stanja napajanja** v področju za obvestila v spodnjem desnem kotu opravilne vrstice.

– ali –

Izberite **Start > Nadzorna plošča > Učinkovitost delovanja in vzdrževanje > Možnosti porabe**.

#### **Izbiranje druge sheme porabe**

▲ Kliknite na ikono **Merilnik stanja napajanja** v področju za obvestila v spodnjem desnem kotu opravilne vrstice, nato pa na seznamu izberite shemo porabe.

 $-$  ali  $-$ 

- **a.** Izberite **Start > Nadzorna plošča > Učinkovitost delovanja in vzdrževanje > Power Options** (Možnosti porabe).
- **b.** Izberite shemo porabe s seznama **Napajalne sheme**.
- **c.** Kliknite **V redu**.

#### **Prilagajanje shem porabe**

- **1.** Izberite **Start > Nadzorna plošča > Učinkovitost delovanja in vzdrževanje > Možnosti porabe**.
- **2.** Izberite shemo porabe s seznama **Napajalne sheme**.
- **3.** Po potrebi spremenite nastavitve **iz omrežja** in **iz akumulatorja**.
- **4.** Kliknite **V redu**.

#### **Nastavitev zaščite z geslom pri izhodu iz stanja pripravljenosti**

Da nastavite računalnik, da zahteva geslo, ko zapušča stanje pripravljenosti, sledite naslednjim korakom:

- **1.** Z desno tipko kliknite ikono merilnika stanja napajanja **Power Meter** (Merilnik stanja napajanja) v obvestilnem območju in izberite **Nastavitev napajalnih lastnosti**.
- **2.** Kliknite jeziček **Dodatno**.
- **3.** Izberite možnost **Prompt for password when the computer resumes from Standby** (Ob prehodu iz stanja pripravljenosti zahtevaj geslo).
- **4.** Kliknite **Uporabi**.

## **Uporaba zunanjega napajanja**

Zunanje napajanje je pridobljeno iz ene od sledečih naprav:

- <span id="page-25-0"></span>**OPOZORILO!** Z računalnikom uporabljajte samo napajalnik, ki ste ga dobili z njim, nadomestni napajalnik, ki ga priskrbi HP, ali združljivi napajalnik, ki ga kupite pri podjetju HP, da se izognete morebitnim varnostnim težavam.
	- Odobren napajalnik
	- Dodatna združljiva naprava ali dodatni razširitveni izdelek

Računalnik priključite na zunanji napajalnik v naslednjih primerih:

- **OPOZORILO!** Ne polnite akumulatorja računalnika, ko ste na letalu.
	- Če polnite ali umerjate akumulator.
	- Če nameščate ali spreminjate sistemsko programsko opremo.
	- Če pišete podatke na CD ali DVD.

Ko priključite računalnik na zunanji napajalnik, se zgodi naslednje:

- Akumulator se začne polniti.
- Če je računalnik vklopljen, se spremeni prikaz ikone merilnika napajanja v področju za obvestila.

Ko odklopite zunanji napajalnik, se zgodi sledeče:

- Računalnik preklopi na napajanje z akumulatorja.
- Svetlost zaslona se samodejno zmanjša, zato da se ohrani življenjska doba akumulatorja. Če želite povečati svetlost zaslona, pritisnite tipko f4 ali ponovno priključite napajalnik.

### **Priklop napajalnika**

**OPOZORILO!** Možnost električnega udara ali poškodbe opreme zmanjšate takole:

Napajalni kabel priključite v električno vtičnico AC, ki je vedno dostopna.

Napajanje računalnika prekinete tako, da iztaknete napajalni vtič iz vtičnice AC. (Nikoli tako, da bi najprej iztaknili vtič iz računalnika.)

Če je izdelku priložen napajalni kabel s tripolnim priključkom, ga priključite na ozemljeno tripolno vtičnico (z zaščitnim vodnikom). Ne onemogočite ozemljitvenega priključka na napajalnem kablu tako, da na primer uporabite dvopolni prilagojevalnik. Ozemljitveni priključek je pomemben za varnost.

Če želite povezati računalnik na zunanji napajalnik, sledite tem korakom:

- **1.** Priklopite napajalnik v priključek za napajanje **(1)** na računalniku.
- **2.** Priključite napajalni kabel v napajalnik **(2)**.

<span id="page-26-0"></span>**3.** Priključite drugi konec napajalnega kabla v električno vtičnico AC **(3)**.

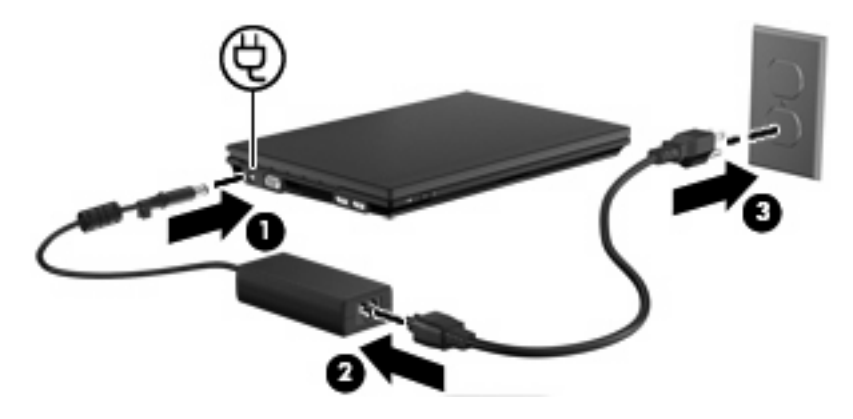

## **Uporaba napajanja iz akumulatorja**

Ko je napolnjen akumulator v računalniku in računalnik ni priključen na zunanje napajanje, deluje računalnik na napajanje iz akumulatorja. Ko je računalnik priključen na zunanji napajalnik, deluje na napajanje iz napajalnika.

Če ima računalnik napolnjen akumulator in deluje na zunanje napajanje prek napajalnika, se računalnik preklopi na napajanje iz akumulatorja, če napajalnik odklopite iz računalnika.

**E** OPOMBA: Ko izključite napajalnik, se svetlost zaslona zmanjša, zato da se ohrani življenjska doba akumulatorja. Če želite povečati svetlost zaslona, pritisnite tipko f4 ali ponovno priključite napajalnik.

Akumulator lahko imate v računalniku ali shranjenega, odvisno od vašega dela. Če je akumulator v računalniku, medtem ko je le-ta priključen na napajanje iz omrežja, se akumulator polni, hkrati pa je s tem zaščiteno vaše delo, če bi prišlo do izpada napajanja. Vendar pa se akumulator v računalniku počasi izprazni, ko je računalnik izključen in izklopljen iz zunanjega napajanja.

**OPOZORILO!** Z računalnikom uporabljajte samo priložen akumulator, nadomestni akumulator, ki ga priskrbi HP, ali združljivi akumulator, kupljen pri HP, da se izognete morebitnim varnostnim težavam.

Življenjska doba akumulatorja računalnika se lahko razlikuje glede na nastavitve za upravljanje porabe, programe, ki se izvajajo na računalniku, svetlost zaslona, zunanje naprave povezane na računalnik in druge dejavnike.

### **Prikaz preostale napolnjenosti akumulatorja**

▲ Dvokliknite ikono **Power Meter** (Merilnik stanja napajanja) v področju za obvestila v spodnjem desnem kotu opravilne vrstice.

– ali –

Izberite **Start > Nadzorna plošča > Učinkovitost delovanja in vzdrževanje > Možnosti porabe energije >** jeziček **Power Meter** (Merilnik stanja napajanja).

<span id="page-27-0"></span>Večina prikazovalnikov napolnjenosti prikazuje stanje akumulatorja z odstotki in kot število minut preostale napolnjenosti akumulatorja:

- Odstotek prikazuje približno količino preostale napolnjenosti akumulatorja.
- Čas prikazuje približni preostali čas delovanja akumulatorja, *če bo akumulator nadaljeval napajanje na trenutni stopnji.* Preostali čas se bo na primer zmanjšal, če se predvaja DVD, in se bo povečal, če se DVD preneha predvajati.

Ko se akumulator polni, se lahko na zaslonu merilnika stanja napajanja nad ikono za akumulator prikaže ikona strele.

### **Vstavljanje ali odstranjevanje akumulatorja**

**POZOR:** Odstranjevanje akumulatorja, ki je edini vir napajanja, lahko povzroči izgubo podatkov. Da preprečite izgubo podatkov, preklopite v stanje mirovanja ali zaustavite računalnik prek programa Windows, preden odstranite akumulator.

Vstavljanje akumulatorja:

- **1.** Na ravni površini obrnite računalnik tako, da je ležišče za akumulator obrnjeno proti vam.
- **2.** Vstavite akumulator v ležišče za akumulator **(1)** in ga potisnite, da se zaskoči.

Zaklepi za sprostitev akumulatorja **(2)** samodejno zaklenejo akumulator v pravilen položaj.

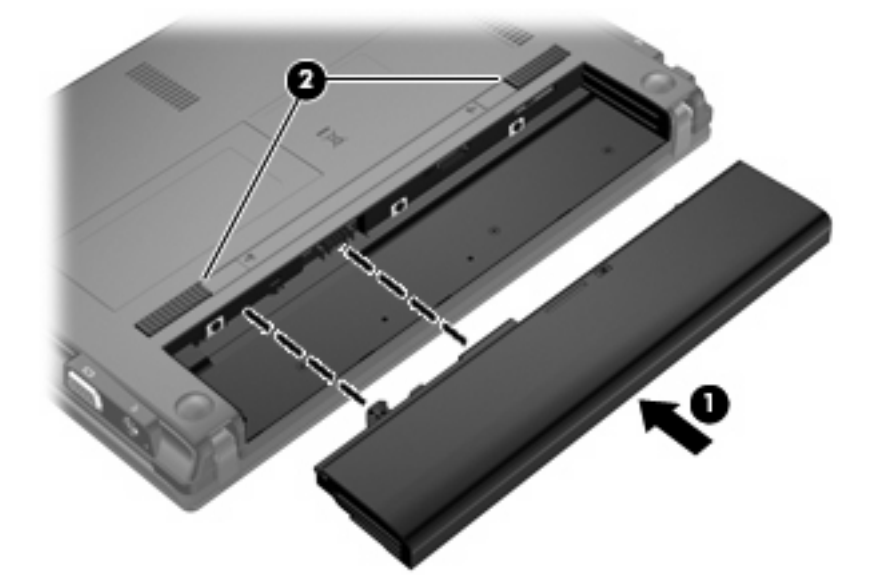

Odstranjevanje akumulatorja:

- **1.** Na ravni površini obrnite računalnik tako, da je ležišče za akumulator obrnjeno proti vam.
- **2.** Potisnite zaklepe za sprostitev akumulatorja **(1)**, da ga sprostite.

<span id="page-28-0"></span>**3.** Odstranite akumulator **(2)** iz računalnika.

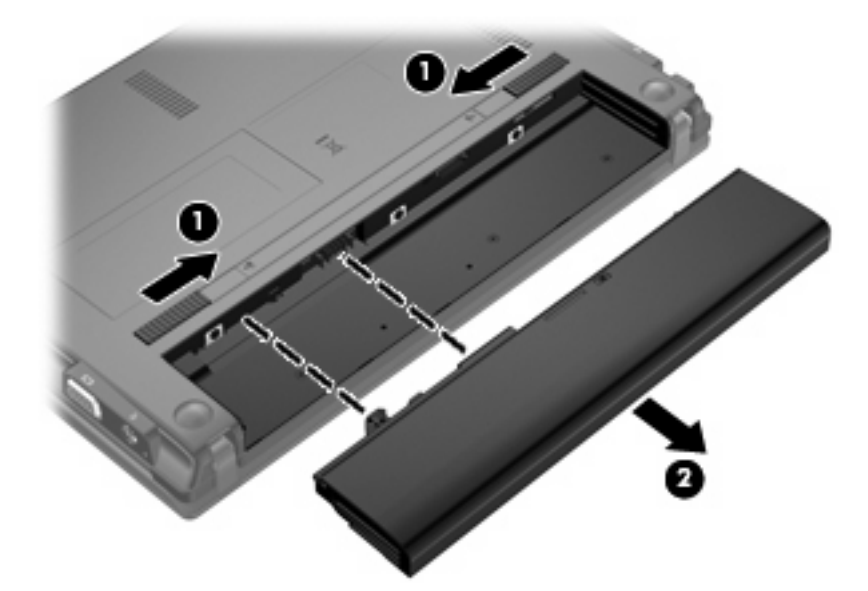

## **Polnjenje akumulatorja**

**OPOZORILO!** Ne polnite akumulatorja računalnika, ko ste na letalu.

Akumulator se polni, ko je računalnik priključen na zunanje napajanje preko napajalnika, dodatnega napajalnika, dodatne razširitvene naprave ali dodatne združitvene naprave.

Akumulator se polni, če je računalnik izklopljen ali če se uporablja, toda hitreje se polni, če je izklopljen.

Polnjenje lahko traja dalj časa, če je akumulator nov, če ni bil v uporabi 2 tedna ali več ali če je mnogo topleje ali hladneje od sobne temperature.

Za podaljšanje življenjske dobe akumulatorja in optimizacijo natančnosti prikaza napolnjenosti akumulatorja sledite naslednjim priporočilom:

- Če polnite nov akumulator, ga popolnoma napolnite, preden vklopite računalnik.
- Polnite akumulator, dokler ne neha svetiti lučka za akumulator.
- **OPOMBA:** Če je računalnik vklopljen, medtem ko polnite akumulator, lahko merilnik akumulatorja v področju za obvestila kaže 100-odstotno napolnjenost, preden je akumulator popolnoma napolnjen.
- Pustite akumulator, da se izprazni pod 5 odstotki polne napolnjenosti pri običajni uporabi, preden ga ponovno napolnite.
- Če akumulatorja niste uporabljali en mesec ali več, ga umerite, ne le napolnite.

Lučka za akumulator prikazuje stanje napolnjenosti:

- Sveti (On): Akumulator se polni.
- Utripa: Akumulator je dosegel stopnjo praznega akumulatorja ali stopnjo kritičnega stanja akumulatorja in se ne polni.
- Ne sveti (Off): Akumulator je popolnoma napolnjen, je v uporabi ali ni nameščen.

## <span id="page-29-0"></span>**Podaljšanje delovanja akumulatorja**

Hitrost praznjenja akumulatorja je odvisna od funkcij, ki jih uporabljate pri delu ob uporabi akumulatorja. Čas izpraznjenja je vedno krajši in akumulator postopoma izgublja svojo kapaciteto.

Nasveti za podaljšanje delovanja akumulatorja:

- Zmanjšajte osvetljenost zaslona.
- Odstranite akumulator iz računalnika, ko ga ne uporabljate ali polnite.
- Akumulator hranite v hladnem in suhem prostoru.

### **Upravljanje stopenj praznega akumulatorja**

Podatki v tem odseku opisujejo opozorila in prednastavljene odzive sistema. Nekatera opozorila o praznem akumulatorju in odzivi sistema se lahko spremenijo z uporabo "Možnosti porabe" na nadzorni plošči Windows. Nastavitve s pomočjo "Možnosti porabe" ne zadevajo lučk.

#### **Prepoznavanje stopenj praznega akumulatorja**

Ko se akumulator, ki je edini napajalni vir računalnika, izprazni, utripa lučka za akumulator.

Če ostaja akumulator še naprej prazen, računalnik doseže stopnjo kritičnega stanja akumulatorja in lučka utripa hitro.

Računalnik ukrepa na naslednje načine, ko se pojavi stopnja kritičnega stanja akumulatorja:

- Če je omogočeno mirovanje in je računalnik vklopljen ali v varčevalnem načinu, računalnik sproži mirovanje.
- Če je mirovanje onemogočeno in je računalnik vklopljen ali v varčevalnem načinu, računalnik za kratek čas ostane v tem stanju, nato pa se zaustavi, pri čemer se izgubijo vsi neshranjeni podatki.

#### <span id="page-30-0"></span>**Razreševanje stopnje praznega akumulatorja**

**POZOR:** Za zmanjšanje nevarnosti izgube podatkov, ko računalnik doseže stopnjo kritičnega stanja akumulatorja in ko sproži stanje mirovanja, ne obnavljajte napajanja, dokler se lučke napajanja ne izklopijo.

**Razreševanje stopenj praznega akumulatorja, ko je na voljo zunanji vir napajanja**

- Povežite eno od naslednjih naprav:
	- napajalnik na izmenični tok
	- dodatni razširitveni izdelek ali združitveno napravo
	- dodatni napajalnik

#### **Razreševanje stopenj praznega akumulatorja, ko je na voljo napolnjeni akumulator**

- **1.** Izklopite računalnik ali zaženite stanje mirovanja.
- **2.** Odstranite prazen akumulator in nato vstavite napolnjeni akumulator.
- **3.** Vklopite računalnik.

#### **Razreševanje stopenj praznega akumulatorja, ko ni na voljo noben vir napajanja**

- **A** Preklopite v stanje mirovanja.
	- ali –

Shranite svoje delo in izklopite računalnik.

#### **Razreševanje stopnje praznega akumulatorja, ko se računalnik ne more preklopiti iz stanja mirovanja**

Ko računalniku primanjkuje dovolj energije, da preklopi iz stanja mirovanja, sledite naslednjim korakom:

- **1.** Vstavite napolnjen akumulator ali priklopite računalnik v zunanji vir napajanja.
- **2.** Za izhod iz stanja mirovanja pritisnite gumb za vklop.

### **Umerjanje akumulatorja**

Akumulator umerite v naslednjih primerih:

- Ko se zdi prikaz napajanja akumulatorja nenatančen.
- Ko opazite precejšnjo spremembo pri času delovanja akumulatorja.

Tudi če akumulator veliko uporabljate, ga ni treba umerjati več kot enkrat mesečno. Prav tako ni potrebno umerjati novega akumulatorja.

#### **1. korak: Popolnoma napolnite akumulator**

- **OPOZORILO!** Ne polnite akumulatorja računalnika, ko ste na letalu.
- **E OPOMBA:** Akumulator se polni, če je računalnik izklopljen ali če se uporablja, toda hitreje se polni, ko je izklopljen.

<span id="page-31-0"></span>Za popolno napolnjenje akumulatorja:

- **1.** Vstavite akumulator v računalnik.
- **2.** Povežite računalnik na napajalnik, dodatni napajalnik, dodatno razširitveno napravo ali dodatno združitveno napravo, nato pa vključite napajalnik ali napravo v zunanje napajanje.

Lučka za akumulator na računalniku se vklopi.

**3.** Pustite računalnik vključen v zunanje napajanje, dokler akumulator ni popolnoma napolnjen.

Lučka za akumulator na računalniku se izklopi.

#### **2. korak: Onemogočite mirovanje (Hibernation) in stanje pripravljenosti (Standby)**

**1.** Z desno tipko miške kliknite ikono merilnika napajanja **Power Meter** (Merilnik stanja napajanja) v področju za obvestila - skrajno desno na opravilni vrstici, nato kliknite **Adjust Power Properties** (Nastavitev lastnosti napajanja).

– ali –

Izberite **Start > Nadzorna plošča > Učinkovitost delovanja in vzdrževanje > Možnosti porabe energije**.

- **2.** Zapišite si štiri nastavitve v stolpcih **Delovanje z akumulatorjem** in **Vključeno**, da jih po umerjanju lahko ponovno nastavite.
- **3.** Štiri možnosti nastavite na **Nikoli**.
- **4.** Kliknite **V redu**.

#### **3. korak: Izpraznite akumulator**

Računalnik mora ostati vklopljen, medtem ko praznite akumulator. Akumulator se sprazni, če uporabljate ali če ne uporabljate računalnika, toda spraznil se bo hitreje, če ga uporabljate.

- Če nameravate pustiti računalnik med praznjenjem brez nadzora, shranite svoje podatke, preden začnete postopek praznjenja.
- Če občasno uporabljate računalnik med postopkom praznjenja in ste nastavili časovne omejitve za ohranjanje energije, pričakujte sledeče delovanje sistema med postopkom praznjenja:
	- Zaslon se ne bo samodejno izklopil.
	- Hitrost trdega diska se ne bo samodejno zmanjšala, ko bo računalnik miroval.
	- Sistem ne bo sprožil stanja mirovanja.

Izpraznitev akumulatorja:

- **1.** Izključite računalnik iz zunanjega vira napajanja, toda *ne* izklopite računalnika.
- **2.** Naj računalnik deluje na napajanje iz akumulatorja, dokler se le-ta ne izprazni. Lučka za akumulator začne utripati, ko se akumulator izprazni do stopnje praznega akumulatorja. Ko je akumulator izpraznjen, se izklopi lučka za akumulator, računalnik pa se izklopi.

#### <span id="page-32-0"></span>**4. korak: Znova popolnoma napolnite akumulator**

Za ponovno popolno napolnjenje akumulatorja:

**1.** Računalnik vključite v zunanje napajanje in ga pustite priključenega, dokler se popolnoma ne napolni. Ko je akumulator ponovno napolnjen, se na računalniku izklopi lučka za akumulator.

Računalnik lahko uporabljate, medtem ko se akumulator ponovno polni, toda akumulator se bo hitreje polnil, če je računalnik izklopljen.

**2.** Če je računalnik izklopljen, ga vklopite, ko se akumulator popolnoma napolni in ko se izklopi lučka za akumulator.

#### **5. korak: Ponovno omogočite mirovanje in stanje pripravljenosti**

- **POZOR:** Neuspešno ponovno omogočanje stanja mirovanja po umerjanju lahko povzroči popolno izpraznitev akumulatorja in izgubo podatkov, če računalnik doseže stopnjo kritičnega stanja akumulatorja.
	- **1.** Izberite **Start > Nadzorna plošča > Učinkovitost delovanja in vzdrževanje > Možnosti porabe energije**.
	- **2.** Ponovno vnesite zabeležene nastavitve v stolpec **Vključeno** in stolpec **Napajanje iz akumulatorja**.
	- **3.** Kliknite **V redu**.

### **Ohranjanje zmogljivosti akumulatorja**

- Izberite nastavitve za majhno porabo zmogljivosti s pomočjo »Možnosti uporabe« na nadzorni plošči Windows.
- Izključite povezave brezžičnega in krajevnega omrežja (LAN) in izklopite modemske aplikacije, če jih ne uporabljate.
- Izključite zunanje naprave, ki niso priključene na zunanji vir napajanja, če jih ne uporabljate.
- Ustavite, onemogočite ali odstranite katerokoli pomnilniško kartico, ki je ne uporabljate.
- Če je treba, za prilagajanje svetlosti zaslona uporabljajte tipki  $f3$  in  $f4$ .
- Če prenehate z delom, preklopite v varčevalni način ali mirovanje ali pa računalnik izklopite.

### **Shranjevanje akumulatorja**

**POZOR:** Okvare akumulatorja preprečite tako, da ga ne izpostavljate visoki temperaturi za dalj časa.

Če računalnika ne boste uporabljali več kot dva tedna in ga boste izklopili iz električnega napajanja, akumulator odstranite in ga hranite posebej.

Da podaljšate življenjsko dobo shranjenega akumulatorja, ga hranite v hladnem in suhem prostoru.

**B** OPOMBA: Shranjen akumulator je treba preveriti vsakih 6 mesecev. Če je njegova zmogljivost manjša od 50 odstotkov, ga pred ponovnim shranjevanjem napolnite.

Preden začnete uporabljati akumulator, ki je bil shranjen več kot en mesec, ga umerite.

## <span id="page-33-0"></span>**Odlaganje izrabljenega akumulatorja**

**OPOZORILO!** Da se izognete tveganju požara ali opeklinam, akumulatorja ne razstavljajte, stiskajte ali preluknjajte; ne krajšajte kontaktov na zunanji strani akumulatorja; ne vrzite akumulatorja v ogenj ali vodo.

Informacije o odlaganju akumulatorjev najdete v Upravna, varnostna in okoljska obvestila.

## **Zamenjava akumulatorja**

Življenjska doba akumulatorja računalnika se lahko razlikuje glede na nastavitve za upravljanje porabe, programe, ki se izvajajo v računalniku, svetlost zaslona, zunanje naprave, povezane z računalnikom, in druge dejavnike.

**OPOMBA:** Da ne boste v pomembnih trenutkih nikoli ostali brez napajanja, HP priporoča, da kupite nov akumulator, ko začne indikator kapacitete svetiti zeleno-rumeno.

## <span id="page-34-0"></span>**Preizkušanje napajalnika**

Preizkusite napajalnik, če računalnik kaže katerega od naslednjih znakov:

- Računalnik se ne vklopi, ko je priključen na napajalnik.
- Zaslon se ne vklopi, ko je računalnik priključen na napajalnik.
- Lučka za vklop ne sveti, ko je računalnik priključen na napajalnik.

Preizkušanje napajalnika:

- **1.** Odstranite akumulator iz računalnika.
- **2.** Priključite napajalnik.
- **3.** Vklopite računalnik.
	- Če zasveti lučka za **vklop**, napajalnik pravilno deluje.
	- Če lučka za vklop **ne zasveti**, napajalnik ne deluje in ga je treba zamenjati.

Obrnite se na tehnično podporo, kjer vam bodo dali informacije o tem, kako dobite nov napajalnik: izberite **Start > Help and Support (Pomoč in podpora)**.

## **Zaustavitev računalnika**

**POZOR:** Neshranjeni podatki bodo pri zaustavitvi računalnika izgubljeni.

Ukaz za zaustavitev računalnika zapre vse odprte programe, vključno z operacijskim sistemom, nato pa izklopi zaslon in računalnik.

Računalnik izklopite v sledečih primerih:

- Če morate zamenjati baterijo ali dostopati do komponent v računalniku.
- Če povezujete zunanjo strojno opremo, ki se ne povezuje na vrata USB
- Če računalnika dalj časa ne boste uporabljali in ga boste izključili iz električnega napajanja.

Da izklopite računalnik, sledite naslednjim korakom:

- **Ether OPOMBA:** Če je računalnik v stanju pripravljenosti ali mirovanja, morate najprej končati stanje pripravljenosti ali mirovanje, preden je možen izklop računalnika.
	- **1.** Shranite svoje delo in zaprite vse odprte programe.
	- **2.** Izberite **Start > Izklapljanje računalnika > Izklopi**.

Če se računalnik ne odziva in ne morete uporabiti prej omenjenih postopkov za zaustavitev, poskusite uporabiti naslednje postopke za zaustavitev v sili v naslednjem vrstnem redu:

- Pritisnite ctrl + alt + delete. Nato izberite **Zaustavitev > Izklopi**.
- Pridržite gumb za vklop za vsaj pet sekund.
- Računalnik odklopite iz električnega napajanja in odstranite baterijo.

# <span id="page-35-0"></span>**3 Brezžične povezave**

## **Uporaba brezžičnih naprav (samo pri izbranih modelih)**

Brezžična tehnologija prenaša podatke prek radijskih valov namesto prek kablov. Vaš računalnik ima morda eno ali več naslednjih brezžičnih naprav:

- Naprava za brezžično krajevno omrežje (WLAN) povezuje računalnik z brezžičnimi krajevnimi omrežji (imenovanimi omrežja Wi-Fi, brezžična omrežja LAN ali WLAN) v podjetjih, doma in na javnih mestih, npr. letališčih, restavracijah, kavarnah, hotelih in univerzah. V omrežju WLAN vsaka mobilna brezžična naprava komunicira z brezžičnim usmerjevalnikom ali brezžičnimi dostopnimi točkami.
- Naprava Bluetooth® ustvari osebno omrežje (PAN) za povezavo z drugimi napravami, ki imajo omogočen Bluetooth, kot so računalniki, telefoni, tiskalniki, slušalke, zvočniki in kamere. V omrežju PAN vsaka naprava komunicira neposredno z drugimi napravami. Naprave morajo biti relativno blizu skupaj – običajno v razdalji 10 m ena od druge.

Računalniki z napravami WLAN podpirajo enega ali več naslednjih industrijskih standardov IEEE:

- 802.11b, prvi standard, podpira prenos podatkov pri hitrosti do 11 Mb/s in deluje na frekvenci 2,4 GHz.
- 802.11g podpira prenos podatkov s hitrostjo 54 Mb/s in deluje na frekvenci 2,4 GHz. Naprave 802.11g so združljive z napravami 802.11b, zato lahko delujejo v istem omrežju.
- 802.11a podpira prenos podatkov s hitrostjo 54 Mb/s in deluje na frekvenci 5 GHz.
- **F** OPOMBA: Standard 802.11a ni združljiv s standardoma 802.11b in 802.11g.
- Wi-Fi CERTIFIED 802.11n draft 2.0 podpira podatkovne hitrosti do 300 Mb/s in lahko deluje pri 2,4 GHz ali 5 GHz, zaradi česar je združljiv z 802.11a, b in g.
- **OPOMBA:** Tehnični podatki za 802.11n WLAN so šele v pripravi in niso dokončni. Če bodo končni tehnični podatki drugačni, to lahko vpliva na zmožnost komuniciranja računalnika z drugimi napravami 802.11n WLAN.

Dodatne informacije o brezžični tehnologiji poiščite v informacijah in povezavah na spletnem mestu v centru za pomoč in podporo.

## **Ikone za brezžično povezavo in za omrežje**

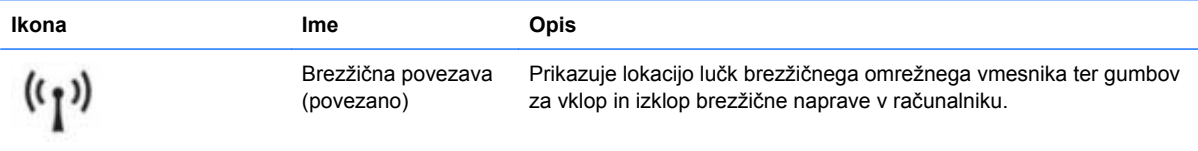
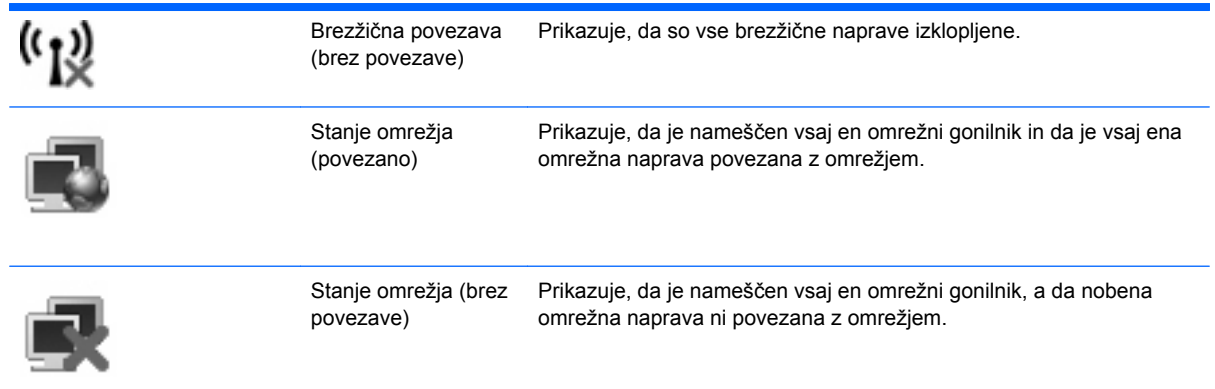

## **Uporaba brezžičnih krmilnikov**

Brezžične naprave lahko iz računalnika nadzorujete z naslednjimi funkcijami:

- Stikalo za vklop/izklop brezžičnega načina
- Krmilniki operacijskega sistema

## **Uporaba stikala za vklop in izklop brezžične naprave**

Računalnik ima stikalo za vklop in izklop brezžične naprave in eno ali več luči za brezžično povezavo, odvisno od modela. Privzeto je, da so vse vgrajene brezžične naprave omogočene in da lučka brezžičnega omrežnega vmesnika sveti (modro), ko vklopite računalnik.

Lučka za brezžično povezavo kaže splošno stanje napajanja brezžičnih naprav, ne stanja posameznih naprav. Če lučka za brezžično povezavo sveti modro, je vklopljena vsaj ena brezžična naprava. Če lučka za brezžično povezavo sveti rumeno, so vse brezžične naprave izklopljene.

Ker so v tovarni omogočene vse brezžične naprave, lahko s stikalom za vklop in izklop brezžične naprave hkrati vklopite ali izklopite brezžične naprave. Posamezne brezžične naprave lahko nadzorujete prek orodja Computer Setup.

**E** OPOMBA: Če Computer Setup onemogoči brezžične naprave, stikalo za vklop in izklop brezžične naprave ne bo delovalo, dokler ne boste naprav ponovno omogočili.

## **Uporaba krmilnikov operacijskega sistema**

V nekaterih operacijskih sistemih je mogoče upravljati vgrajene brezžične naprave in brezžične povezave. Če želite več informacij, si oglejte dokumentacijo operacijskega sistema.

## **Uporaba omrežja WLAN**

Z napravo WLAN imate dostop do brezžičnega krajevnega omrežja (WLAN), ki ga sestavljajo drugi računalniki in dodatna oprema, povezani z brezžičnim usmerjevalnikom ali brezžično dostopno točko.

**OPOMBA:** Izraza *brezžični usmerjevalnik* in *brezžična dostopna točka* sta zamenljiva.

- Širokoobsežno omrežje WLAN, na primer v podjetju ali na javnem mestu, ima po navadi dostopne točke, ki jih lahko uporablja veliko računalnikov in drugih naprav in ki lahko ločijo ključne omrežne funkcije.
- Domači WLAN ali WLAN v manjših podjetjih po navadi uporablja brezžični usmerjevalnik, ki določenemu številu brezžičnih in običajnih računalnikov omogoča skupno rabo internetne povezave, tiskalnika in datotek brez dodatne strojne ali programske opreme.

Če želite uporabljati napravo WLAN z računalnikom, se morate priključiti na omrežno infrastrukturo WLAN (ki jo omogoča servisni strežnik ali javno omrežje oziroma omrežje v podjetju).

## **Nameščanje omrežja WLAN**

Za nameščanje omrežja WLAN in povezavo z internetom potrebujete naslednjo opremo:

- Širokopasovni modem (DSL ali kabelski) **(1)** in širokopasovni dostop do interneta, ki ga morate posebej naročiti in plačati pri ponudniku internetnih storitev (ISP).
- Brezžični usmerjevalnik (kupljen posebej) **(2)**.
- Brezžični računalnik **(3)**.

Na spodnji sliki je primer namestitve brezžičnega omrežja, povezanega z internetom.

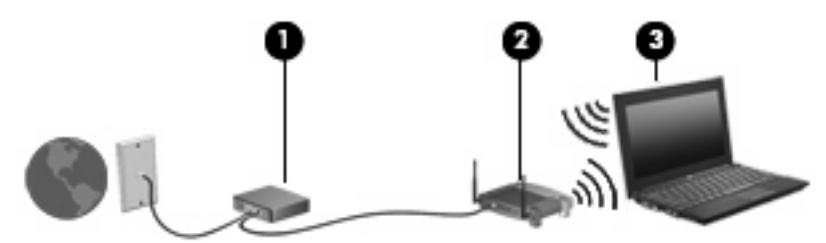

Z razširitvijo omrežja je s tem omrežjem mogoče povezati še dodatne brezžične in običajne računalnike ter z njimi dostopati do interneta.

Če potrebujete pomoč pri namestitvi omrežja WLAN, preberite informacije proizvajalca usmerjevalnika ali ponudnika internetnih storitev.

## **Zaščita omrežja WLAN**

Ker je bil standard WLAN izdelan z omejenimi varnostnimi zmogljivostmi (preprečuje le običajno prisluškovanje, ne pa hujših vrst napadov), je treba razumeti, da so omrežja WLAN ranljiva za znane in dokumentirane varnostne luknje.

Omrežja WLAN na javnih mestih ali »vročih točkah«, kot so kavarne in letališča, morda ne zagotavljajo nikakršne varnosti. Proizvajalci brezžičnih naprav in ponudniki storitev na vročih točkah razvijajo nove tehnologije, ki pripomorejo k večji varnosti in anonimnosti javnega okolja. Če ste v skrbeh za varnost svojega računalnika na vroči točki, omejite svoje omrežne aktivnosti na nepomembna e-sporočila in osnovno brskanje po spletu.

Ko namestite omrežje WLAN ali dostopate do obstoječega omrežja WLAN, vedno omogočite varnostne funkcije, da omrežje zavarujete pred nepooblaščenim dostopom. Pogosti stopnji varnosti sta zaščiteni brezžični dostop (WPA) in zasebnost kot v žičnem omrežju (WEP). Ker brezžični radijski signali potujejo zunaj omrežja, lahko druge naprave WLAN sprejmejo nezavarovane signale in se povežejo v vaše omrežje (nenapovedano) ali pa prestrežejo informacije, ki se v njem pošiljajo. Vseeno pa lahko zavarujete omrežje WLAN z naslednjimi ukrepi:

#### ● **Uporabljajte brezžični oddajnik z vgrajeno zaščito**

Veliko brezžičnih baznih postaj, prehodov ali usmerjevalnikov ponuja vgrajene varnostne funkcije, kot so brezžični varnostni protokoli in požarni zidovi. S pravim brezžičnim oddajnikom lahko svoje omrežje zaščitite pred najpogostejšimi brezžičnimi varnostnimi tveganji.

#### ● **Delajte za požarnim zidom**

Požarni zid je ovira, ki preverja podatke in zahteve po podatkih, ki so poslane v vaše omrežje in nato zavrže sumljive elemente. Požarni zidovi so na voljo v več različicah, tako za programsko kot za strojno opremo. Nekatera omrežja uporabljajo kombinacijo obeh vrst.

#### ● **Uporabljajte brezžično šifriranje**

Za vaše omrežje WLAN je na voljo široka paleta zapletenih šifrirnih protokolov. Izberite možnost, ki je najbolj ustrezna za varnost vašega omrežja:

- **Wired Equivalent Privacy (WEP)** je brezžični varnostni protokol, ki uporablja ključ WEP, da zakodira ali šifrira vse omrežne podatke, preden se prenesejo. Ponavadi vam ključ WEP lahko dodeli omrežje. Lahko pa nastavite lasten ključ, ustvarite drugačen ključ ali izberete druge napredne možnosti. Drugi brez pravega ključa ne bodo mogli uporabljati omrežja WLAN.
- **WPA (Wi-Fi Protected Access)** podobno kot WEP uporablja varnostne nastavitve za šifriranje in dešifriranje podatkov, ki se prenašajo v omrežju. Za razliko od WEP-a, ki uporablja en statični varnostni ključ, WPA uporablja napredni šifrirni protokol TKIP *(temporal key integrity protocol)*, da dinamično ustvari nov ključ za vsak paket. Prav tako ustvarja različne nize ključev za vsak računalnik v omrežju.

#### ● **Zaprite omrežje**

Če je mogoče, preprečite, da bo brezžični oddajnik posredoval ime vašega omrežja (SSID). Večina omrežij najprej posreduje ime in s tem kateremu koli računalniku v bližini pove, da je vaše omrežje na voljo. Če omrežje zaprete, je manj verjetno, da bodo drugi računalniki vedeli, da vaše omrežje obstaja.

**E OPOMBA:** Če je vaše omrežje zaprto in ime vašega omrežja (SSID) ni posredovano, si boste morali SSID zapomniti, da lahko v omrežje povežete nove naprave. Preden zaprete omrežje, si zapišite SSID in ga hranite na varnem mestu.

## **Povezava v omrežje WLAN**

Če se želite povezati v omrežje WLAN, sledite naslednjim korakom:

- **1.** Preverite, ali je naprava WLAN vklopljena. Če je vklopljena, lučka brezžične povezave sveti. Če lučka za brezžično povezavo sveti rumeno, pritisnite stikalo za vklop in izklop brezžične naprave.
- **2.** Izberite **Start > Connect To (Poveži z)**.
- **3.** Na seznamu izberite svoje brezžično omrežje, in če je treba, vnesite varnostni ključ za omrežje.
	- Če je omrežje nezavarovano, kar pomeni, da ima lahko kdor koli dostop do omrežja, se prikaže opozorilo. Kliknite **Connect Anyway (Vseeno poveži)**, da opozorilo sprejmete in dokončate povezavo.
	- Če je pri omrežju omogočena varnost, morate vnesti varnostni ključ za omrežje, ki je varnostna koda. Vnesite kodo in nato kliknite **Connect (Poveži)**, da dokončate povezavo.
	- **ET OPOMBA:** Če ni našteto nobeno omrežje WLAN, ste zunaj dosega brezžičnega usmerjevalnika ali dostopne točke.

**OPOMBA:** Če ne vidite omrežja, na katerega se želite povezati, kliknite **Show all connections (Pokaži vse povezave)**. Prikazal se bo seznam možnosti, ki vsebujejo ustvarjanje nove omrežne povezave in odpravljanje težav v zvezi s povezavo.

Ko je povezava vzpostavljena, postavite kazalec miške čez ikono za stanje omrežja v področju za obvestila na skrajni desni strani opravilne vrstice, da preverite ime in stanje povezave.

**E** OPOMBA: Doseg delovania (kako daleč potuje brezžični signal) je odvisen od uvedbe WLAN-a, proizvajalca usmerjevalnika in motenj drugih električnih naprav ali ovir, kot so zidovi in tla.

Če želite več informacij o uporabi omrežja WLAN, preberite:

- informacije ponudnika internetnih storitev ter navodila za uporabo brezžičnega usmerjevalnika in druge opreme za WLAN;
- informacije in povezave na spletna mesta v pomoči in podpori.

Če želite dobiti seznam javnih povezav v omrežje WLAN v svoji bližini, se obrnite na ponudnika internetnih storitev ali ga poiščite v spletu. Spletna mesta, ki vsebujejo seznam javnih povezav v omrežje WLAN, so med drugimi Cisco Internet Mobile Office Wireless Locations, Hotspotlist in Geektools. Pred uporabo brezžičnega omrežja pri posamezni točki preverite, kakšne so zahteve za vzpostavljanje povezave in cena.

Če želite dodatne informacije o povezavi računalnika v omrežje WLAN v podjetju, se obrnite na omrežnega skrbnika ali oddelek za informacijsko tehnologijo.

## **Gostovanje v drugem omrežju**

Ko je vaš računalnik znotraj obsega drugega omrežja WLAN, se operacijski sistem Windows poskusi povezati s tem omrežjem. Če je poskus uspešen, se vaš računalnik samodejno poveže z novim omrežjem. Če operacijski sistem Windows ne prepozna novega omrežja, sledite istemu postopku, kot ste ga izvedli za povezavo v omrežje WLAN.

## **Uporaba modula HP Mobile Broadband (samo pri izbranih modelih)**

HP Mobile Broadband omogoča, da v računalniku uporabljate brezžična omrežja WWAN, s katerimi lahko dostopate v internet z večjega števila mest in s širšega območja, kot je to možno z uporabo omrežij WLAN. Za uporabo modula HP Mobile Broadband potrebujete ponudnika omrežnih storitev (tj. *operater mobilnega omrežja*), ki je v večini primerov operater mobilnega telefonskega omrežja. Pokritost modula HP Mobile Broadband je podobna glasovni pokritosti mobilnih telefonov.

Ko modul HP Mobile Broadband uporabljate s storitvijo operaterja mobilnega omrežja, imate možnost vzpostavljati povezavo s spletom, pošiljati e-pošto ali se povezati v omrežje podjetja, če ste na poti ali zunaj obsega vročih točk Wi-Fi.

HP podpira naslednje tehnologije:

- Modul HSPA (High Speed Packet Access) omogoča dostop do omrežij, ki temeljijo na telekomunikacijskem standardu GSM (Global System for Mobile Communications).
- Modul EV-DO (Evolution Data Optimized) omogoča dostop do omrežij, ki temeljijo na telekomunikacijskem standardu CDMA (code division multiple access).

Za aktiviranje širokopasovne mobilne storitve boste morda potrebovali serijsko številko modula HP Mobile Broadband. Serijska številka je natisnjena na nalepki znotraj ležišča za akumulator v vašem računalniku.

Nekateri operaterji mobilnega omrežja zahtevajo uporabo kartice SIM (subscriber identity module – modul naročnikove identitete). Kartica SIM vsebuje vaše osnovne podatke, npr. kodo PIN (osebna izkazna številka) in podatke o omrežju. Nekateri računalniki imajo kartico SIM, ki je predhodno nameščena v ležišču za akumulator. Če kartica SIM ni predhodno nameščena, jo morda najdete v podatkih za modul HP Mobile Broadband, ki ste jih dobili skupaj z računalnikom, lahko pa jo ponudi operater mobilnega omrežja, ločeno od računalnika.

Če želite informacije o vstavljanju in odstranjevanju kartice SIM, glejte razdelka »Vstavljanje kartice SIM« in »Odstranjevanje kartice SIM« v tem poglavju.

Če želite izvedeti več informacij o modulu HP Mobile Broadband in kako aktivirati storitev z izbranim operaterjem mobilnega omrežja, preberite informacije o širokopasovni mobilni storitvi v računalniku. Za dodatne informacije glejte HP-jevo spletno mesto<http://www.hp.com/go/mobilebroadband>(samo ZDA).

### **Vstavljanje kartice SIM**

#### **POZOR:** Da preprečite poškodbe priključkov, kartice SIM ne vstavljajte na silo.

Da vstavite kartico SIM:

- **1.** Računalnik zaustavite. Če niste prepričani, ali je računalnik izklopljen ali v načinu mirovanja, računalnik vklopite, tako da pritisnete gumb za vklop. Računalnik nato zaustavite prek operacijskega sistema.
- **2.** Zaprite zaslon.
- **3.** Odklopite vse zunanje naprave, ki so priključene v računalnik.
- **4.** Izvlecite napajalni kabel iz električne vtičnice.
- **5.** Na ravni površini obrnite računalnik okrog, tako da je akumulator obrnjen proti vam.
- **6.** Odstranite akumulator.
- **7.** Vstavite kartico SIM v režo za kartico SIM in rahlo potisnite kartico SIM v režo, da se zaskoči.

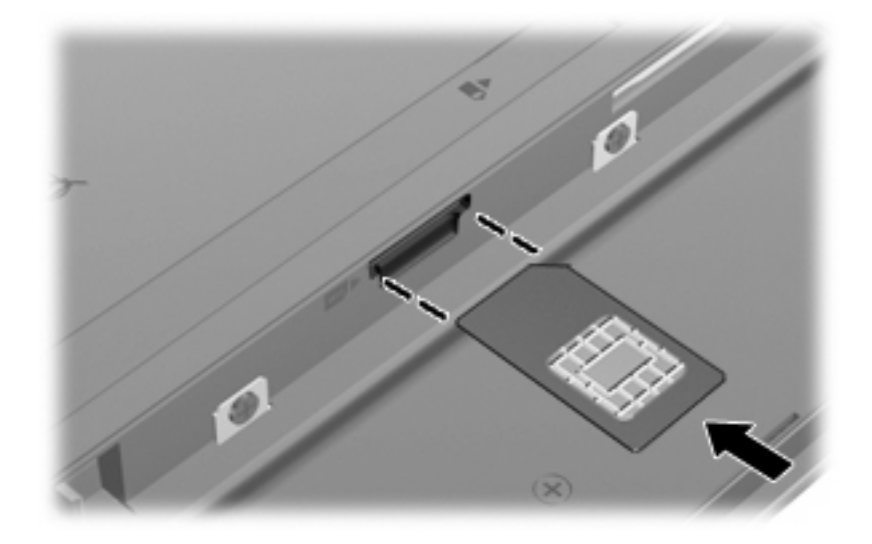

- **8.** Ponovno namestite akumulator.
- **FOPOMBA:** Modul HP Mobile Broadband bo onemogočen, če ne boste akumulatorja ponovno namestili.
- **9.** Ponovno povežite na zunanje napajanje.
- **10.** Ponovno priključite zunanje naprave.
- **11.** Vklopite računalnik.

### **Odstranjevanje kartice SIM**

Če želite odstraniti kartico SIM:

- **1.** Računalnik zaustavite. Če niste prepričani, ali je računalnik izklopljen ali v načinu mirovanja, računalnik vklopite, tako da pritisnete gumb za vklop. Računalnik nato zaustavite prek operacijskega sistema.
- **2.** Zaprite zaslon.
- **3.** Odklopite vse zunanje naprave, priključene v računalnik.
- **4.** Izvlecite napajalni kabel iz električne vtičnice.
- **5.** Na ravni površini obrnite računalnik okrog, tako da je akumulator obrnjen proti vam.
- **6.** Odstranite akumulator.

**7.** Pritisnite na kartico SIM **(1)** in jo odstranite iz reže **(2)**.

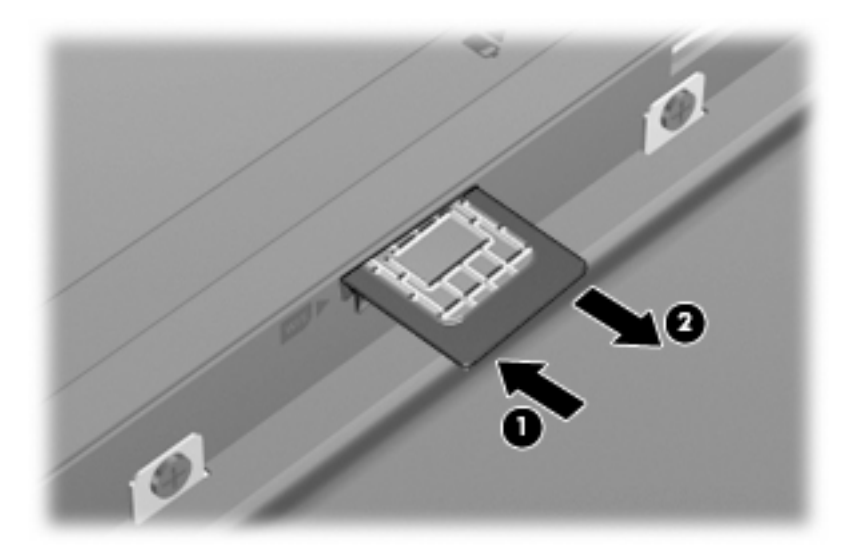

- **8.** Ponovno namestite akumulator.
- **9.** Ponovno povežite na zunanje napajanje.
- **10.** Ponovno priključite zunanje naprave.
- **11.** Vklopite računalnik.

## **Uporaba brezžičnih naprav Bluetooth (samo pri izbranih modelih)**

Naprava Bluetooth omogoča brezžično komunikacijo kratkega dosega brez fizične kabelske povezave, ki tradicionalno povezuje naslednje elektronske naprave:

- računalnike (namizni računalnik, prenosni računalnik, dlančnik);
- telefone (mobilni telefon, brezžični telefon, pametni telefon);
- naprave za slikovno obdelavo (tiskalnik, kamera);
- zvočne naprave (slušalke, zvočniki).

Naprave Bluetooth imajo možnost vzpostavljanja lokalnega omrežja med enakovrednimi napravami, ki omogočajo, da nastavite osebno omrežje (PAN) naprav Bluetooth. Za informacije o konfiguraciji in uporabi naprav Bluetooth preberite pomoč za programsko opremo Bluetooth.

## **Bluetooth in skupna raba internetne povezave (ICS)**

HP **ne** priporoča, da nastavite en računalnik z vgrajeno napravo Bluetooth kot gostiteljski računalnik in ga uporabljate kot prehod, prek katerega se lahko drugi računalniki povežejo z internetom. Ko sta dva ali več računalnikov povezana z napravo Bluetooth in je v enem od računalnikov omogočena skupna raba internetne povezave (ICS), se morda drugi računalniki ne bodo mogli povezati v internet z uporabo omrežja Bluetooth.

Moč naprave Bluetooth je v sinhroniziranju prenosov podatkov med vašim računalnikom in brezžičnimi napravami, kot so mobilni telefoni, tiskalniki, kamere in dlančniki. Slaba stran naprav Bluetooth in operacijskega sistema Windows je nezmožnost stalnega povezovanja dveh ali več računalnikov, da bi skupaj uporabljali internetno povezavo prek naprave Bluetooth.

# **4 Večpredstavnost**

## **Večpredstavnostne funkcije**

V računalniku so večpredstavnostne funkcije, s katerimi lahko poslušate glasbo, gledate filme in si ogledujete fotografije. V vašem računalniku so lahko naslednje večpredstavnostne komponente:

- Vgrajeni zvočniki za poslušanje glasbe
- Vgrajena mikrofona za snemanje lastnega zvoka
- Vgrajena spletna kamera za snemanje in izmenjavanje videoposnetkov
- Predhodno nameščena večpredstavnostna programska oprema za predvajanje in upravljanje glasbe, filmov in fotografij
- Funkcijske tipke, ki omogočajo hiter dostop do gumbov za glasnost

**OPOMBA:** V računalniku morda ni vseh navedenih komponent.

V naslednjih razdelkih je razloženo, kako prepoznate in uporabljate večpredstavnostne komponente, ki jih vsebuje vaš računalnik.

### **Prepoznavanje večpredstavnostnih komponent**

Na naslednji sliki in v spodnji tabeli so prikazane in opisane večpredstavnostne funkcije računalnika.

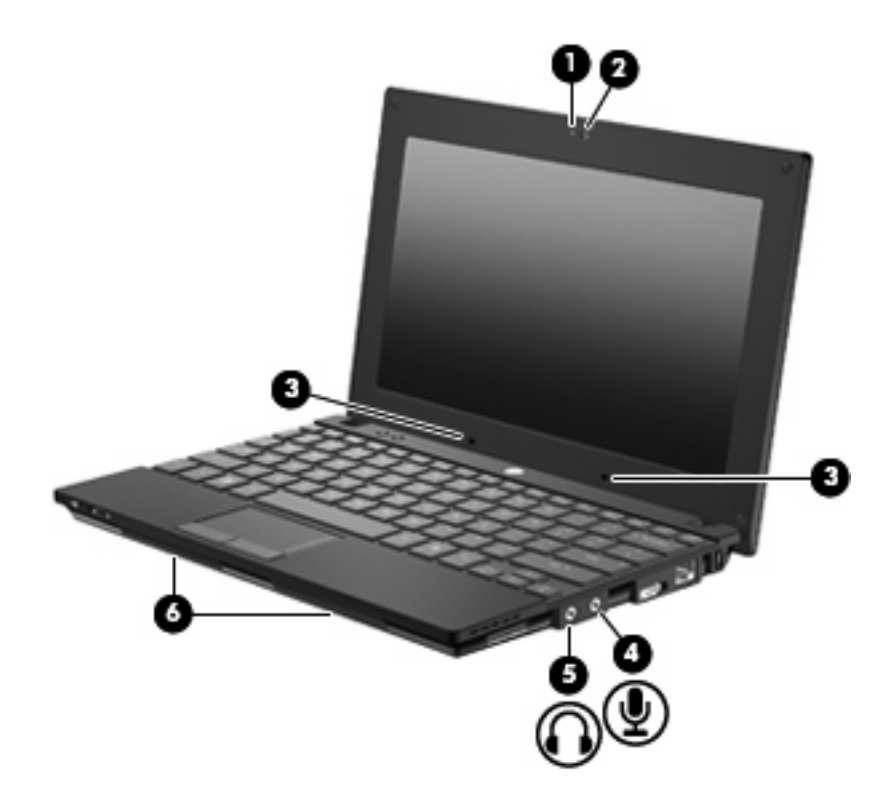

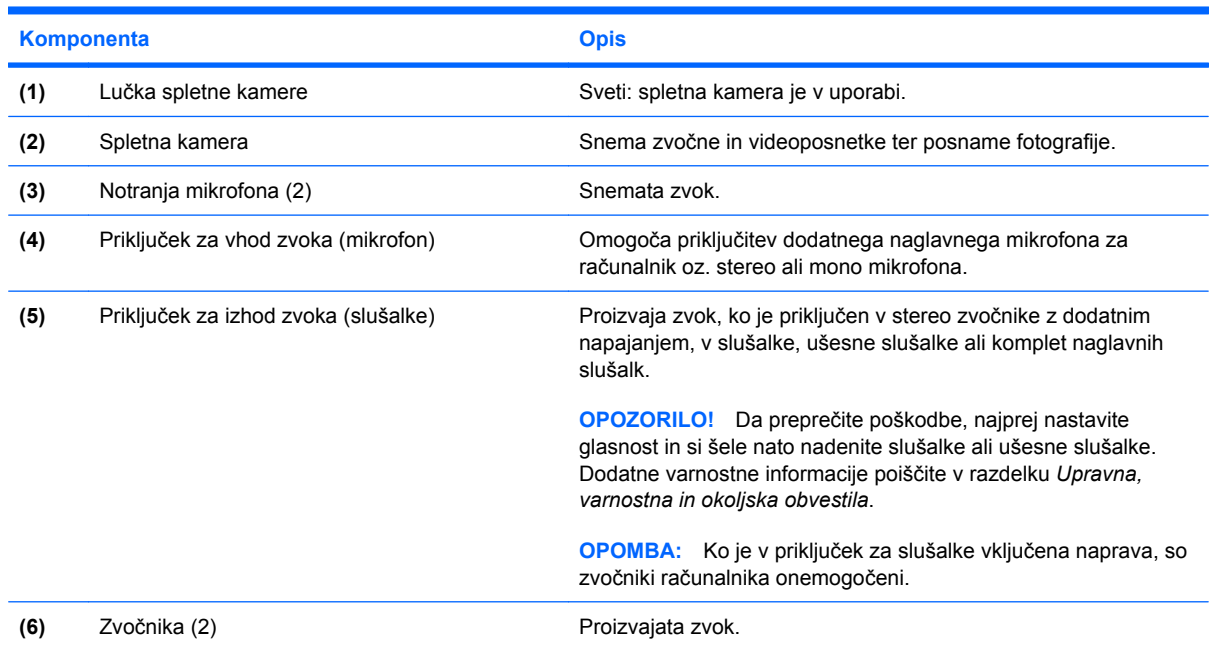

## **Nastavitev glasnosti**

Glasnost zvoka lahko nastavite na naslednje načine:

- Funkcijske tipke za glasnost računalnika: ali f8 **(2)**, f10 **(3)** ali funkcijska tipka f11 **(4)**:
	- Za izklop ali ponoven vklop zvoka pritisnite f8.
	- Če želite zmanjšati glasnost, pritisnite f10.

Če želite povečati glasnost, pritisnite f11.

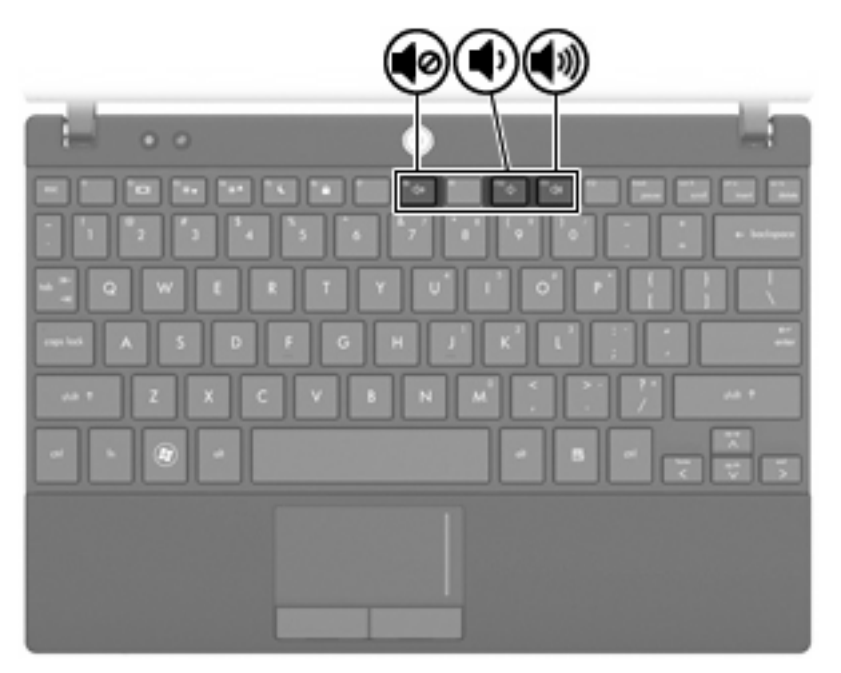

- Nastavitev glasnosti Windows®:
	- **a.** Kliknite ikono **Glasnost** v področju za obvestila v spodnjem desnem kotu opravilne vrstice.
	- **b.** Glasnost povečate ali zmanjšate tako, da drsnik premaknete navzgor ali navzdol. Izberite potrditveno polje **Nemo** za izklop zvoka.

– ali –

- **a.** Dvokliknite ikono **Volume** (Glasnost) v obvestilnem območju.
- **b.** V stolpcu Master Volume lahko povečate ali zmanjšate glasnost, tako da drsnik **Volume (Glasnost)** premaknete navzgor ali navzdol. Prav tako lahko nastavite ravnovesje ali izklopite zvok.

Če ikone za glasnost ni v področju za obvestila, uporabite spodaj opisani postopek, da jo tam prikažete:

- **a.** Izberite **Start > Nadzorna plošča > Zvoki, govor in avdio naprave > Zvoki in avdio naprave >** jeziček **Glasnost**.
- **b.** Izberite potrditveno polje **Postavi ikono za glasnost v opravilno vrstico**.
- **c.** Kliknite **Uporabi**.
- Nastavitev glasnosti programa:

Glasnost lahko nastavite tudi v nekaterih programih.

## **Večpredstavnostna programska oprema**

Računalnik vsebuje predhodno nameščeno večpredstavnostno programsko opremo, ki omogoča poslušanje glasbe in ogled fotografij. V naslednjih razdelkih je podroben opis te programske opreme in njena namestitev z diska.

## **Uporaba večpredstavnostne programske opreme**

Predhodno nameščeno večpredstavnostno programsko opremo najdete tako:

- Izberite Start > All Programs (Vsi programi) in odprite želeni večpredstavnostni program.
- **FOPOMBA:** Nekateri programi so morda v podmapah.

## **Nameščanje večpredstavnostne programske opreme s plošče**

**ET OPOMBA:** Če želite namestiti programsko opremo z diska, morate imeti na računalnik priključen zunanji optični pogon. Računalnik ima ena vrata USB na levi strani računalnika. Ta vrata dovajajo napajanje zunanjemu optičnemu pogonu, ko se uporabljajo s kablom USB za napajanje. Zunanji optični pogon, povezan z drugimi vrati USB na računalniku, mora biti priključen na napajanje.

Če želite katero koli večpredstavnostno programsko opremo namestiti s CD-ja ali DVD-ja, naredite naslednje:

- **1.** Vstavite disk v priključen zunanji optični pogon.
- **2.** Ko se odpre čarovnik za nameščanje, sledite navodilom na zaslonu.
- **3.** Ponovno zaženite računalnik, če vas le-ta pozove, da to storite.
- **T** $\bullet$ **POMBA:** Podrobnosti o uporabi programske opreme, ki jo dobite z računalnikom, poiščite v navodilih proizvajalca programske opreme v sami opremi, na CD-ju ali na spletnem mestu proizvajalca.

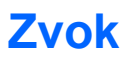

Računalnik omogoča uporabo številnih zvočnih funkcij:

- Predvajanje glasbe prek zvočnikov računalnika in/ali priključenih zunanjih zvočnikov
- Snemanje zvoka z notranjima mikrofonoma ali priključitev zunanjega mikrofona
- Prenos glasbe iz interneta
- Ustvarjanje večpredstavnostnih predstavitev z zvokom in slikami
- Prenos zvoka in slik s programi za neposredno sporočanje
- Pretok radijskih programov (samo pri izbranih modelih) ali sprejem radijskih signalov FM
- Ustvarjanje ali »zapis« zvočnih CD-jev z uporabo zunanjega optičnega pogona

## **Priključitev zunanjih zvočnih naprav**

**OPOZORILO!** Da preprečite poškodbe, najprej nastavite glasnost in si šele nato nadenite slušalke ali ušesne slušalke. Dodatne varnostne informacije poiščite v razdelku *Upravna, varnostna in okoljska obvestila.*

Če želite priključiti zunanje zvočne naprave, npr. zunanje zvočnike, slušalke ali mikrofon, glejte dokumentacijo, ki ste jo dobili skupaj z napravo. Za kar najboljše rezultate si zapomnite naslednje nasvete:

- Preverite, ali je kabel naprave varno priključen v pravi priključek v računalniku. (Priključki kabla so običajno označeni z barvo, ki se ujema z ustreznimi priključki v računalniku.)
- Preverite, ali ste namestili gonilnike, ki so potrebni za zunanjo napravo.
- **E** OPOMBA: Gonilnik je program, ki ga potrebujete, in deluje kot prevajalec med napravo in programi, ki uporabljajo to napravo.

## **Preverjanje zvočnih funkcij**

Če želite preveriti zvok sistema v svojem računalniku, naredite naslednje:

- **1.** Izberite **Start > Control Panel (Nadzorna plošča)**.
- **2.** Kliknite **Sounds, Speech, and Audio Devices (Zvoki, govor in zvočne naprave) > Sounds and Audio Devices (Zvoki in zvočne naprave)**.
- **3.** Ko se odpre okno Sounds and Audio Devices Properties (Lastnosti zvokov in zvočnih naprav), kliknite jeziček **Sounds (Zvoki)**. Pod možnostjo **Program events (Dogodki programa)** izberite kateri koli zvok, npr. pisk ali alarm, in kliknite gumb **Play (Predvajaj)**.

Zvok bi moral biti slišen skozi zvočnike ali priključene slušalke.

Če želite preveriti funkcije za snemanje v svojem računalniku, naredite naslednje:

- **1.** Izberite **Start > All Programs (Vsi programi) > Accessories (Pripomočki) > Entertainment (Zabava) > Sound Recorder (Snemalnik zvokov)**.
- **2.** Kliknite **Record (Snemaj)** in govorite v mikrofon. Datoteko shranite na namizje.
- **3.** Odprite program Windows Media Player in predvajajte zvok.
- **FOPOMBA:** Za boljše rezultate pri snemanju govorite neposredno v mikrofon in posnemite zvok v nastavitvi, kjer ni hrupa v ozadju.
	- ▲ Če želite potrditi ali spremeniti zvočne nastavitve v računalniku, v opravilni vrstici z desno miškino tipko kliknite ikono **Sound (Zvok)** ali pa izberite **Start > Control Panel (Nadzorna plošča) > Sounds, Speech, and Audio Devices (Zvoki, govor in zvočne naprave) > Sounds and Audio Devices (Zvoki in zvočne naprave)**.

## **Videoposnetek**

Računalnik omogoča uporabo številnih video funkcij:

- **•** Igranje igric prek interneta
- Urejanje fotografij in videoposnetkov za izdelavo predstavitev
- Priključitev zunanjih video naprav

## **Priključitev zunanjega monitorja ali projektorja**

Prek vrat za zunanji monitor povežete zunanjo napravo za prikazovanje, npr. zunanji monitor ali projektor, z računalnikom.

▲ Če želite priključiti napravo za prikazovanje, priključite kabel naprave na vrata zunanjega monitorja.

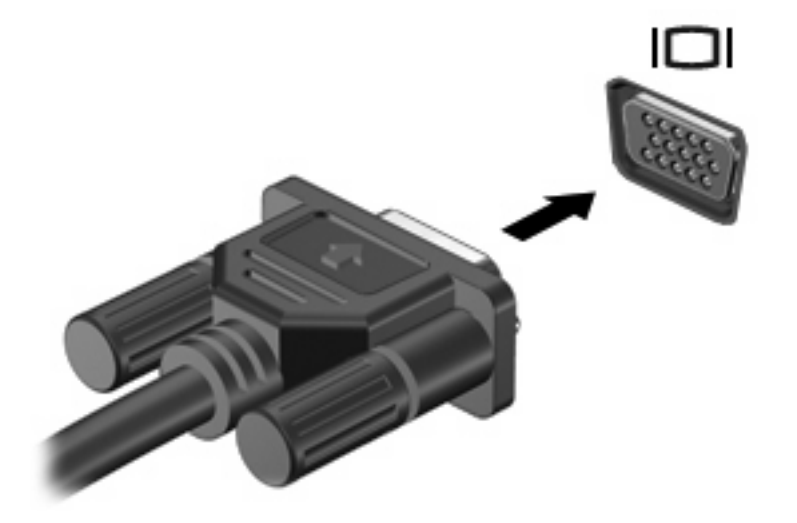

**OPOMBA:** Če se na pravilno priključeni zunanji zaslonski napravi ne prikaže slika, pritisnite f2, da sliko prenesete v napravo. S pritiskanjem tipke f2 izmenično preklapljate sliko zaslona med računalniškim zaslonom in napravo.

## **Optični pogon (samo nekateri modeli)**

Vaš računalnik ima zunanji optični pogon, s katerim je funkcionalnost računalnika še večja. Z zunanjim optičnim pogonom lahko berete podatkovne diske, predvajate glasbo in gledate filme.

### **Prepoznavanje zunanjega optičnega pogona**

#### ▲ Izberite **Start > My Computer (Moj računalnik)**.

Prikazal se bo seznam z vsemi napravami, ki so nameščene v računalniku, vključno z zunanjim optičnim pogonom. Morda imate eno od naslednjih vrst pogonov:

- Pogon DVD-ROM
- Kombinirani pogon DVD/CD-RW
- kombinirani pogon DVD±RW/R in CD-RW s podporo za dvoplastni (DL) zapis.
- **F OPOMBA:** Nekaterih navedenih pogonov vaš računalnik morda ne podpira.

### **Uporaba optičnih diskov**

Optični pogon, npr. pogon DVD-ROM, podpira optične diske (CD in DVD). Na te diske lahko shranjujete podatke, kot so glasba, fotografije in filmi. DVD-ji imajo več prostora za shranjevanje kot CD-ji.

Zunanji optični pogon lahko bere standardne CD-je in DVD-je.

**OPOMBA:** Nekaterih navedenih optičnih pogonov vaš računalnik morda ne podpira. Navedeni optični pogoni niso nujno tudi vsi podprti optični pogoni.

Nekateri optični pogoni lahko tudi zapisujejo na optične diske, kot je opisano v naslednji tabeli.

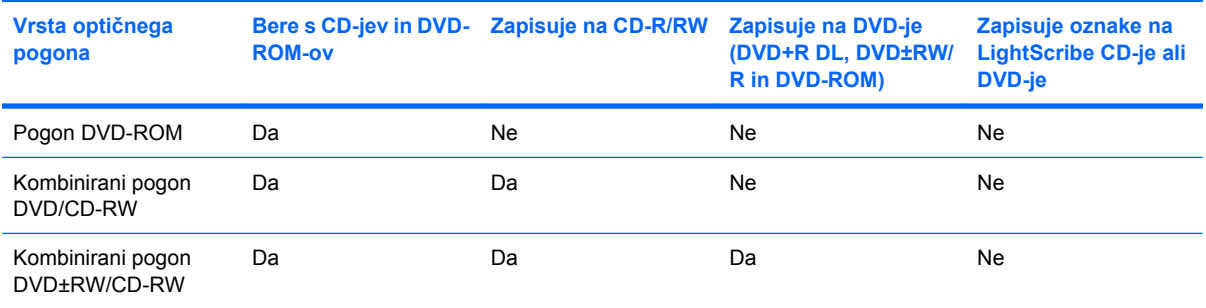

**POZOR:** Da preprečite morebitno zmanjšanje kakovosti zvoka in videa, izgubo informacij ali izgubo učinkovitosti predvajanja zvoka in videa, ne preklapljajte v stanje pripravljenosti ali mirovanja med branjem CD-ja ali DVD-ja ali zapisovanjem na CD ali DVD.

### **Izbira prave plošče**

Optični pogon podpira optične plošče (CD-je in DVD-je). CD-ji se uporabljajo za shranjevanje digitalnih podatkov in komercialnih zvočnih posnetkov, zaradi česar so priročni za zadovoljevanje osebnih potreb po shranjevanju. DVD-ji se uporabljajo predvsem za filme, programsko opremo in ustvarjanje varnostnih kopij podatkov. DVD-ji so enake oblike kot CD-ji, vendar imajo od 6- do 7-krat več prostora za shranjevanje.

**E OPOMBA:** Zunanji optični pogon v vašem računalniku morda ne podpira vseh vrst optičnih plošč, predstavljenih v tem razdelku.

#### **Plošče CD-R**

Če želite ustvariti trajne arhive in datoteke deliti z »vsemi«, uporabite CD-R (enkratni zapis). Običajna uporaba vključuje:

- razdeljevanje večjih predstavitev;
- pošiljanje optično prebranih in digitalnih fotografij, videoposnetkov ter zapisanih podatkov v skupno rabo;
- ustvarjanje lastnih glasbenih CD-jev;
- ohranjanje trajnih arhivov računalniških datotek in optično prebranih domačih posnetkov;
- prenos datotek s trdega diska za več prostora.

Ko so podatki zabeleženi, jih ne morete izbrisati ali prepisati.

#### **Plošče CD-RW**

Če želite shraniti večje projekte, ki jih je treba redno posodabljati, uporabite ploščo CD-RW (različica CD-ja, ki jo je mogoče prepisati). Običajna uporaba vključuje:

- ustvarjanje in ohranjanje večjih dokumentov in projektnih datotek;
- prenos delovnih datotek;
- ustvarjanje tedenskih varnostnih kopij datotek na trdem disku;
- nenehno posodabljanje fotografij, videoposnetkov, zvočnih datotek in podatkov.

#### **Plošče DVD±R**

Če želite trajno shraniti večjo količino podatkov, uporabite prazne plošče DVD±R. Ko so podatki zabeleženi, jih ne morete izbrisati ali prepisati.

#### **Plošče DVD±RW**

Če želite izbrisati ali prepisati podatke, ki ste jih predhodno shranili, uporabite diske DVD±RW. Ti diski so primerni za preizkušanje zvočnih ali videoposnetkov, preden jih zapišete na CD ali DVD, na katerem jih ni mogoče več spreminjati.

#### **Predvajanje glasbe**

**E OPOMBA:** Pred naslednjimi koraki se prepričajte, ali je zunanji optični pogon priključen v računalnik.

- **1.** Vklopite računalnik.
- **2.** Na zunanjem optičnem pogonu pritisnite gumb za sprostitev **(1)**, da odprete pladenj za plošče.
- **3.** Izvlecite pladenj **(2)**.
- **4.** Ploščo držite na robovih in jo namestite na os pladnja, tako da bo oznaka obrnjena navzgor.
- **FOPOMBA:** Če pladenj za nosilec podatkov ni povsem odprt, pazljivo nagnite ploščo tako, da bo nad osjo pladnja.
- **5.** Nežno potisnite ploščo **(3)** na os pladnja, da se zaskoči.

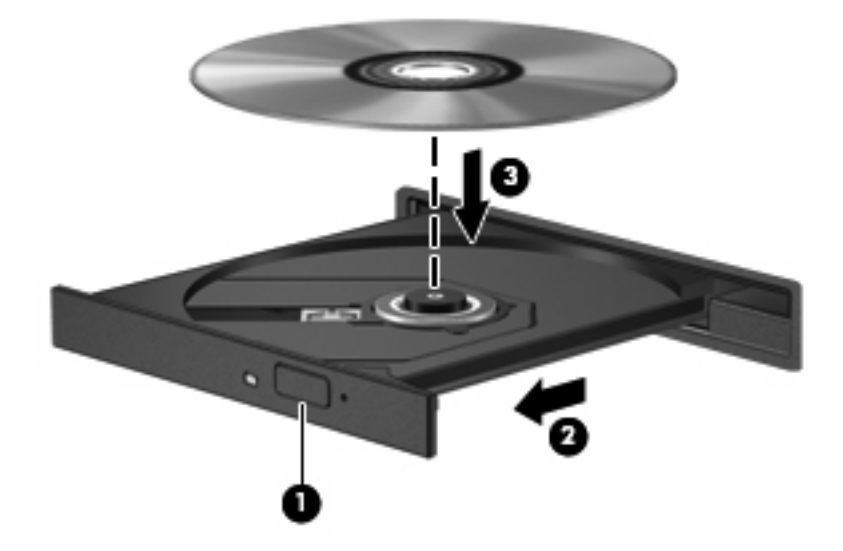

- **6.** Zaprite pladenj.
- **7.** Če za pogon še niste nastavili možnosti AutoPlay (Samodejno predvajanje), se odpre pogovorno okno AutoPlay, kjer morate izbrati način uporabe večpredstavnostne vsebine. Izberite Windows Media Player, ki je že nameščen v računalniku.
- **F** OPOMBA: Kratek premor po vstavitvi plošče je povsem normalen.

Če med predvajanjem CD-ja ali DVD-ja nehote pride do sprožitve stanja pripravljenosti ali mirovanja:

- Predvajanje bo morda prekinjeno.
- Morda se bo prikazalo sporočilo z vprašanjem, ali želite nadaljevati. Če se prikaže to sporočilo, kliknite **No (Ne)**.
- Morda boste morali znova zagnati CD ali DVD, da nadaljujete predvajanje.

## **Ogled filma**

Zunanji optični pogon omogoča ogled filmov s plošč.

**OPOMBA:** Pred naslednjimi koraki se prepričajte, ali je zunanji optični pogon priključen v računalnik.

- **1.** Vklopite računalnik.
- **2.** Na zunanjem optičnem pogonu pritisnite gumb za sprostitev **(1)**, da odprete pladenj za plošče.
- **3.** Izvlecite pladenj **(2)**.
- **4.** Ploščo držite na robovih in jo namestite na os pladnja, tako da bo oznaka obrnjena navzgor.
- **OPOMBA:** Če pladenj za nosilec podatkov ni povsem odprt, pazljivo nagnite ploščo tako, da bo nad osjo pladnja.

**5.** Nežno potisnite ploščo **(3)** na os pladnja, da se zaskoči.

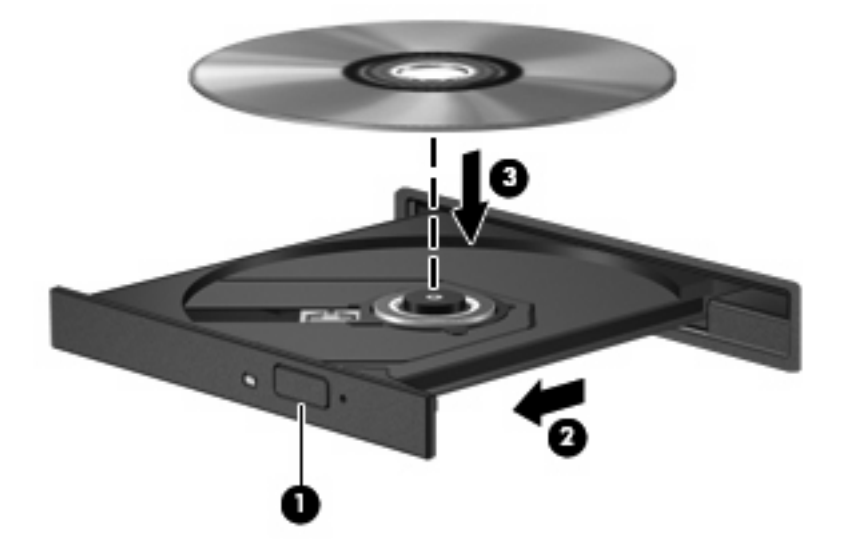

- **6.** Zaprite pladenj.
- **OPOMBA:** Kratek premor po vstavitvi plošče je povsem normalen. Če še niste izbrali medijskega predvajalnika, se odpre pogovorno okno AutoPlay (Samodejno predvajanje). Ponudi vam možnost izbire, na kakšen način želite uporabiti vsebino medija.

## **Spreminjanje nastavitev regije DVD-ja**

Večina DVD-jev z vsebino, zaščiteno z avtorskimi pravicami, ima kodo regije. Namen te kode je zaščita avtorskih pravic po vsem svetu.

DVD s kodo regije lahko predvajate samo, če ta koda ustreza nastavitvi pogona DVD, sicer bo prikazano sporočilo, da predvajanje vsebine iz te regije ni dovoljeno: "Playback of content from this region is not permitted". Če želite vseeno predvajati DVD, boste morali spremeniti nastavitev regije za pogon DVD. Nastavitve regije lahko spremenite z operacijskim sistemom ali neposredno v nekaterih DVDpredvajalnikih.

**POZOR:** Nastavitev regije pogona DVD lahko spremenite samo petkrat.

Regijska nastavitev, ki jo petič izberete, postane stalna regijska nastavitev na DVD-pogonu.

Število preostalih sprememb regije je prikazano na jezičku Regija DVD.

V operacijskem sistemu spremenite nastavitve, kot sledi:

- **1.** Izberite **Start > Moj računalnik**.
- **2.** Z desno tipko miške kliknite okno in izberite **Lastnosti >** jeziček **Strojna oprema > Upravitelj naprav**.
- **3.** Kliknite znak "+" zraven **Pogoni DVD/CD-ROM**, z desno tipko miške kliknite pogon DVD, za katerega želite spremeniti regijske nastavitve, nato pa kliknite **Lastnosti**.
- **4.** Spremenite nastavitve na kartici **Regija DVD**.
- **5.** Kliknite **V redu**.

## **Ustvarjanje ali »zapisovanje« CD-ja ali DVD-ja**

Če je vaš zunanji optični pogon optična plošča CD-RW, DVD-RW ali DVD±RW, lahko podatke in zvočne datoteke, vključno z glasbenimi datotekami MP3 in WAV, zapišete s pomočjo programske opreme Windows Media Player. Če želite na CD ali DVD zapisati videodatoteke, uporabite program MyDVD.

Pri zapisovanju na CD ali DVD upoštevajte naslednja navodila:

- Pred zapisovanjem na disk shranite ter zaprite vse odprte datoteke in programe.
- CD-R ali DVD-R sta običajno najboljša za zapisovanje zvočnih datotek, saj podatkov, potem ko jih prekopirate, ni mogoče več spreminjati.
- Ker nekatere domače in avtomobilske stereo naprave ne predvajajo CD-RW-jev, za zapisovanje glasbenih CD-jev uporabite CD-R.
- CD-RW ali DVD-RW sta na splošno boljša za zapisovanje podatkovnih datotek ali za preizkusne avdio- oziroma videoposnetke, preden jih zapišete na CD ali DVD, ki ga ne morete več spremeniti.
- Domači predvajalniki DVD običajno ne podpirajo vseh oblik DVD. Seznam podprtih oblik najdete v uporabniškem priročniku, ki je bil priložen vašemu predvajalniku DVD.
- Datoteka MP3 porabi manj prostora kot druge oblike glasbenih datotek, postopek za ustvarjanje diska MP3 pa je enak postopku za ustvarjanje podatkovnih datotek. Datoteke MP3 lahko predvajate samo na predvajalnikih MP3 ali v računalnikih, ki imajo nameščeno programsko opremo za MP3.

Za zapisovanje na CD ali DVD naredite naslednje:

- **1.** Prenesite ali kopirajte izvorne datoteke v mapo na trdem disku.
- **2.** V zunanji optični pogon vstavite prazen CD ali DVD.
- **3.** Izberite **Start > All Programs (Vsi programi)** in ime programske opreme, ki jo želite uporabiti.
- **4.** Izberite vrsto CD-ja ali DVD-ja, ki ga želite ustvariti podatkovni, avdio ali video.
- **5.** Z desno miškino tipko kliknite **Start** in **Explore (Iskanje)** ter se pomaknite do mape, v kateri so shranjene izvorne datoteke.
- **6.** Odprite mapo in nato povlecite datoteke v pogon, ki vsebuje prazno optično ploščo.
- **7.** Začnite postopek zapisovanja, ki ga vodi izbrani program.

Podrobna navodila poiščite v navodilih proizvajalca programske opreme, ki jih dobite skupaj s programsko opremo, na CD-ju ali na spletnem mestu proizvajalca.

**POZOR:** Upoštevajte opozorilo o avtorskih pravicah. Nedovoljeno kopiranje avtorsko zaščitenih gradiv, vključno z računalniškimi programi, filmi, oddajami in zvočnimi zapisi, šteje kot kriminalno dejanje v okviru veljavnih zakonom o zaščiti avtorskih pravic. Tega računalnika ne uporabljajte s takšnim namenom.

## **Odstranjevanje optičnega diska (CD-ja ali DVD-ja)**

**1.** Na pogonski napravi pritisnite gumb za sprostitev **(1)**, da odprete pladenj za disk, in nato nežno izvlecite pladenj **(2)** do konca.

- **2.** Odstranite disk **(3)** s pladnja, tako da os nežno pritisnete navzdol, ploščo pa primete za robove in jo povlečete navzgor. Ploščo primite za robove in se ne dotikajte ploskega dela.
	- **OPOMBA:** Če pladenj za disk ni popolnoma odprt, disk pri odstranjevanju previdno nagnite.

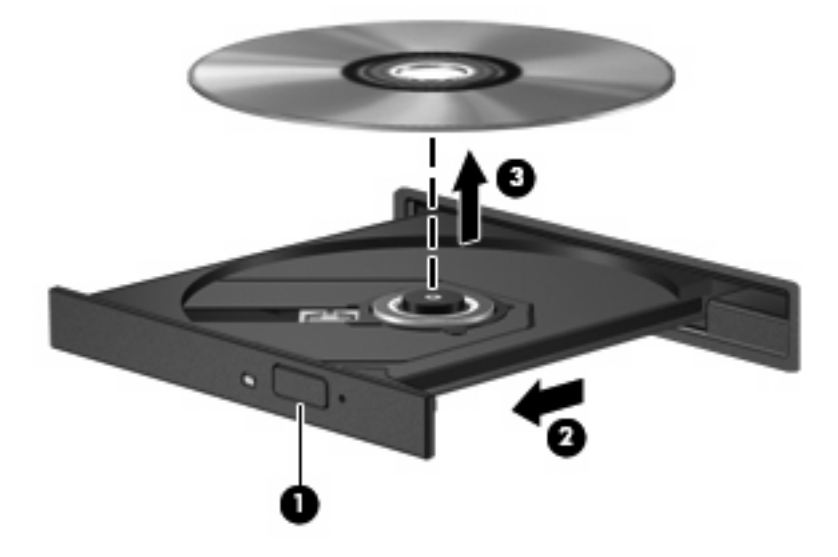

**3.** Zaprite pladenj in shranite disk v zaščitni ovitek.

## **Spletna kamera**

Vaš model računalnika ima vgrajeno spletno kamero, ki je na vrhu zaslona. Z različno programsko opremo jo lahko uporabljate za različne funkcije:

- zajemanje videa
- pretočni video s programsko opremo za takojšnje sporočanje
- fotografiranje

**CPOMBA:** Prepričajte se, ali ste namestili programsko opremo, ki je bila izdelana za uporabo z vgrajeno spletno kamero.

**OPOMBA:** Podrobnosti o uporabi programske opreme, ki je namenjena za vgrajeno kamero, poiščite v pomoči programa.

Za optimalno delovanje vgrajene spletne kamere upoštevajte naslednja navodila:

- Preverite, če imate zadnjo verzijo programa za takojšnje sporočanje, preden začnete video pogovor.
- Spletna kamera morda ne bo delovala pravilno prek določenih požarnih zidov omrežja.
- **E OPOMBA:** Če imate težave pri gledanju ali pošiljanju večpredstavnostnih datotek osebi, ki uporablja drugačno brezžično omrežje LAN ali je zunaj vašega požarnega zidu omrežja, začasno onemogočite požarni zid, izvedite želeno opravilo in nato požarni zid ponovno omogočite. Če želite težavo trajno odpraviti, po potrebi ponovno konfigurirajte požarni zid ter prilagodite pravilnike in nastavitve drugih sistemov za zaznavanje vdorov. Za dodatne informacije se obrnite na omrežnega skrbnika ali oddelek za informacijsko tehnologijo.
- Vire močne svetlobe postavite za spletno kamero in zunaj območja slike, kadar koli je to mogoče.

## **Prilagajanje lastnosti spletne kamere**

Lastnosti kamere prilagodite v pogovornem oknu Properties (Lastnosti), ki je dostopno v različnih programih, ki uporabljajo vgrajeno spletno kamero; navadno ga najdete v menijih za konfiguracijo, nastavitve ali lastnosti:

- **Brightness (Svetlost)** Nadzira količino svetlobe, ki je vključena v sliko. Višja nastavitev svetlosti ustvari svetlejšo podobo, nižja nastavitev svetlosti ustvari temnejšo podobo.
- **Contrast (Kontrast)** Nadzira razliko med svetlejšimi in temnejšimi deli slike. Višja nastavitev kontrasta poveča kontrast podobe, nižja nastavitev v večji meri ohranja originalni dinamični domet informacije, a zmanjša kontrast podobe.
- **Hue (Odtenek)** Nadzira ton barve, ki barvo loči od drugih barv (zaradi česar je barva rdeča, zelena ali modra). Odtenek se razlikuje od pojma nasičenje, ki meri intenziteto odtenka.
- **Saturation (Nasičenost)** Nadzira moč barve na končni sliki. Višja nastavitev nasičenja ustvari izrazitejšo podobo, nižja nastavitev nasičenja pa ustvari nežnejšo podobo.
- **Sharpness (Ostrina)** Nadzira definicijo robov na sliki. Višja nastavitev ostrine ustvari ostrejšo podobo, nižja nastavitev ostrine pa ustvari mehkejšo podobo.
- **Gamma (Gama)** Nadzira kontrast, ki vpliva na srednje odtenke sive barve ali srednje tone slike. Nastavitev game za podobo omogoča spreminjanje vrednosti svetlosti srednje vrednosti sivih

odtenkov, ne da bi drastično spreminjali sence in ostre svetlobe. Nižja nastavitev game povzroči, da so sivine videti črne in da so temne barve videti še temnejše.

Dodatne informacije o uporabi spletne kamere dobite tako, da izberete **Start > Pomoč in podpora**.

# **5 Varnost**

## **Zaščita računalnika**

**E OPOMBA:** Varnostne rešitve so namenjene zaščiti, ne morejo pa vedno preprečiti kraje prenosnega računalnika ali napačnega ravnanja z njim.

**OPOMBA:** V nekaterih državah ali regijah računalniki podpirajo CompuTrace, elektronsko varnostno storitev za spremljanje in obnovo. Če je računalnik ukraden, ga lahko s storitvijo CompuTrace najdete, če se je nepooblaščeni uporabnik povezal v internet. Če želite uporabljati CompuTrace, morate kupiti programsko opremo in se naročiti na to storitev. Za informacije o naročanju programske opreme CompuTrace obiščite spletno mesto podjetja HP na naslovu [http://www.hpshopping.com.](http://www.hpshopping.com)

Varnostne funkcije računalnika varujejo računalnik, osebne informacije in podatke pred številnimi tveganji. Varnostne funkcije, ki so vam potrebne, so odvisne od načina uporabe računalnika.

Operacijski sistem Windows ponuja določene varnostne funkcije. Dodatne varnostne funkcije so navedene v naslednji tabeli. Večino teh dodatnih varnostnih funkcij lahko konfigurirate v orodju Computer Setup.

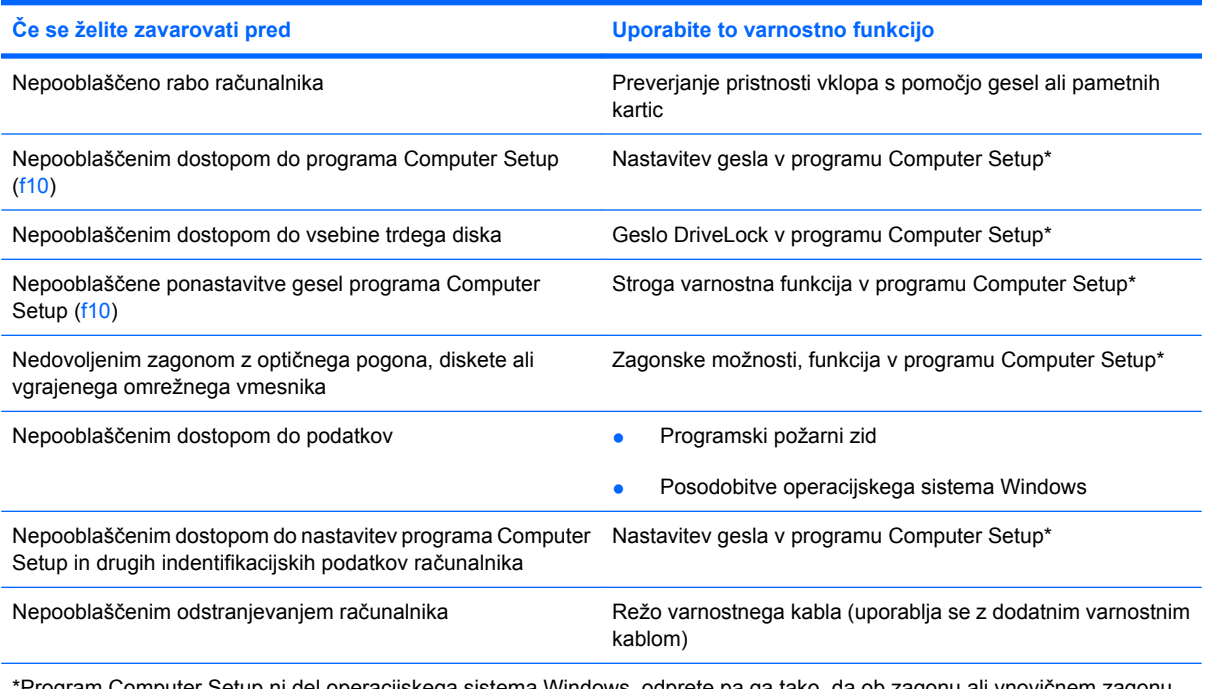

\*Program Computer Setup ni del operacijskega sistema Windows, odprete pa ga tako, da ob zagonu ali vnovičnem zagonu računalnika pritisnete tipko f10. Ko ga uporabljate, izbirate in krmarite s tipkami na tipkovnici računalnika, ne s kazalno napravo.

## **Uporaba gesel**

Geslo je skupina znakov, ki jo izberete, da zavarujete podatke računalnika. Nastavite lahko več vrst gesel, odvisno od tega, kako želite nadzorovati dostop do svojih informacij. Gesla lahko nastavite v operacijskem sistemu Windows ali v orodju za nastavitev Computer Setup Utility, ki ni iz programa Windows in je predhodno nameščeno na računalniku.

**POZOR:** Zapišite si vsako geslo, ki ga nastavite, če želite odkleniti računalnik. Ker večina gesel med nastavljanjem, spreminjanjem ali brisanjem ni prikazanih, je zelo pomembno, da si takoj zapišete vsako geslo in ga shranite na varnem mestu.

Za Computer Setup in za varnostno funkcijo sistema Windows lahko uporabljate isto geslo. Isto geslo lahko uporabljate tudi za več funkcij orodja Computer Setup.

Ko nastavljate geslo v orodju Computer Setup, sledite naslednjim smernicam:

- Geslo je lahko katera koli kombinacija osmih znakov, ki so lahko črke in številke, in razlikuje med velikimi in malimi črkami.
- Geslo, ki ga nastavite v orodiu Computer Setup, morate vnesti pri pozivu tega orodia. Geslo, ki ga nastavite v operacijskem sistemu Windows, morate vnesti pri pozivu operacijskega sistema Windows.

Pri ustvarjanju in shranjevanju gesel upoštevajte naslednje nasvete:

- Ko ustvariate gesla, sledite zahtevam programa.
- Zapišite gesla in jih shranite na varnem mestu proč od računalnika.
- Gesel ne shranite v datoteki v računalniku.
- Ne uporabite svojega imena ali drugih osebnih podatkov, ki bi jih druga oseba zlahka odkrila.

V naslednjih razdelkih so našteta gesla operacijskega sistema Windows in orodja Computer Setup ter opisane njihove funkcije. Za dodatne informacije o geslih za Windows, kot so npr. gesla za ohranjevalnik zaslona, izberite **Start > Help and Support (Pomoč in podpora)**.

## **Nastavitev gesel za Windows**

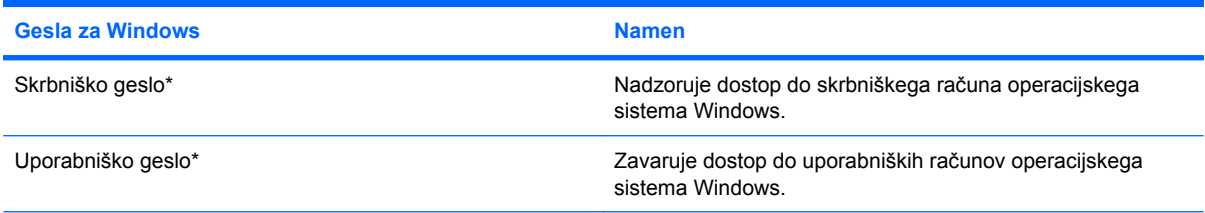

\*Za informacije o nastavitvah skrbniškega gesla za Windows ali uporabniškega gesla za Windows izberite **Start (Zaženi) > Help and Support (Pomoč in podpora)**.

## **Nastavitev gesel v programu Computer Setup**

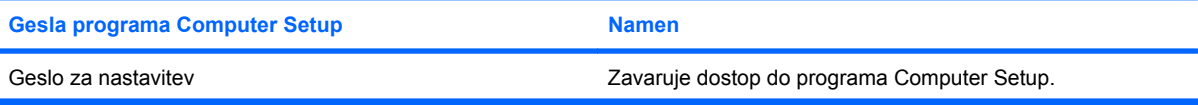

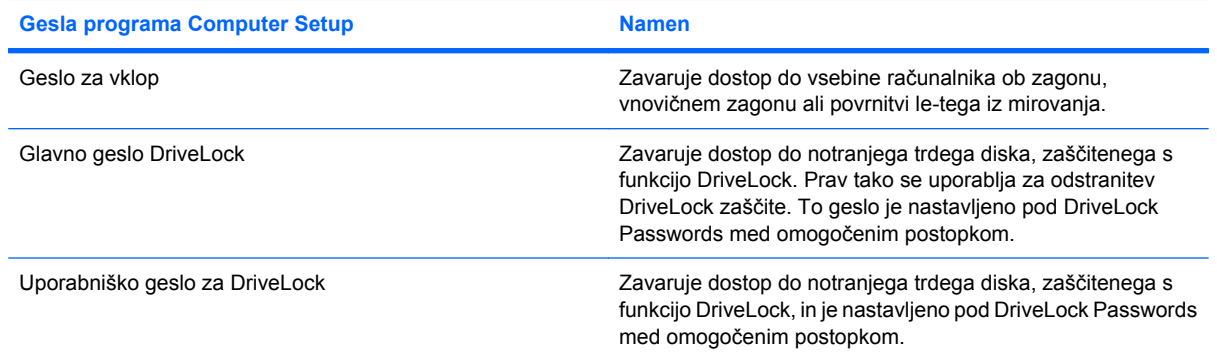

## **Setup password (Geslo za nastavitev)**

Geslo za nastavitev programa Computer Setup varuje konfiguracijske nastavitve in podatke o identifikaciji sistema v programu Computer Setup. Ko nastavite to geslo, ga boste morali vnesti ob vsakem zagonu programa Computer Setup in spremembah, ki jih boste uvedli s pomočjo tega programa.

Upoštevajte naslednje lastnosti gesla za nastavitev:

- Ni izmenljivo s skrbniškim geslom za Windows, čeprav sta lahko enaki.
- Ne bo prikazano pri nastavitvi, vnosu, spreminjanju ali brisanju.
- Nastavljeno in vneseno mora biti z istimi tipkami. Računalnik na primer ne bo prepoznal gesla za nastavitev, nastavljenega z vgrajeno številsko tipkovnico in pozneje vnesenega s številskimi tipkami na zgornjem delu tipkovnice.
- Ima lahko največ 32 črk in številk in ni občutljivo na male ali velike črke.

#### **Upravljanje gesla za nastavitev**

Geslo za nastavitev lahko nastavite, spremenite in izbrišete s programom Computer Setup.

Da upravljate, nastavljate, spreminjate ali brišete to geslo, storite naslednje:

- **1.** Program Computer Setup zaženete tako, da vklopite ali znova zaženete računalnik, in ko se v levem spodnjem kotu zaslona prikaže sporočilo »F10 = ROM Based Setup«, pritisnete tipko f10.
- **2.** S pomočjo tipk s puščicami izberite **Security (Varnost) > Setup password (Geslo za nastavitev)** in nato pritisnite enter.
	- Da nastavite geslo za nastavitev, vnesite svoje geslo v polji **New password** (Novo geslo) in **Verify new password** (Preveri novo geslo) in pritisnite f10.
	- Da spremenite geslo za nastavitev, vnesite trenutno geslo v polje **Old password** (Staro geslo), v polji **New password** (Novo geslo) in **Verify new password** (Preveri novo geslo) pa novo geslo, nato pa pritisnite tipko f10.
	- Da izbrišete geslo za nastavitev, vnesite svoje trenutno geslo v polje **Old password** (Staro geslo) in pritisnite tipko f10.
- **3.** Če želite shraniti nastavitve, s pomočjo tipk s puščicami izberite **File (Datoteka) > Save changes and exit (Shrani spremembe in končaj)**. Nato sledite navodilom na zaslonu.

Nastavitve so uveljavljene ob ponovnem zagonu računalnika.

#### **Vnos gesla za nastavitev**

Ko se na zaslonu prikaže sporočilo **Setup password (Geslo za nastavitev)**, vnesite geslo z istimi tipkami, s katerimi ste ga nastavili, in pritisnite enter. Po treh neuspešnih poskusih vnosa namestitvenega gesla boste morali računalnik znova zagnati.

### **Geslo za vklop**

Geslo za vklop programa Computer Setup preprečuje nepooblaščeno uporabo računalnika. Ko je geslo za vklop nastavljeno, ga boste morali vnesti vsakič, ko vklopite računalnik.

Upoštevajte naslednje lastnosti gesla ob zagonu:

- Ne bo prikazano pri nastavitvi, vnosu, spreminjanju ali brisanju.
- Nastavljeno in vneseno mora biti z istimi tipkami. Računalnik na primer ne bo prepoznal gesla za vklop, nastavljenega z vgrajeno številsko tipkovnico in pozneje vnesenega s številskimi tipkami na zgornjem delu tipkovnice.
- Ima lahko največ 32 črk in številk in ni občutljivo na male ali velike črke.

#### **Upravljanje gesla za vklop**

Geslo za vklop lahko nastavite, spremenite in izbrišete s programom Computer Setup.

Da upravljate, nastavljate, spreminjate ali brišete to geslo, storite naslednje:

- **1.** Program Computer Setup zaženete tako, da vklopite ali znova zaženete računalnik, in ko se v levem spodnjem kotu zaslona prikaže sporočilo »F10 = ROM Based Setup«, pritisnete tipko f10.
- **2.** S pomočjo tipk s puščicami izberite **Security (Varnost) > Power-On password (Zagonsko geslo)** in nato pritisnite enter.
	- Da nastavite geslo ob zagonu, vnesite geslo v polji **New password** (Novo geslo) in **Verify new password** (Preveri novo geslo) in pritisnite f10.
	- Da spremenite geslo ob zagonu, vnesite trenutno geslo v polje **Old password** (Staro geslo), v polji **New password** (Novo geslo) in **Verify new password** (Preveri novo geslo) pa novo geslo, nato pa pritisnite tipko f10.
	- Da izbrišete geslo ob zagonu, vnesite trenutno geslo v polje **Old password** (Staro geslo) in pritisnite tipko f10.
- **3.** Če želite shraniti nastavitve, s pomočjo tipk s puščicami izberite **File (Datoteka) > Save changes and exit (Shrani spremembe in končaj)**. Nato sledite navodilom na zaslonu.

Nastavitve so uveljavljene ob ponovnem zagonu računalnika.

### **Vnos gesla za vklop**

Ko vas računalnik pozove na **vnos gesla za vklop**, vnesite vaše geslo z isto vrsto tipk, s katerimi ste ga nastavili, in pritisnite vnašalko enter. Po treh neuspešnih poskusih vnosa gesla boste morali računalnik izklopiti, vklopiti in poskusiti znova.

#### **Zahteva za vnos gesla za vklop ob vnovičnem zagonu**

Razen zahteve za vnos gesla za vklop pri vsakem zagonu računalnika, lahko zahtevate vnos gesla za vklop tudi pri vsakem vnovičnem zagonu računalnika.

Če želite omogočiti ali onemogočiti to funkcijo v programu Computer Setup, storite naslednje:

- **1.** Program Computer Setup zaženete tako, da vklopite ali znova zaženete računalnik, in ko se v levem spodnjem kotu zaslona prikaže sporočilo »F10 = ROM Based Setup«, pritisnete tipko f10.
- **2.** S pomočjo tipk s puščicami izberite **Security (Varnost) > Password options (Možnosti gesla)** in nato pritisnite enter.
- **3.** S puščičnimi tipkami izberite **Enable** (Omogoči) ali **Disable** (Onemogoči) v polju **Require password on restart** (Zahtevaj geslo ob ponovnem zagonu) in pritisnite tipko f10.
- **4.** Če želite shraniti nastavitve, s pomočjo tipk s puščicami izberite **File (Datoteka) > Save changes and exit (Shrani spremembe in končaj)**. Nato sledite navodilom na zaslonu.

### **Uporaba funkcije Computer Setup DriveLock**

**POZOR:** Če želite zavarovati trdi disk, zaščiten s funkcijo DriveLock, pred trajno neuporabnostjo, shranite uporabniško in glavno geslo funkcije DriveLock na varno proč od računalnika. Če pozabite obe gesli za DriveLock, bo trdi disk trajno zaklenjen in ga ne boste mogli več uporabljati.

Varnostna funkcija DriveLock preprečuje nepooblaščen dostop do vsebine trdega diska. Funkcijo DriveLock lahko omogočite samo za notranji(e) trdi(e) disk(e) računalnika. Ko za pogon omogočite funkcijo DriveLock, je dostop do njega mogoč samo, če najprej vnesete geslo. Pogon mora biti vstavljen v računalnik, ne v priključno postajo ali zunanje ležišče MultiBay, sicer dostop ne bo mogoč z gesli funkcije DriveLock.

Če želite omogočiti varnostno funkcijo DriveLock za notranji trdi disk, morate v programu Computer Setup namestiti uporabniško in skrbniško geslo. Upoštevajte naslednje pri uporabi varnostne funkcije DriveLock:

- Dostop do trdega diska, zaščitenega s funkcijo Drive Lock, je mogoč z uporabniškim ali glavnim geslom.
- Priporočamo, da je lastnik uporabniškega gesla uporabnik, ki vsakodnevno uporablja zaščiten trdi disk. Glavno geslo je lahko geslo skrbnika sistema ali geslo uporabnika, ki vsakodnevno uporablja trdi disk.
- Uporabniško in glavno geslo sta lahko enaki.
- Uporabniško ali glavno geslo izbrišete samo tako, da onemogočite zaščito DriveLock za trdi disk. To lahko storite samo, če poznate glavno geslo.
- **OPOMBA:** Če sta geslo za vklop in uporabniško geslo za funkcijo DriveLock enaki, boste morali vnesti samo geslo za vklop, ne obeh.

#### **Nastavitev gesla za DriveLock**

Za dostop do nastavitev za DriveLock v programu Computer Setup storite naslednje:

- **1.** Program Computer Setup zaženete tako, da vklopite ali znova zaženete računalnik, in ko se v levem spodnjem kotu zaslona prikaže sporočilo »F10 = ROM Based Setup«, pritisnete tipko f10.
- **2.** S pomočjo tipk s puščicami izberite **Security (Varnost) > DriveLock passwords (Gesla DriveLock)** in nato pritisnite enter.
- **3.** Izberite mesto trdega diska, ki ga želite zaščititi, in pritisnite tipko f10.
- **4.** S puščičnimi tipkami izberite **Enable** (Omogoči) v polju **Protection** (Zaščita) in pritisnite tipko f10.
- **5.** Preberite opozorilo. Če želite nadaljevati, pritisnite tipko f10.
- **6.** Vnesite vaše uporabniško geslo v polji **New password** (Novo geslo) in **Verify new password** (Preveri novo geslo) in pritisnite f10.
- **7.** Vnesite vaše glavno geslo v polji **New password** (Novo geslo) in **Verify new password** (Preveri novo geslo) in pritisnite f10.
- 8. V potrditvenem polju potrdite uporabo zaščite DriveLock za pogon, ki ste ga izbrali, in pritisnite f10.
- **9.** Za izhod iz nastavitev Drive Lock s pomočjo tipk s puščicami izberite **Esc**.
- **10.** Če želite shraniti nastavitve, s pomočjo tipk s puščicami izberite **File (Datoteka) > Save changes and exit (Shrani spremembe in končaj)**. Nato sledite navodilom na zaslonu.

Nastavitve so uveljavljene ob ponovnem zagonu računalnika.

### **Vnos gesla za DriveLock**

Prepričajte se, da je trdi disk vstavljen v računalnik (ne v dodatno priključno postajo ali zunanje ležišče MultiBay).

Ob pozivu **DriveLock Password (Geslo DriveLock)** vtipkajte uporabniško ali glavno geslo (uporabite enake tipke kot ste jih uporabili za nastavitev gesla) in pritisnite enter.

Po 2 nepravilnih poskusih vnosa gesla morate zaustaviti računalnik in poskusiti znova.

### **Spreminjanje gesla za DriveLock**

Za dostop do nastavitev za DriveLock v programu Computer Setup storite naslednje:

- **1.** Program Computer Setup zaženete tako, da vklopite ali znova zaženete računalnik, in ko se v levem spodnjem kotu zaslona prikaže sporočilo »F10 = ROM Based Setup«, pritisnete tipko f10.
- **2.** S pomočjo tipk s puščicami izberite **Security (Varnost) > DriveLock passwords (Gesla DriveLock)** in nato pritisnite enter.
- **3.** S puščičnimi tipkami izberite mesto notranjega trdega diska in pritisnite f10.
- **4.** S puščičnimi tipkami izberite polje gesla, ki ga želite spremeniti. Trenutno geslo vnesite v polje **Old password**, v polji **New password** (Novo geslo) in **Verify new password** (Preveri novo geslo) pa novo geslo. Potem pritisnite tipko f10.
- **5.** Če želite shraniti nastavitve, s pomočjo tipk s puščicami izberite **File (Datoteka) > Save changes and exit (Shrani spremembe in končaj)**. Nato sledite navodilom na zaslonu.

Nastavitve so uveljavljene ob ponovnem zagonu računalnika.

#### **Odstranjevanje zaščite DriveLock**

Za dostop do nastavitev za DriveLock v programu Computer Setup storite naslednje:

- **1.** Program Computer Setup zaženete tako, da vklopite ali znova zaženete računalnik, in ko se v levem spodnjem kotu zaslona prikaže sporočilo »F10 = ROM Based Setup«, pritisnete tipko f10.
- **2.** S pomočjo tipk s puščicami izberite **Security (Varnost) > DriveLock passwords (Gesla DriveLock)** in nato pritisnite enter.
- **3.** S puščičnimi tipkami izberite mesto notranjega trdega diska in pritisnite f10.
- **4.** S puščičnimi tipkami izberite **Disable** (Onemogoči) v polju **Protection** (Zaščita) in pritisnite tipko f10.
- **5.** Glavno geslo vnesite v polje **Old password** (Staro geslo). Potem pritisnite tipko f10.
- **6.** Če želite shraniti nastavitve, s pomočjo tipk s puščicami izberite **File (Datoteka) > Save changes and exit (Shrani spremembe in končaj)**. Nato sledite navodilom na zaslonu.

Nastavitve so uveljavljene ob ponovnem zagonu računalnika.

## **Uporaba varnostnih funkcij orodja Computer Setup**

## **Varovanje sistemskih naprav**

V meniju Boot ali Port programa Computer Setup lahko onemogočite ali omogočite sistemske naprave.

Če želite onemogočiti ali znova omogočiti sistemske naprave v programu Computer Setup, storite naslednje:

- **1.** Program Computer Setup zaženete tako, da vklopite ali znova zaženete računalnik, in ko se v levem spodnjem kotu zaslona prikaže sporočilo »F10 = ROM Based Setup«, pritisnete tipko f10.
- **2.** S pomočjo tipk s puščicami izberite **System Configuration (Konfiguracija sistema) > Boot options (Možnosti zagona)** ali **System Configuration (Konfiguracija sistema) > Port options (Možnosti vrat)**. Nato pritisnite enter in s pomočjo tipk s puščicami izberite možnosti, ki jih želite.
- **3.** Da potrdite svoje nastavitve, pritisnite tipko f10.
- **4.** Če želite shraniti nastavitve, s pomočjo tipk s puščicami izberite **File (Datoteka) > Save changes and exit (Shrani spremembe in končaj)**. Nato sledite navodilom na zaslonu.

Nastavitve so uveljavljene ob ponovnem zagonu računalnika.

## **Uporaba strogih varnostnih zahtev programa Computer Setup**

**POZOR:** Če želite preprečiti trajno neuporabnost računalnika, shranite konfigurirano namestitveno geslo, geslo za vklop ali številko PIN pametne kartice na varno proč od računalnika. Brez teh gesel ali številke PIN ne boste mogli odkleniti računalnika.

Funkcija strogih varnostnih zahtev izboljšuje varnost vklopa tako, da pred dostopom do sistema od uporabnika zahteva namestitveno geslo, geslo za vklop ali številke PIN pametne kartice.
#### **Namestitev strogih varnostnih zahtev**

Če želite omogočiti strogo varnostno zahtevo v programu Computer Setup, storite naslednje:

- **1.** Program Computer Setup zaženete tako, da vklopite ali znova zaženete računalnik, in ko se v levem spodnjem kotu zaslona prikaže sporočilo »F10 = ROM Based Setup«, pritisnete tipko f10.
- **2.** S pomočjo tipk s puščicami izberite **Security (Varnost) > Password options (Možnosti gesla)** in nato pritisnite enter.
- **3.** S puščičnimi tipkami izberite **Enable** (Omogoči) v polju **Stringent security** (Stroge varnostne zahteve).
- **4.** Preberite opozorilo. Če želite nadaljevati, pritisnite tipko f10.
- **5.** Če želite to funkcijo omogočiti pri vsakem zagonu računalnika, pritisnite tipko f10.
- **6.** Če želite shraniti nastavitve, s pomočjo tipk s puščicami izberite **File (Datoteka) > Save changes and exit (Shrani spremembe in končaj)**. Nato sledite navodilom na zaslonu.

Nastavitve so uveljavljene ob ponovnem zagonu računalnika.

#### **Odstranitev strogih varnostnih zahtev**

Če želite odstraniti strogo varnostno zahtevo v programu Computer Setup, storite naslednje:

- **1.** Program Computer Setup zaženete tako, da vklopite ali znova zaženete računalnik, in ko se v levem spodnjem kotu zaslona prikaže sporočilo »F10 = ROM Based Setup«, pritisnete tipko f10.
- **2.** S pomočjo tipk s puščicami izberite **Security (Varnost) > Password options (Možnosti gesla)** in nato pritisnite enter.
- **3.** S puščičnimi tipkami izberite **Disable**(Onemogoči) v polju **Stringent security** (Stroge varnostne zahteve) in pritisnite tipko f10.
- **4.** Če želite shraniti nastavitve, s pomočjo tipk s puščicami izberite **File (Datoteka) > Save changes and exit (Shrani spremembe in končaj)**. Nato sledite navodilom na zaslonu.

Nastavitve so uveljavljene ob ponovnem zagonu računalnika.

#### **Pregled funkcije System Information v programu Computer Setup**

Funkcija System Information v programu Computer Setup daje dve vrsti informacij o sistemu:

- identifikacijske informacije o modelu računalnika,
- informacije o tehničnih podatkih za procesor, predpomnilnik in velikost pomnilnika ter sistemski ROM.

Če si želite ogledati splošne informacije o sistemu, storite naslednje:

- **1.** Program Computer Setup zaženete tako, da vklopite ali znova zaženete računalnik, in ko se v levem spodnjem kotu zaslona prikaže sporočilo »F10 = ROM Based Setup«, pritisnete tipko f10.
- **2.** S pomočjo tipk s puščicami izberite **File (Datoteka) > System Information (Informacije o** sistemu) in nato pritisnite enter.
- **OPOMBA:** Če želite preprečiti nepooblaščen dostop do teh informacij, nastavite geslo za nastavitev v programu Computer Setup.

## **Uporaba protivirusne programske opreme**

Ko računalnik uporabljate za dostop do elektronske pošte, omrežja ali interneta, ga izpostavljate nevarnosti okužbe z računalniškim virusom. Računalniški virusi lahko onemogočijo operacijski sistem, aplikacije ali programska orodja in povzročijo njihovo nepravilno delovanje.

Protivirusna programska oprema zazna večino virusov, jih uniči in v večini primerov popravi vsako škodo, ki so jo povzročili. Če želite, da bo računalnik neprekinjeno zaščiten pred najnovejšimi virusi, morate protivirusno programsko opremo redno posodabljati.

Za več informacij o računalniških virusih v iskalno polje v pomoči in podpori vnesite viruses.

# **Uporaba programske opreme požarnega zidu**

Ko računalnik uporabljate za dostop do e-pošte, omrežja ali interneta, se lahko zgodi, da nepooblaščene osebe zbirajo informacije o vas, vašem računalniku in vaših osebnih datotekah. Če želite zaščititi svojo zasebnost, uporabite programski požarni zid, ki je že nameščen v računalniku.

Funkcije požarnega zidu so: podatki o pisanju dnevniških datotek, poročanju in samodejnih opozorilih za spremljanje dohodnega in odhodnega prometa. Kako to storite, preberite v dokumentaciji ali pa se za več informacij obrnite na proizvajalca požarnega zidu.

**E OPOMBA:** V nekaterih primerih lahko požarni zid prepreči dostop do internetnih iger, moti skupno rabo tiskalnikov in datotek v omrežju ter blokira nepooblaščene e-poštne priloge. Težavo začasno odpravite tako, da onemogočite požarni zid, izvedete želeno opravilo in požarni zid znova omogočite. Če želite trajno odpraviti težavo, spremenite nastavitve požarnega zidu.

## **Namestitev pomembnih posodobitev**

**POZOR:** Če želite zaščititi računalnik pred kršenjem varnosti in računalniškimi virusi, v spletu namestite pomembne posodobitve družbe Microsoft takoj, ko prejmete opozorilo.

Posodobitve operacijskega sistema in druge programske opreme so bile morda na voljo *po* odpremi računalnika. Da se prepričate, ali so bile v računalnik nameščene vse posodobitve, ki so na voljo, upoštevajte spodnja navodila:

- Vsak mesec zaženite storitev Windows Update in namestite najnovejšo programsko opremo družbe Microsoft.
- Ko so posodobitve izdane, jih pridobivajte z Microsoftovega spletnega mesta prek povezave do posodobitev iz možnosti »Pomoč in podpora«.

# **Nameščanje varnostnega kabla**

- **FOPOMBA:** Namen varnostnega kabla je dodatna fizična zaščita računalnika, ne more pa vedno preprečiti kraje računalnika ali napačnega ravnanja z njim.
	- **1.** S kablom naredite zanko okoli trdno pritrjenega predmeta.
	- **2.** Vstavite ključ **(1)** v ključavnico kabla za priklepanje **(2)**.
	- **3.** Kabel za priklepanje vstavite v režo na računalniku **(3)** in ga zaklenite s ključem.

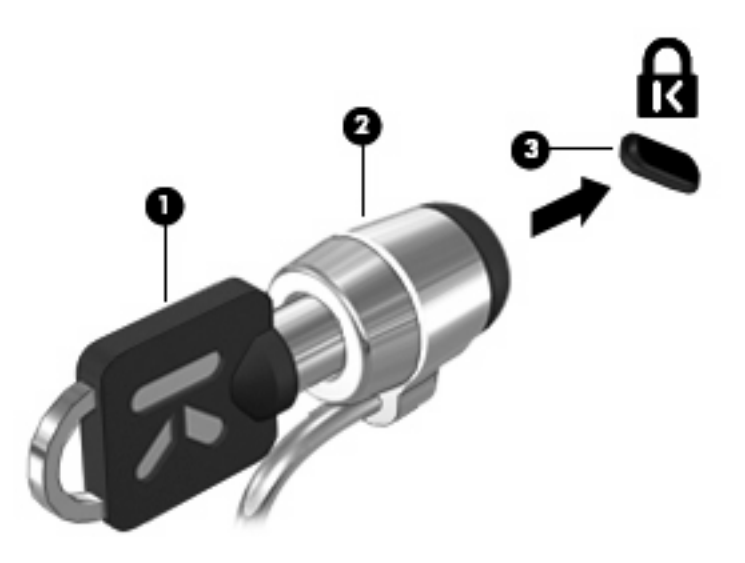

**FOPOMBA:** Vaš računalnik se lahko razlikuje od tistega na slikah. Položaj reže varnostnega kabla se lahko razlikuje od modela do modela.

# **6 Zunanje naprave**

### **Uporaba naprave USB**

Universal Serial Bus (USB) je vmesnik strojne opreme, ki se lahko uporablja za priključitev dodatnih zunanjih naprav, kot so tipkovnica, miška, pogon, tiskalnik ali zvezdišče USB.

Pri nekaterih napravah USB utegne biti potrebna dodatna podporna programska oprema, ki je običajno priložena napravi. Dodatne informacije o programski opremi, specifični za napravo, najdete v navodilih proizvajalca.

Računalnik ima 2 vrat USB, ki podpirajo naprave USB 1.0, USB 1.1 in USB 2.0. Zvezdišče USB omogoča dodatna vrata USB, ki se lahko uporabljajo z računalnikom.

#### **Priključitev naprave USB**

- **POZOR:** Da ne pride do poškodbe priključka USB, pri priključevanju naprave USB ne uporabljajte sile.
	- ▲ Če želite priključiti napravo USB v računalnik, priključite kabel USB za napravo v vrata USB.

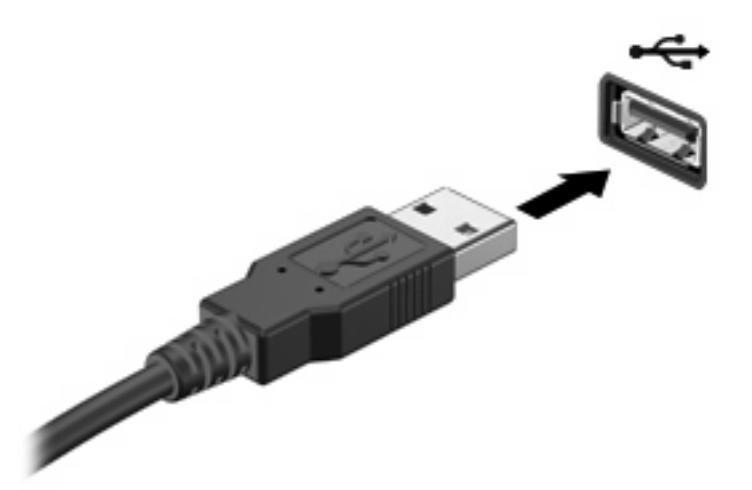

Ko bo naprava prepoznana, boste zaslišali zvok.

**OPOMBA:** Pri prvi priključitvi naprave USB se v področju za obvestila prikaže sporočilo, da je računalnik prepoznal napravo.

#### **Zaustavitev in odstranitev naprave USB**

**POZOR:** Preden napravo USB odstranite, jo zaustavite, da tako preprečite izgubo podatkov ali neodzivnost sistema.

#### **POZOR:** Da preprečite poškodbe priključka USB, ob odstranitvi naprave USB ne vlecite za kabel.

Zaustavitev in odstranitev naprave USB:

- **1.** Dvokliknite ikono **Varno odstranjevanje strojne opreme** v področju za obvestila na desni strani opravilne vrstice.
- **OPOMBA:** Ikono Varno odstranjevanje strojne opreme prikažete tako, da v področju za obvestila kliknete ikono **Pokaži skrite ikone** (**<** ali **<<**).
- **2.** Kliknite na ime naprave na seznamu.

**E** OPOMBA: Če naprave USB ni na seznamu, vam je pred odstranitvijo ni treba zaustaviti.

- **3.** Kliknite **Ustavi** in nato še **V redu**.
- **4.** Odstranite napravo.

#### **Uporaba podpore za podedovane naprave USB**

Podpora za podedovane naprave USB (tovarniško omogočeno) omogoča naslednje:

- Uporaba tipkovnice, miške ali zvezdišča USB, povezanega na vrata USB na računalniku med zagonom ali v programu ali orodju MS-DOS.
- Zagon ali ponovni zagon iz dodatnega zunanjega diska MultiBay ali dodatne zagonske naprave USB.

Podpora za podedovane naprave USB je tovarniško nastavljena. Omogočite oziroma onemogočite jo takole:

- **1.** Program Computer Setup zaženete tako, da vklopite ali znova zaženete računalnik, in ko se v levem spodnjem kotu zaslona prikaže sporočilo "F10 = ROM Based Setup", pritisnete tipko f10.
- **2.** S puščičnimi tipkami izberite **System Configuration (Konfiguracija sistema) > Device configurations (Konfiguracije naprav)** in nato pritisnite enter.
- **3.** S puščičnimi tipkami omogočite oziroma onemogočite podporo za podedovane naprave USB in nato pritisnite f10.
- **4.** Če želite shraniti nastavitve in zapustiti program Computer Setup, s puščičnimi tipkami izberite **File** (Datoteka) **> Save changes and exit** (Shrani spremembe in končaj). Nato sledite navodilom na zaslonu.

Nastavitve bodo začele veljati po vnovičnem zagonu računalnika.

## **Uporaba zunanjih pogonov**

Z izmenljivimi zunanjimi pogoni razširite možnosti za shranjevanje in dostop do informacij. Pogon USB je mogoče dodati, tako da priključite pogon na vrata USB v računalniku.

**E** OPOMBA: Zunanji HP optični pogon USB mora biti povezan z napajanimi vrati USB na levi strani računalnika.

Pogoni USB so lahko naslednji:

- 1,44-megabajtni disketni pogon
- Modul trdega diska (trdi disk s priloženim prilagojevalnikom)
- Pogon DVD-ROM
- Kombinirani pogon DVD/CD-RW
- Kombinirani pogon DVD in DVD+RW
- Kombinirani pogon DVD±RW/CD-RW
- Naprava MultiBay

#### **Uporaba dodatnih zunanjih naprav**

**OPOMBA:** Če želite več informacij o zahtevani programski opremi in gonilnikih ali se naučiti, katera vrata v računalniku uporabiti, preberite navodila proizvajalca.

Če želite na računalnik priključiti zunanjo napravo:

- **POZOR:** Za zmanjšanje tveganja okvare opreme pri priklopu električne naprave se prepričajte, ali je naprava izključena in električni kabel izklopljen.
	- **1.** Napravo priključite na računalnik.
	- **2.** Če priključujete napravo z lastnim napajanjem, njen napajalni kabel vtaknite v ozemljeno električno vtičnico.
	- **3.** Napravo vklopite.

Če želite odklopiti zunanjo napravo brez lastnega napajanja, jo izklopite, nato pa jo odklopite iz računalnika. Če želite odklopiti zunanjo napravo z lastnim napajanjem, jo izklopite, nato jo odklopite iz računalnika in izvlecite napajalni kabel.

#### **Uporaba izbirne zunanje naprave MultiBay II**

Ležišče MultiBay II se priključi na vrata USB na računalniku in vam omogoča uporabo naprav MultiBay II. Računalnik ima ena vrata USB na levi strani računalnika. Ta vrata prek napajalnega kabla USB dovajajo energijo zunanjemu ležišču MultiBay. Zunanja naprava MultiBay, povezana z drugimi vrati USB na računalniku, mora biti priključena na napajanje.

Več informacij o zunanjih ležiščih MultiBay najdete v uporabniškem priročniku, priloženem napravi.

### **Uporaba dodatnega zunanjega optičnega pogona (samo pri izbranih modelih)**

Zunanji optični pogon priključite na vrata USB v računalniku, kar omogoča uporabo optičnih diskov (CDjev in DVD-jev). Računalnik ima ena vrata USB na levi strani računalnika. Ta vrata dovajajo napajanje zunanjemu optičnemu pogonu, ko se uporabljajo s kablom USB za napajanje. Zunanji optični pogon, povezan z drugimi vrati USB na računalniku, mora biti priključen na napajanje.

Zunanji optični pogon, npr. pogon DVD-ROM, podpira optične diske (CD-je in DVD-je). Ti diski se uporabljajo za shranjevanje ali prenašanje podatkov, pa tudi za predvajanje glasbe in filmov. DVD-ji imajo več prostora za shranjevanje kot CD-ji.

Vsi optični pogoni lahko berejo z optičnih diskov, nekateri pogoni pa lahko tudi zapisujejo nanje, kot je opisano v naslednji tabeli.

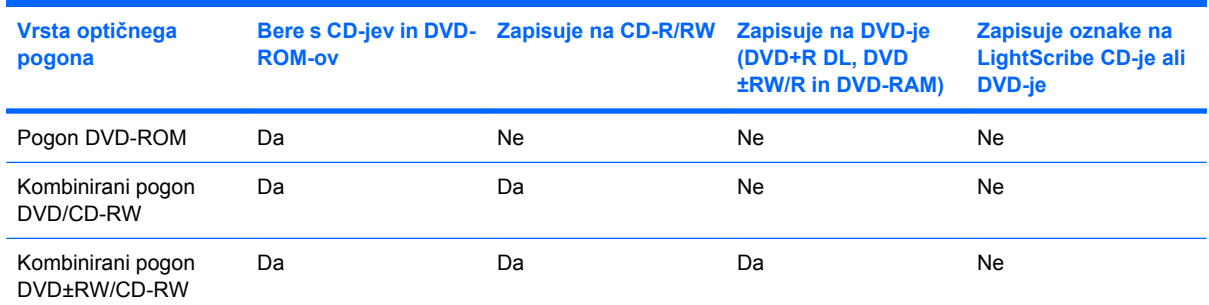

**OPOMBA:** Nekaterih navedenih optičnih pogonov vaš računalnik morda ne podpira. Navedeni optični pogoni niso nujno tudi vsi podprti optični pogoni.

**POZOR:** Da preprečite morebitno zmanjšanje kakovosti zvoka in videa ali izgubo učinkovitosti predvajanja zvoka in videa, ne sprožajte stanja pripravljenosti ali mirovanja med branjem CD-ja ali DVDja ali zapisovanjem na CD ali DVD.

Da preprečite izgubo podatkov, ne sprožajte stanja pripravljenosti ali mirovanja med pisanjem na CD ali DVD.

Če med predvajanjem plošče preklopite v stanje pripravljenosti ali mirovanja, se bo računalnik morda vedel takole:

- Predvajanje bo morda prekinjeno.
- Morda se bo prikazalo sporočilo z vprašanjem, ali želite nadaljevati. Če se prikaže to sporočilo, kliknite **No (Ne)**.
- Morda boste morali znova zagnati CD ali DVD, da nadaljujete predvajanje zvoka ali videa.

#### **Vstavljanje optične plošče (CD ali DVD)**

- **1.** Vklopite računalnik.
- **2.** Na pogonski napravi pritisnite gumb za sprostitev **(1)**, da odprete pladenj za plošče.
- **3.** Izvlecite pladenj **(2)**.
- **4.** Primite ploščo na robovih, da se ne dotaknete ploskih površin, in jo podržite z nalepko obrnjeno navzgor nad osjo pladnja.
- **OPOMBA:** Če pladenj za nosilec podatkov ni povsem odprt, pazljivo nagnite ploščo tako, da bo nad osjo pladnja.
- **5.** Nežno potisnite ploščo **(3)** na os pladnja, da se zaskoči.

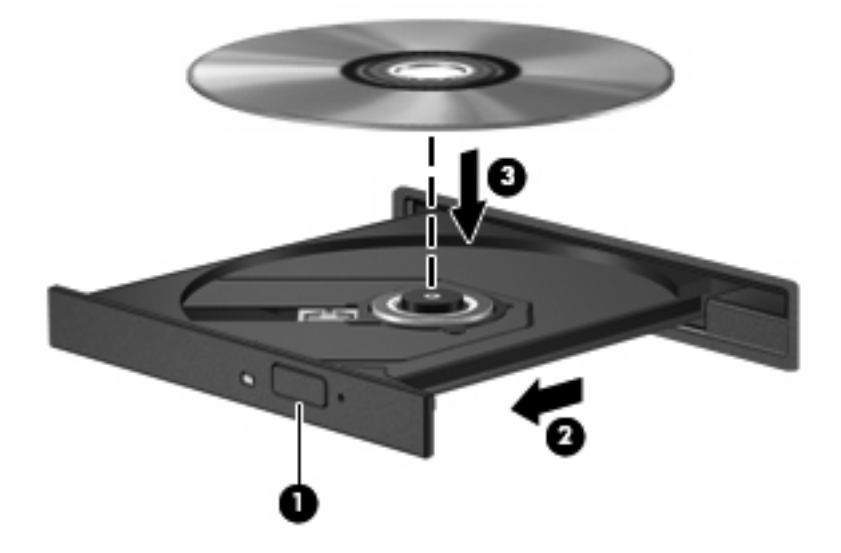

**6.** Zaprite pladenj.

#### **Odstranjevanje optičnega diska (CD-ja ali DVD-ja)**

Disk lahko odstranite na dva načina, odvisno od tega, ali se pladenj odpre brez težav ali ne.

#### **Kadar se pladenj odpre**

**1.** Pritisnite gumb za sprostitev **(1)** na sprednji strani pogona, da sprostite pladenj, nato pa ga **(2)** pazljivo izvlecite do konca.

- **2.** Odstranite ploščo **(3)** s pladnja, tako da os previdno potisnete navzdol in dvignete zunanje robove plošče. Ne prijemajte plošče za ploske površine, ampak samo na robovih.
- **OPOMBA:** Če pladenj ni povsem odprt, previdno nagnite ploščo, preden jo odstranite.

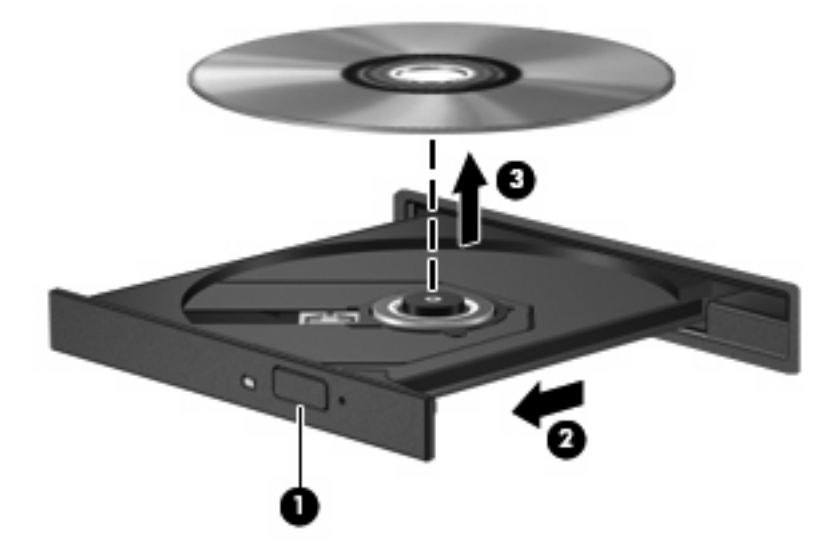

**3.** Zaprite pladenj in shranite ploščo v zaščitni ovitek.

#### **Kadar se pladenj ne odpre**

- **1.** Vstavite sponko **(1)** v luknjico za odpiranje na sprednji strani pogona.
- **2.** Sponko blago pritisnite, da se pladenj sprosti, nato pa pladenj **(2)** do konca izvlecite.
- **3.** Odstranite ploščo **(3)** s pladnja, tako da os previdno potisnete navzdol in dvignete zunanje robove plošče. Ne prijemajte plošče za ploske površine, ampak samo na robovih.
- **OPOMBA:** Če pladenj ni povsem odprt, previdno nagnite ploščo, preden jo odstranite.

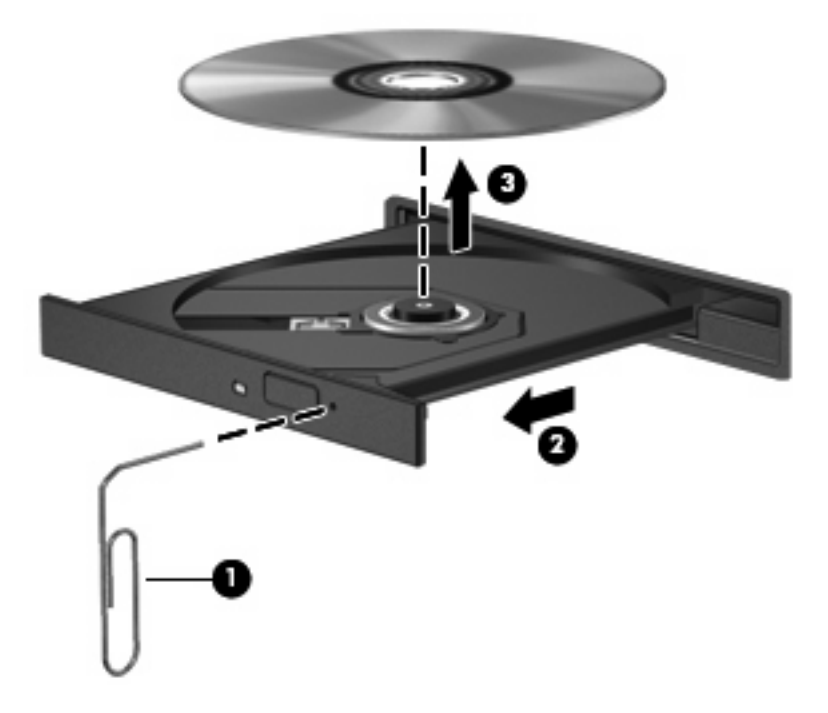

**4.** Zaprite pladenj in shranite ploščo v zaščitni ovitek.

# **7 Zunanje pomnilniške kartice**

## **Uporaba kartic za bralnik kartic SD**

Dodatne digitalne kartice omogočajo varno shranjevanje podatkov in priročno souporabo podatkov. Te kartice se pogosto uporabljajo z digitalnimi fotoaparati in dlančniki, opremljenimi z nosilci podatkov, kot tudi z drugimi računalniki.

Bralnik kartic SD podpira naslednje formate:

- Kartica MMC (MultiMediaCard)
- Pomnilniška kartica SD (Secure Digital)

#### **Vstavljanje digitalne kartice**

**POZOR:** Da ne poškodujete digitalne kartice ali računalnika, v bralnik kartic SD ne vstavljajte nikakršnih vmesnikov.

**POZOR:** Da ne pride do poškodbe priključkov digitalne kartice, pri vstavljanju slednje ne uporabljajte sile.

- **1.** Digitalno kartico držite tako, da bo nalepka obrnjena navzgor, priključek pa proti računalniku.
- **2.** Vstavite kartico v bralnik kartic SD, nato pa jo potisnite tako, da se trdno zaskoči.

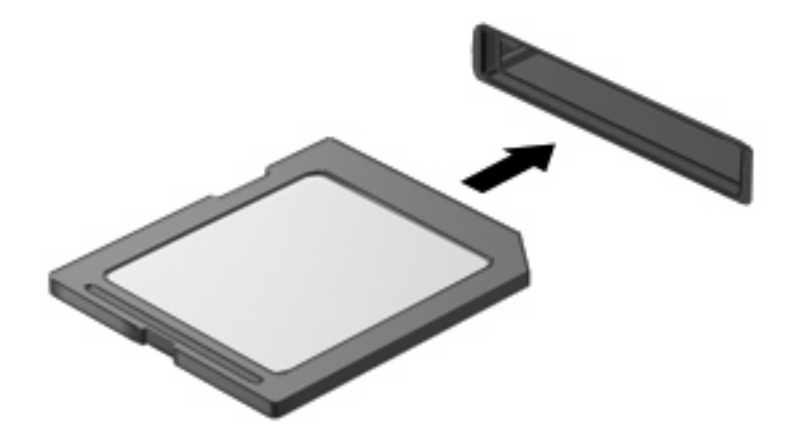

Zaslišali boste zvok, ki naznanja, da je naprava zaznana, in prikazal se bo meni z možnostmi, ki so na voljo.

#### **Zaustavitev in odstranitev digitalne kartice**

- **POZOR:** Preden odstranite digitalno kartico, jo zaustavite, da tako preprečite izgubo podatkov ali neodzivnost sistema.
	- **1.** Shranite podatke in zaprite vse programe, povezane z digitalno kartico.
		- **TOPOMBA:** Prenos podatkov prekinete tako, da v oknu Kopiranje operacijskega sistema kliknete **Prekliči**.
	- **2.** Zaustavitev digitalne kartice:
		- **a.** Dvakrat kliknite ikono **Safely Remove Hardware** (Varno odstranjevanje strojne opreme) v področju za obvestila na desni strani opravilne vrstice.
			- **FOPOMBA:** Ikono Safely Remove Hardware (Varno odstranjevanje strojne opreme) prikažete tako, da v področju za obvestila kliknete ikono **Show Hidden Icons** (Prikaži skrite ikone) (**<** ali **<<**).
		- **b.** Kliknite na ime digitalne kartice na seznamu.
		- **c.** Kliknite **Stop** in nato še **V redu**.
	- **3.** Pritisnite na digitalno kartico **(1)** in jo odstranite iz reže **(2)**.

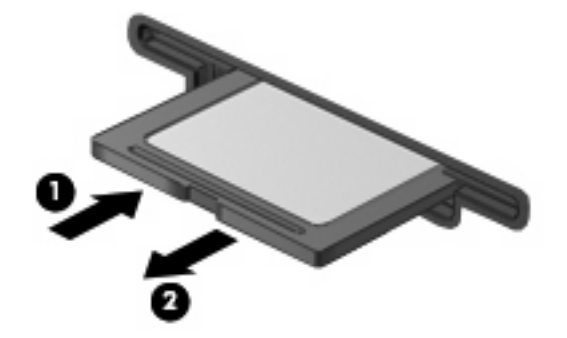

# **8 Kazalne naprave in tipkovnica**

## **Uporaba kazalnih naprav**

#### **Nastavitev možnosti kazalne naprave**

Uporabite lastnosti miške v operacijskem sistemu Windows® za prilagoditev lastnosti kazalnih naprav, kot so konfiguracija gumbov, hitrost klika in možnosti kazalca.

Da odprete lastnosti miške, izberite **Start > Control Panel (Nadzorna plošča) > Printers and Other Hardware (Tiskalniki in druga strojna oprema) > Mouse (Miška)**.

#### **Uporaba sledilne ploščice (TouchPad)**

Kazalec premikate z drsenjem prsta po površini sledilne ploščice v smeri, v katero želite premakniti kazalec. Uporabite gumbe sledilne ploščice, kot bi uporabljali potrditvene gumbe na miški. Za drsenje gor in dol z uporabo navpičnega območja sledilne ploščice povlecite s prstom gor ali dol preko črt.

**OPOMBA:** Če uporabljate sledilno ploščico za premikanje kazalca, morate dvigniti prst s površine sledilne ploščice in ga prestaviti na drsno območje. Funkcija drsenja se ne bo aktivirala, če prst samo podrsate od sledilne ploščice do drsnega območja.

#### **Priključitev zunanje miške**

Zunanjo miško USB lahko na računalnik priključite prek enih od vrat USB na računalniku. Miško USB lahko priključite na računalnik tudi prek vrat na dodatni združitveni ali razširitveni napravi.

### **Uporaba funkcijskih tipk na tipkovnici**

Z ikonami na funkcijskih tipkah od f2 do f6 in tipkah f8, f10 ter f11 je prikazano dejanje, ki se izvede, ko pritisnete funkcijsko tipko. V spodnji tabeli in razdelkih so opisane funkcijske tipke.

**For OPOMBA:** Računalnik se morda nekoliko razlikuje od prikazanega v tem razdelku.

## อ )@@ ÷.  $\rightarrow$ (4)) г **Particularly** r To: × To: 1641

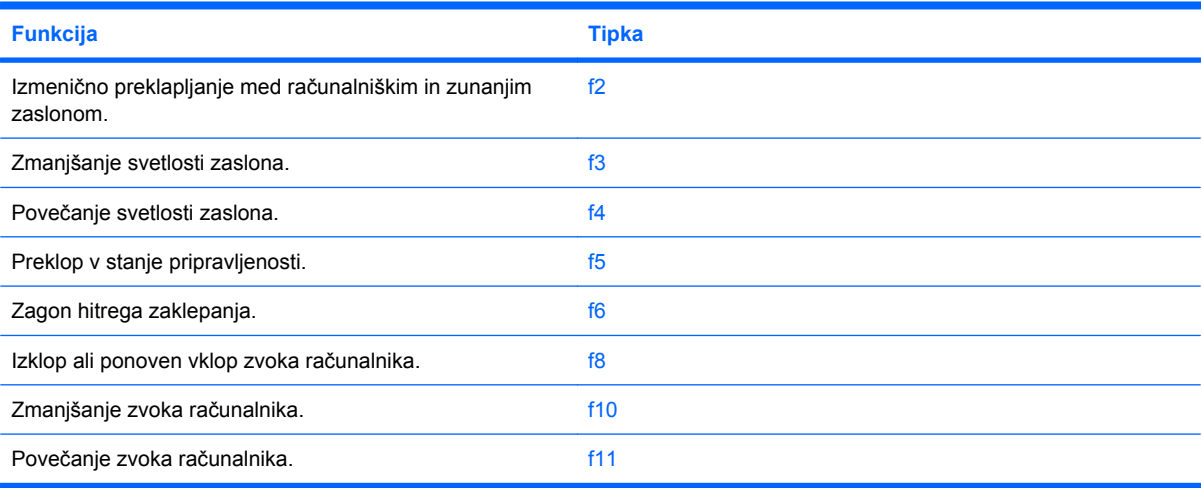

#### **Preklapljanje slike zaslona (f2)**

Če želite preklopiti sliko zaslona na zunanjo zaslonsko napravo, ki je priključena v sistem, pritisnite f2. Če je npr. monitor priključen v računalnik, s pritiskanjem tipke f2 izmenično preklapljate sliko zaslona med računalniškim zaslonom in monitorjem in za hkraten prikaz na obeh, računalniku in monitorju.

Večina zunanjih monitorjev sprejema video podatke iz računalnika z video standardom zunanjega monitorja VGA. S tipko f2 lahko preklapljate slike tudi med drugimi napravami, ki sprejemajo video podatke iz računalnika.

Tipka f2 podpira spodnje vrste video prenosa, s primeri naprav, ki jih uporabljajo:

- LCD (računalniški zaslon)
- Zunanji monitor VGA (večina zunanjih monitorjev)

#### **Zmanjšanje svetlosti zaslona (f3)**

Če želite zmanjšati svetlost zaslona, pritisnite tipko f3. Zadržite tipko pritisnjeno, da postopoma zmanjšate raven svetlosti.

#### **Povečanje svetlosti zaslona (f4)**

Če želite povečati svetlost zaslona, pritisnite tipko f4. Zadržite tipko pritisnjeno, da postopoma povečate raven svetlosti.

#### **Preklop v stanje pripravljenosti (f5)**

Pritisnite tipko f5, da preklopite v stanje pripravljenosti.

Ko pritisnete tipko za preklop v stanje pripravljenosti, se podatki shranijo v pomnilnik sistema, zaslon se izklopi, napajanje pa ostane vklopljeno. Medtem ko je računalnik v stanju pripravljenosti, lučke za vklop utripajo.

**POZOR:** Da zmanjšate tveganje izgube podatkov, preden preklopite v stanje pripravljenosti, shranite svoje delo.

Preden lahko preklopite v stanje pripravljenosti, mora biti računalnik vklopljen.

Če želite preklopiti iz stanja pripravljenosti, pritisnite gumb na kratko pritisnite stikalo za vklop ali pritisnite katero koli tipko na tipkovnici..

Funkcijo tipke f5 lahko spremenite. Če želite, lahko npr. tipko f5 nastavite za preklop v stanje mirovanja, namesto v stanje pripravljenosti.

#### **Zagon hitrega zaklepanja (f6)**

Če želite zagnati varnostno funkcijo hitrega zaklepanja, pritisnite tipko f6.

Funkcija hitrega zaklepanja ščiti vaše podatke s prikazom okna za prijavo v operacijski sistem. Medtem ko je prikazano okno za prijavo, dostop do računalnika ni mogoč, dokler ne vnesete gesla.

**For OPOMBA:** Preden lahko uporabite funkcijo hitrega zaklepanja, morate nastaviti geslo.

Če želite uporabiti funkcijo hitrega zaklepanja, pritisnite tipko f6, da prikažete okno za prijavo in zaklenete računalnik. Nato sledite navodilom na zaslonu in vnesite geslo za dostop do računalnika.

#### **Izklop zvoka zvočnika (f8)**

Če želite izklopiti zvok zvočnika, pritisnite tipko f8. Ponovno pritisnite tipko, če želite znova vklopiti zvok.

#### **Zmanjšanje glasnosti zvočnika (f10)**

Če želite zmanjšati glasnost zvočnika, pritisnite tipko f10. Zadržite tipko pritisnjeno, da postopoma zmanjšate glasnost zvočnika.

#### **Povečanje glasnosti zvočnika (f11)**

Če želite povečati glasnost zvočnika, pritisnite tipko f11. Zadržite tipko pritisnjeno, da postopoma povečate glasnost zvočnika.

### **Uporaba tipkovnice**

Računalnik ima vgrajeno številsko tipkovnico in podpira dodatno zunanjo številsko tipkovnico ali dodatno zunanjo tipkovnico s številskim delom.

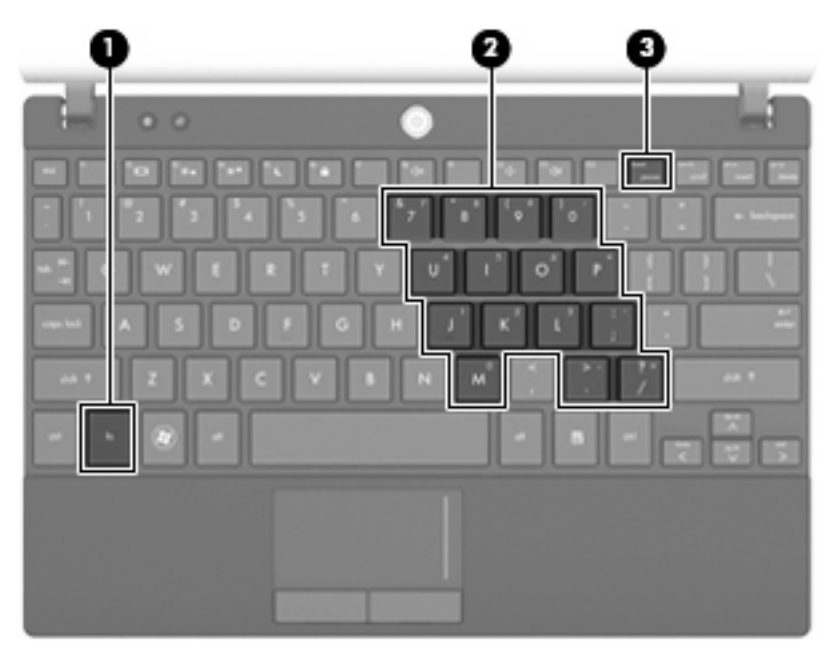

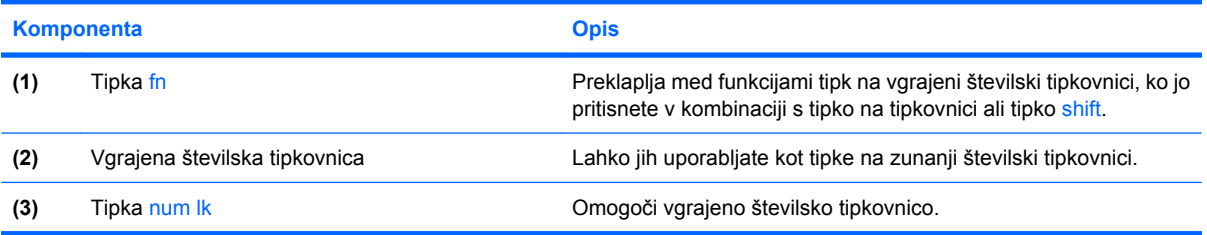

#### **Uporaba vgrajene številske tipkovnice**

Vseh 15 tipk vgrajene številske tipkovnice lahko uporabljate tako kot tipke na zunanji tipkovnici. Kadar je vgrajena številska tipkovnica vključena, vsaka tipka na tipkovnici opravlja funkcijo, kot jo označuje ikona v desnem zgornjem kotu tipke.

#### **Omogočanje in onemogočanje vgrajene številske tipkovnice**

Vgrajeno številsko tipkovnico omogočite s pritiskom tipk fn+num lk. Standardne funkcije tipkovnice obnovite tako, da znova pritisnete tipke fn+num lk.

**E** OPOMBA: Vgrajena številska tipkovnica ne bo delovala, če imate na računalnik ali na dodatno združitveno ali razširitveno napravo hkrati priklopljeno zunanjo tipkovnico ali številsko tipkovnico.

#### **Preklapljanje funkcij tipk na vgrajeni številski tipkovnici**

S pomočjo tipke fn ali kombinacije tipk fn+shift lahko začasno preklapljate funkcije tipk na vgrajeni številski tipkovnici med funkcijami standardne tipkovnice in njihovimi tipkovničnimi funkcijami.

- Za spremembo funkcije tipke tipkovnice v funkcijo tipkovnice medtem ko je tipkovnica izključena, med pritiskom tipke tipkovnice pritisnite in zadržite tipko fn.
- Če želite tipkovnične tipke začasno uporabiti kot standardne tipke, medtem ko je tipkovnica vključena:
	- Za tipkanje z malimi tiskanimi črkami pritisnite in zadržite tipko fn.
	- Za tipkanje z velikimi tiskanimi črkami pritisnite in zadržite fn+shift.

#### **Uporaba dodatne zunanje številske tipkovnice**

Tipke na večini zunanjih številskih tipkovnic imajo različno funkcijo glede na to, ali je vklopljen način num lock ali ne. (Privzeto je način num lock izklopljen.) Na primer:

- Ko je vklopljen način num lock, večina tipk služi za vnos številk.
- Ko je izklopljen, večina tipk deluje kot puščične in druge smerne tipke.

Ko je na zunanji številski tipkovnici vklopljen način num lock, sveti lučka num lock na računalniku. Ko je na zunanji številski tipkovnici izklopljen način num lock, lučka num lock na računalniku ugasne.

Če želite način num lock vklopiti ali izklopiti na zunanji številski tipkovnici, medtem ko delate:

Pritisnite tipko num lk na zunanji tipkovnici in ne na računalniku.

# **Čiščenje sledilne ploščice in tipkovnice**

Zaradi umazanije in maščobe na sledilni ploščici lahko kazalec poskakuje po zaslonu. Temu se izognete tako, da sledilno ploščico čistite z vlažno krpo in si med uporabo računalnika večkrat umijete roke.

**OPOZORILO!** Tipkovnice ne čistite s sesalnikom, da preprečite možnost električnega šoka ali poškodbe notranjih delov. Sesalnik lahko na tipkovnici pusti hišni prah in umazanijo.

Tipkovnico redno čistite, da se tipke ne bodo zatikale in da odstranite prah, kosmiče in delce, ki se lahko ujamejo pod tipkami. Za razpihanje zraka naokrog in pod tipkami lahko uporabite pločevinko s stisnjenim zrakom, s čimer zrahljate in odstranite umazanijo.

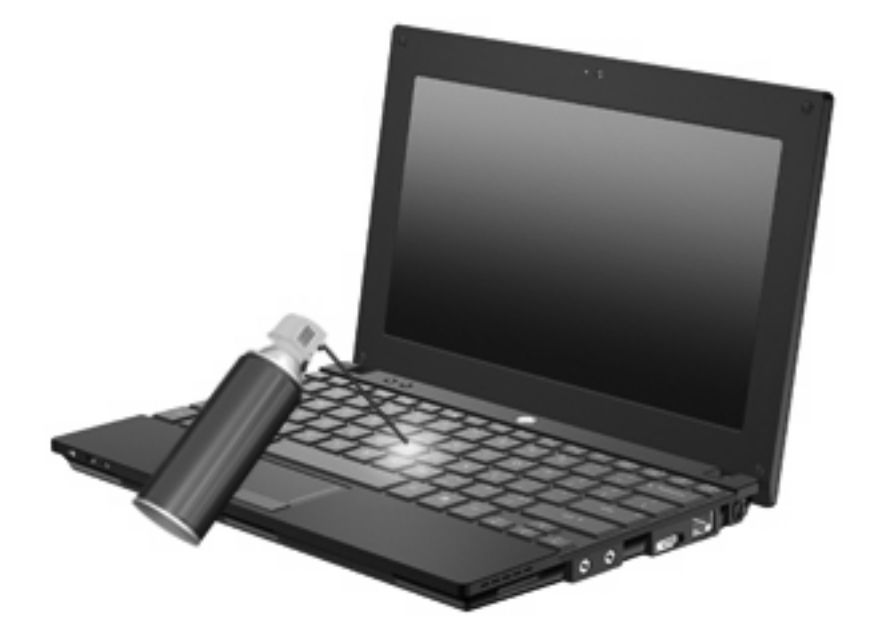

# **9 Pogoni**

# **Prepoznavanje nameščenih gonilnikov**

Če si želite ogledati pogone, nameščene na računalniku, izberite **Start > Moj računalnik**.

Pri modelih s sekundarnim trdim diskom (pogonom D), optični pogon postane pogon E. Naslednji pogon, ki se doda v sistem, npr. nov pogon USB, dobi naslednjo prosto črko pogona.

### **Ravnanje s pogoni**

Pogoni so občutljive računalniške komponente, s katerimi je treba ravnati previdno. Preden začnete delati s pogoni, si preberite naslednja opozorila. Dodatna opozorila za posamezne postopke so navedena pri opisih postopkov.

**POZOR:** Za zmanjšanje nevarnosti poškodbe računalnika, poškodbe pogona ali izgube podatkov upoštevajte naslednja opozorila:

Preden premaknete računalnik, ki je povezan z zunanjim trdim diskom, preklopite v varčevalni način in počakajte, da se zaslon izklopi, ali pravilno izključite zunanji trdi disk.

Preden začnete delati s pogonom, se razelektrite, tako da se dotaknete nepobarvane kovinske površine pogona.

Ne dotikajte se kontaktnih nožic na zamenljivem pogonu ali na računalniku.

S pogonom ravnajte previdno. Pazite, da vam ne pade na tla, in nanj ne polagajte predmetov.

Preden odstranite ali vstavite pogon, zaustavite računalnik. Če niste prepričani, ali je računalnik izklopljen, v stanju pripravljenosti ali mirovanja, ga najprej vklopite in nato zaustavite prek operacijskega sistema.

Pri vstavljanju diska v ležišče ne uporabljajte prekomerne sile.

Ne uporabljate tipkovnice računalnika oziroma ne premikajte računalnika, medtem ko dodatni optični pogon zapisuje na disk, saj je postopek zapisovanja občutljiv na vibracije.

Če je akumulator edini vir napajanja, se pred zapisovanjem na nosilec podatkov prepričajte, ali je akumulator dovolj napolnjen.

Pogona ne izpostavljajte skrajnim temperaturam ali vlagi.

Pogona ne izpostavljajte tekočinam in ga ne pršite s čistili.

Preden pogon odstranite iz ležišča in tudi pred potovanjem ali pred pošiljanjem ali shranjevanjem pogona, iz njega najprej odstranite nosilec podatkov.

Če morate pogon poslati po pošti, uporabite folijsko ali drugo ustrezno zaščitno embalažo, ki jo označite z napisom »LOMLJIVO«.

Pogona ne izpostavljajte magnetnim poljem. Varnostne naprave z magnetnimi polji so na primer detektorska vrata ali ročni detektorji na letališčih. Varnostne naprave na letališčih za preverjanje ročne prtljage, npr. tekoči trakovi, namesto magnetizma uporabljajo rentgenske žarke in pogona ne poškodujejo.

# **Izboljšanje delovanja trdega diska**

#### **Uporaba programa za defragmentiranje diska**

Med uporabo računalnika se datoteke na trdem disku razdrobijo. Program za defragmentiranje diska združi razdrobljene datoteke in mape na trdem disku, tako da lahko sistem deluje učinkoviteje.

Zagon programa za defragmentiranje:

- **1.** Izberite **Start > Vsi programi > Pripomočki > Sistemska orodja > Defragmentiranje diska**.
- **2.** Pod možnostjo **Nosilec** kliknite seznam za trdi disk, običajno označen s (C:), in nato kliknite **Defragmentiraj**.

Dodatne informacije dobite v pomoči programa za defragmentiranje.

#### **Uporaba programa za čiščenje diska**

Program za čiščenje diska pregleda, če so na trdem disku nepotrebne datoteke, ki jih lahko varno izbrišete, s čimer sprostite prostor na disku in omogočite učinkovitejše delovanje računalnika.

Zagon programa za čiščenje diska:

- **1.** Izberite **Start > Vsi programi > Pripomočki> Sistemska orodja > Čiščenje diska**.
- **2.** Sledite navodilom na zaslonu.

### **Uporaba programa HP 3D DriveGuard (samo pri nekaterih modelih)**

HP 3D DriveGuard ščiti trdi disk s parkiranjem pogona in ustavljanjem V/I-zahtev pri enem od naslednjih pogojev:

- Računalnik vam pade na tla.
- Če računalnik premaknete z zaprtim zaslonom, medtem ko se napaja iz akumulatorja.

Kratek čas po enem od teh dogodkov HP 3D DriveGuard povrne trdi disk v normalno delovanje.

**E OPOMBA:** Trdi diski, ki so v dodatni združitveni napravi ali so povezani prek vrat USB, niso zaščiteni s programsko opremo HP 3D DriveGuard.

Več informacij poiščite v elektronski pomoči orodja HP 3D DriveGuard.

#### **Prepoznavanje stanja programa HP 3D DriveGuard**

Če je pogon parkiran, lučka pogona na računalniku zasveti rumeno. Če želite preveriti, ali so pogoni trenutno zaščiteni ali parkirani, kliknite ikono v območju za obvestila na skrajnem desnem delu opravilne vrstice:

- Če je omogočena programska oprema, boste na ikoni trdega diska videli zeleno kljukico.
- Če pa je programska oprema onemogočena, boste na ikoni trdega diska videli rdeči X.
- Če so pogoni parkirani, bodo na njihovih ikonah vidne rumene lune.

Če je sistem HP 3D DriveGuard zaklenil pogon, se bo računalnik vedel tako:

- Računalnik se ne bo izklopil.
- Računalnik ne bo preklopil v stanje pripravljenosti ali mirovanja, razen v primeru, ki je opisan v spodnji opombi.
- **E OPOMBA:** Če se računalnik napaja iz akumulatorja in doseže kritično stanje baterije, mu HP 3D DriveGuard dovoli prehod v stanje mirovanja.
- Računalnik ne bo aktiviral alarmov baterije, ki so nastavljeni na kartici Alarmi pri Lastnosti možnosti napajanja.

HP priporoča, da računalnik pred premikanjem izklopite oziroma preklopite v stanje pripravljenosti ali mirovanja.

#### **Uporaba programske opreme HP 3D DriveGuard**

Programska oprema HP 3D DriveGuard omogoča naslednja opravila:

- HP 3D DriveGuard lahko omogočite ali onemogočite.
- **Topomba:** Glede na uporabniške pravice boste morda lahko HP 3D DriveGuard omogočili ali onemogočili.
- Ugotavljanje, ali sistem podpira določen pogon.
- Skritje ali prikaz ikone v področju za obvestila.

Če želite odpreti programsko opremo in spremeniti nastavitve, sledite naslednjim korakom:

**1.** Dvokliknite ikono v območju za obvestila na skrajnem desnem delu opravilne vrstice.

– ali –

Z desno miškino tipko kliknite v območje za obvestila in nato izberite **Nastavitve**.

- **2.** Kliknite ustrezni gumb, da spremenite nastavitve.
- **3.** Kliknite **V redu**.

# **Menjava trdega diska**

**POZOR:** Da preprečite izgubo podatkov ali težave s sistemom, storite naslednje:

Preden odstranite trdi disk iz ležišča, zaustavite računalnik. Ne odstranjujte trdega diska, ko je računalnik vklopljen, v varčevalnem načinu ali načinu mirovanja.

Če niste prepričani, ali je računalnik izklopljen ali v načinu mirovanja, računalnik vklopite tako, da na hitro pritisnete gumb za vklop. Računalnik nato zaustavite prek operacijskega sistema.

Odstranjevanje trdega diska:

- **1.** Shranite svoje delo.
- **2.** Zaustavite računalnik in zaprite zaslon.
- **3.** Odklopite vse zunanje naprave strojne opreme, ki so priključene v računalnik.
- **4.** Izključite napajalni kabel iz električne vtičnice.
- **5.** Na ravni površini obrnite računalnik okrog, tako da je akumulator obrnjen proti vam.
- **6.** Odstranite akumulator iz računalnika.
- **7.** Odstranite tri vijake iz hrbtnega dela računalnika.

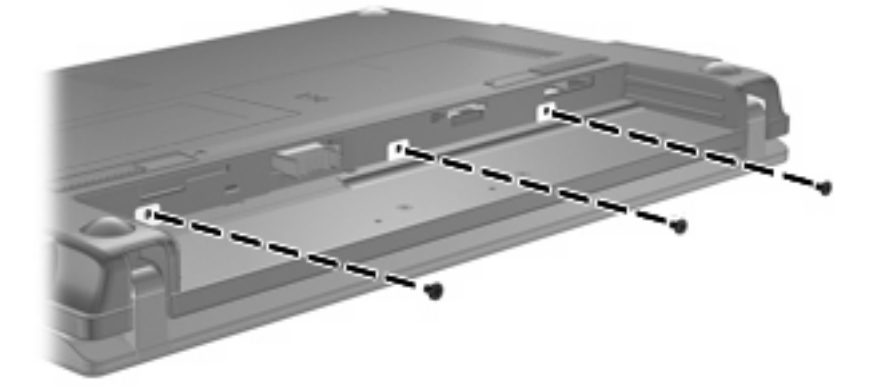

**8.** Postavite računalnik s stranjo z zaslonom navzgor, s sprednjim delom obrnjenim proti sebi, in odprite zaslon.

**9.** Dvignite zgornji rob tipkovnice in jo odstranite z računalnika, da se prikaže trdi disk.

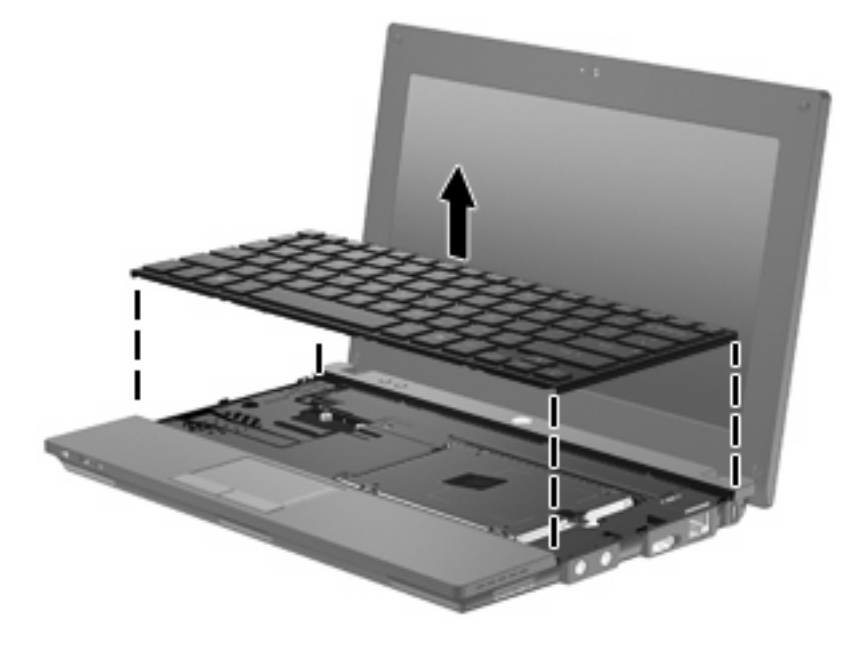

- **10.** Odstranite 2 vijaka trdega diska **(1)**.
- **11.** Odvijte držalni vijak trdega diska **(2)**.
- **12.** Jeziček trdega diska **(3)** povlecite v desno, da izključite trdi disk, in nato dvignite trdi disk iz njegovega ležišča **(4)**.

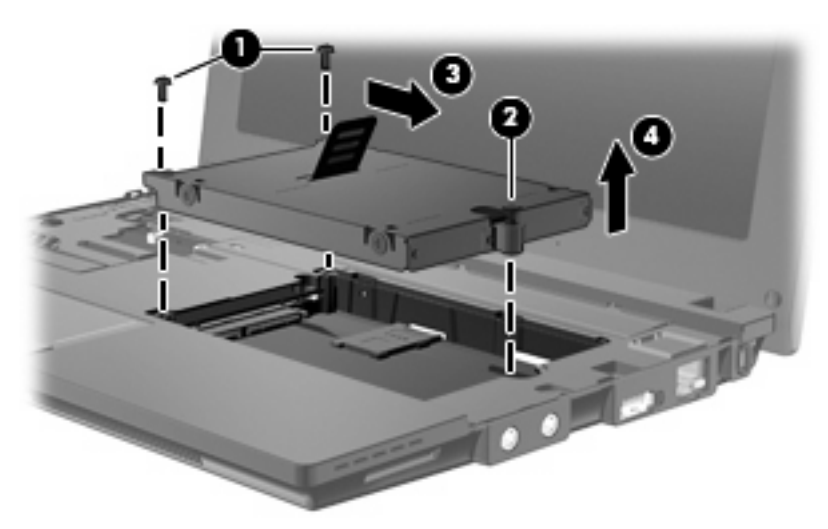

Da namestite trdi disk:

- **1.** Trdi disk vstavite v ustrezno ležišče **(1)**.
- **2.** Povlecite jeziček trdega diska **(2)** v levo, da trdi disk priklopite.
- **3.** Privijte držalni vijak trdega diska **(3)**.

**4.** Ponovno namestite vijake trdega diska **(4)**.

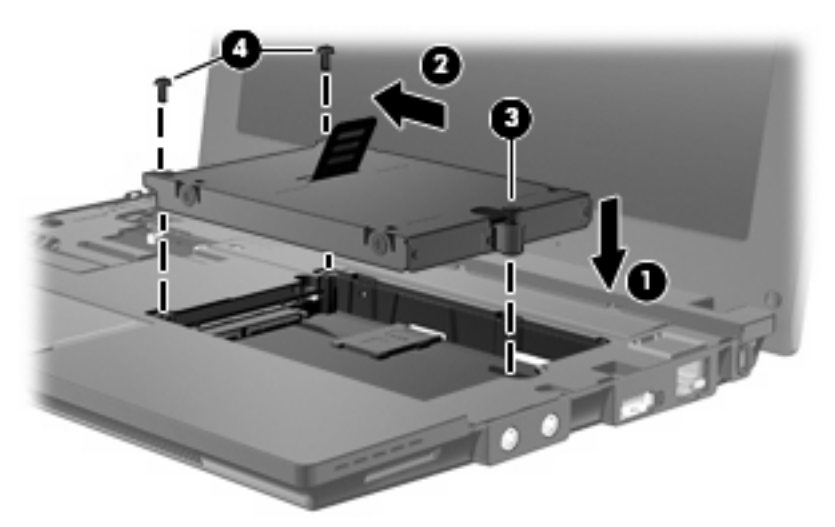

**5.** Vstavite sprednji rob tipkovnice **(1)** v ležišče in jo pritisnite na njeno mesto **(2)**.

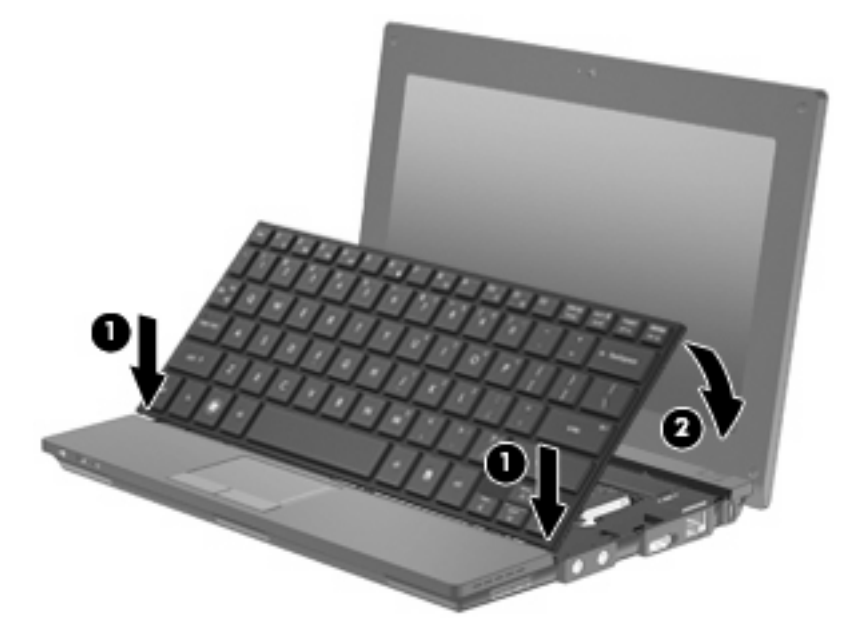

**6.** Zaprite zaslon računalnika in postavite obrnjen računalnik na ravno površino.

**7.** Zamenjajte tri vijake na hrbtnem delu računalnika.

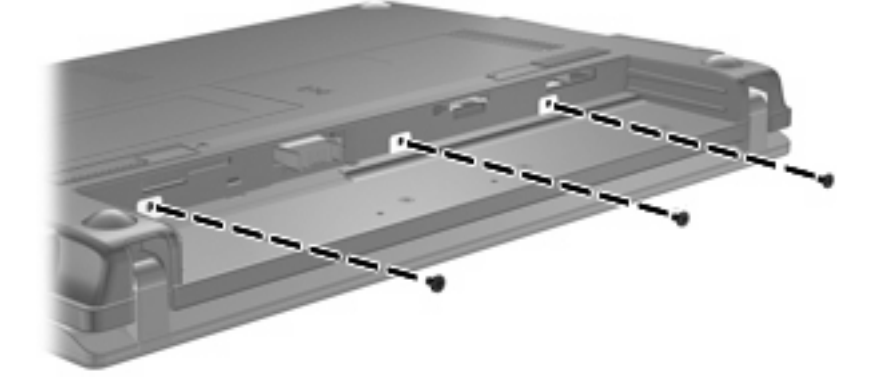

**8.** Zamenjajte akumulator.

# **10 Pomnilniški moduli**

Računalnik ima en prostor za pomnilniški modul, ki je pod tipkovnico. Pomnilniško zmogljivost računalnika lahko nadgradite tako, da zamenjate obstoječi pomnilniški modul.

- **OPOZORILO!** Da zmanjšate možnost električnega udara ali poškodbe opreme, pred nameščanjem pomnilniškega modula izključite napajalni kabel in odstranite vse akumulatorje.
- **POZOR:** Elektrostatična razelektritev lahko poškoduje elektronske komponente. Preden začnete kateri koli postopek, se razelektrite, tako da se dotaknete ozemljenega kovinskega predmeta.

Če želite dodati ali zamenjati pomnilniški modul:

- **1.** Shranite svoje delo.
- **2.** Zaustavite računalnik in zaprite zaslon.

Če niste prepričani, ali je računalnik izklopljen ali v načinu mirovanja, računalnik vklopite tako, da na hitro pritisnete gumb za vklop. Računalnik nato zaustavite prek operacijskega sistema.

- **3.** Odklopite vse zunanje naprave, ki so priključene v računalnik.
- **4.** Izklopite napajalni kabel iz električne vtičnice.
- **5.** Na ravni površini računalnik obrnite okrog.
- **6.** Potisnite zatič akumulatorja **(1)**, da sprostite akumulator iz računalnika.
- **7.** Odstranite akumulator iz računalnika.
- **8.** Ponovno potisnite zatič akumulatorja in odprl se bo pokrov prostora za pomnilniški modul.

**9.** Odstranite pokrov prostora za pomnilniški modul **(2)**.

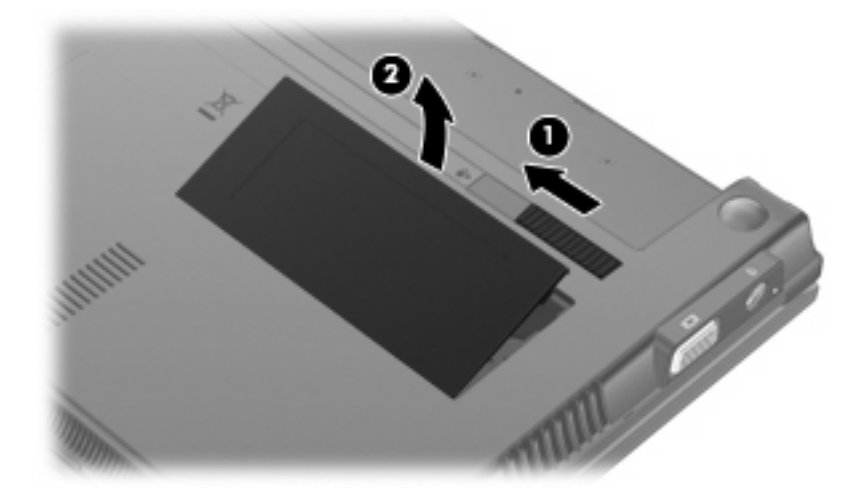

- **10.** Če želite odstraniti obstoječi pomnilniški modul, storite naslednje:
	- **a.** Na vsaki strani pomnilniškega modula povlecite zadrževalne sponke **(1)**.

Pomnilniški modul se nagne navzgor.

- **POZOR:** Da preprečite poškodbe pomnilniškega modula, ga držite samo na robovih. Ne dotikajte se komponent na pomnilniškem modulu.
- **b.** Primite pomnilniški modul za rob **(2)** in ga nežno povlecite iz reže za pomnilniški modul.

Da zaščitite pomnilniški modul, ga po odstranitvi položite v embalažo, varno pred elektrostatično razelektritvijo.

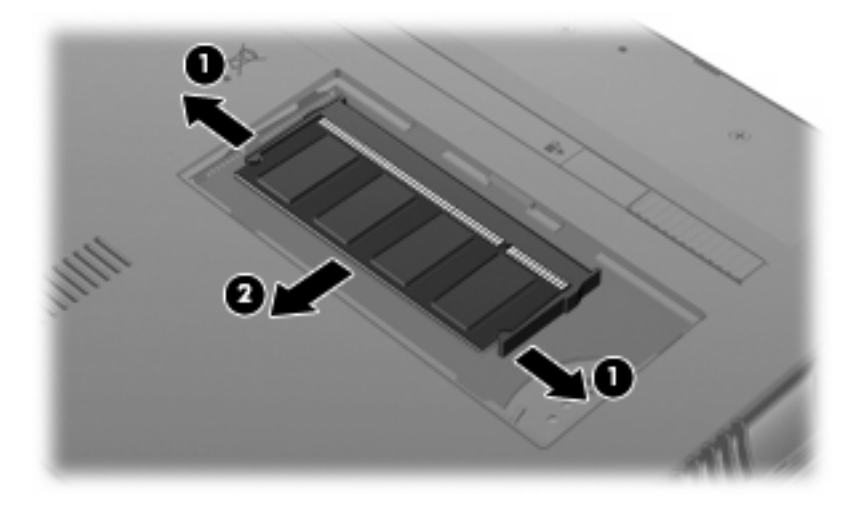

**11.** Da vstavite nov pomnilniški modul:

- **POZOR:** Pomnilniški modul prijemajte samo na robovih, da preprečite poškodbe. Ne dotikajte se komponent na pomnilniškem modulu.
	- **a.** Poravnajte zarezani rob **(1)** pomnilniškega modula z jezičkom v reži pomnilniškega modula.
	- **b.** Nagnite pomnilniški modul pod kotom 45 stopinj od površine prostora za pomnilniški modul in potisnite modul **(2)** v režo za pomnilniški modul, da se zaskoči.
		- **POZOR:** Da preprečite poškodbe, pomnilniškega modula ne upogibajte.
	- **c.** Nežno potisnite pomnilniški modul **(3)** navzdol, tako da pritiskate levi in desni rob pomnilniškega modula, dokler zadrževalne sponke ne zaskočijo.

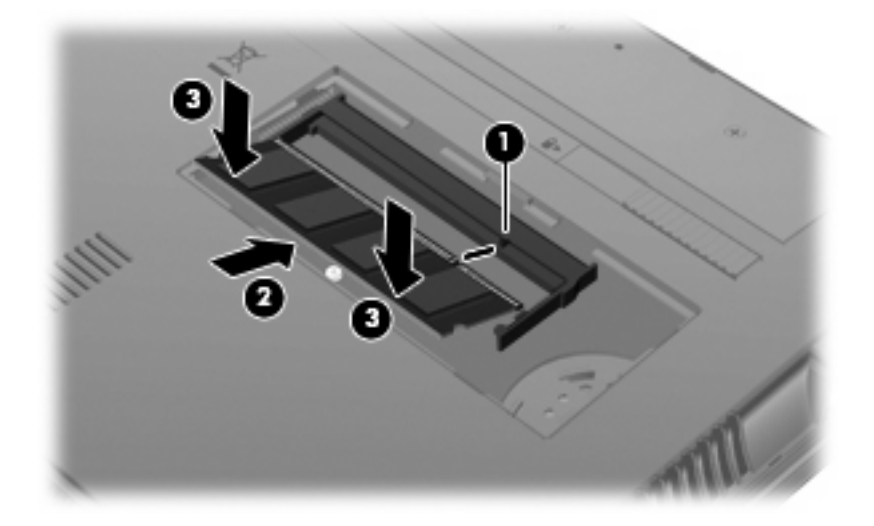

- **12.** Vstavite jezičke na pokrovu prostora za pomnilniški modul **(1)** v reže prostora.
- **13.** Potisnite pokrov navzdol, dokler ne skoči na svoje mesto **(2)**.

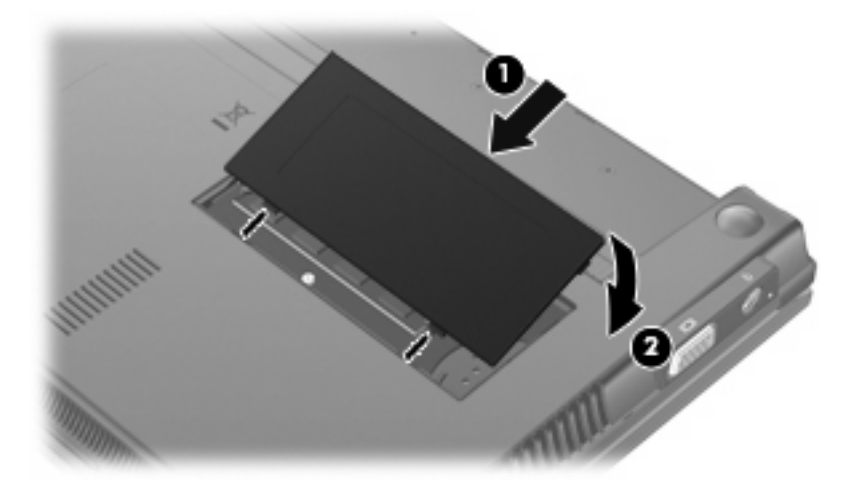

- **14.** Zamenjajte akumulator.
- **15.** Postavite računalnik s pravilno stranjo navzgor in nato ponovno povežite zunanje napajanje in zunanje naprave.
- **16.** Vklopite računalnik.

# **11 Orodje Computer Setup**

## **Zagon orodja Computer Setup**

Computer Setup je vnaprej nameščeno orodje v pomnilniku ROM, ki ga lahko uporabite tudi takrat, ko operacijski sistem ne deluje ali pa ga ni mogoče naložiti.

**E OPOMBA:** Vaš računalnik morda ne podpira nekaterih elementov menija orodja Computer Setup, ki so navedeni v tem priročniku.

**OPOMBA:** Computer Setup ne podpira kazalnih naprav. Za pomikanje in izbiranje morate uporabiti tipkovnico.

**OPOMBA:** V orodju Computer Setup lahko uporabljate zunanjo tipkovnico, priključeno na vrata USB, samo če je omogočena podpora USB za starejše naprave.

Computer Setup zaženete tako:

- **1.** Vklopite ali ponovno zaženite računalnik.
- **2.** Preden se odpre operacijski sistem in medtem ko je v spodnjem levem kotu zaslona prikazano sporočilo »F10=ROM Based Setup«, pritisnite f10.

### **Uporaba orodja Computer Setup**

#### **Pomikanje po možnostih v orodju Computer Setup in njihovo izbiranje**

Do podatkov in nastavitev v orodju Computer Setup lahko pridete prek menijev File (Datoteka), Security (Varnost), Diagnostics (Diagnostika) in System Configuration (Konfiguracija sistema).

**1.** Odprite orodje Computer Setup tako, da vklopite ali znova zaženete računalnik in, medtem ko je v levem spodnjem kotu zaslona prikazano sporočilo »F10 = ROM Based Setup«, pritisnete tipko f10.

Ker orodje Computer Setup ne temelji na operacijskem sistemu, v njem ne morete uporabljati sledilne ploščice. Za pomikanje in izbiranje morate uporabiti tipkovnico:

- Če želite izbrati meni ali element v meniju, uporabite smerne tipke.
- Če želite izbrati določen element, pritisnite enter.
- Če želite zapreti odprta pogovorna okna in se vrniti na glavni zaslon orodja Computer Setup, pritisnite tipko esc.
- Če si želite ogledati podatke o upravljanju, pritisnite tipko f1.
- Če želite spremeniti jezik, pritisnite tipko f2.
- **2.** Izberite meni **File (Datoteka), Security (Varnost), Diagnostics (Diagnostika)** ali **System Configuration (Konfiguracija sistema)**.
- **3.** Za izhod iz orodja Computer Setup izberite eno od teh metod:
	- Če želite zapustiti orodje Computer Setup, ne da bi shranili nastavitve, s puščičnimi tipkami izberite **File (Datoteka) > Ignore changes and exit (Prezri spremembe in končaj)**. Nato sledite navodilom na zaslonu.
	- Če želite shraniti nastavitve in zapustiti Computer Setup, s puščičnimi tipkami izberite **File (Datoteka) > Save changes and exit (Shrani spremembe in končaj)**. Nato sledite navodilom na zaslonu.

Nastavitve bodo začele veljati po ponovnem zagonu računalnika.

#### **Obnovitev tovarniških nastavitev orodja Computer Setup**

Če želite vse nastavitve v orodju Computer Setup vrniti na privzete vrednosti, storite naslednje:

- **1.** Odprite orodje Computer Setup, tako da vklopite ali znova zaženete računalnik in, ko se v levem spodnjem kotu zaslona prikaže sporočilo »F10 = ROM Based Setup«, pritisnete tipko f10.
- **2.** S puščičnimi tipkami izberite **File (Datoteka) > Restore defaults (Obnova privzetih nastavitev)** in nato pritisnite enter.
- **3.** Ko se odpre potrditveno pogovorno okno, pritisnite tipko f10.
- **4.** Če želite shraniti nastavitve in zapustiti Computer Setup, s puščičnimi tipkami izberite **File (Datoteka) > Save changes and exit (Shrani spremembe in končaj)**. Nato sledite navodilom na zaslonu.

Nastavitve bodo začele veljati po ponovnem zagonu računalnika.

**OPOMBA:** Če obnovite privzete nastavitve, se vaše geslo in varnostne nastavitve ne spremenijo.

### **Meniji orodja Computer Setup**

Tabele menijev v tem poglavju vsebujejo pregled možnosti orodja Computer Setup.

**FOPOMBA:** Vaš računalnik morda ne podpira nekaterih elementov menija orodja Computer Setup, ki so navedeni v tem poglavju.

#### **Meni File (Datoteka)**

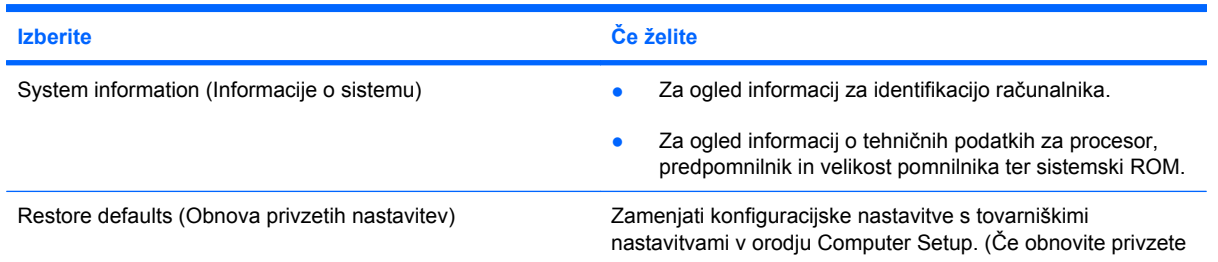

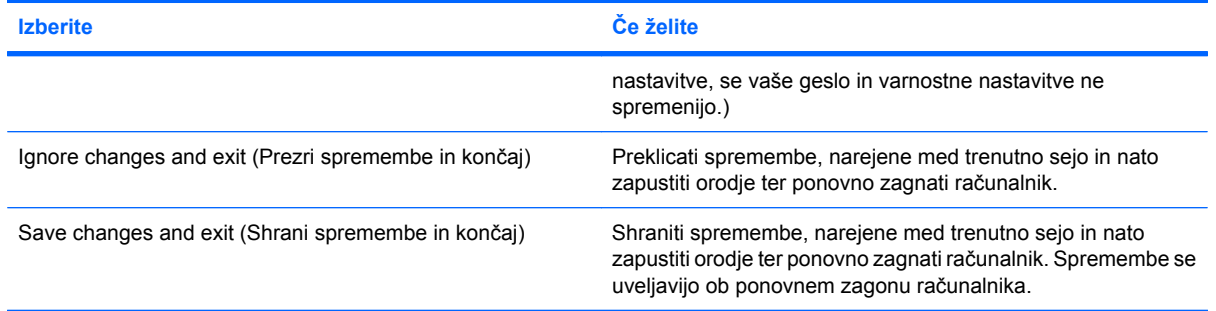

### **Meni Security (Varnost)**

**OPOMBA:** Nekaterih od navedenih elementov v meniju vaš računalnik morda ne podpira.

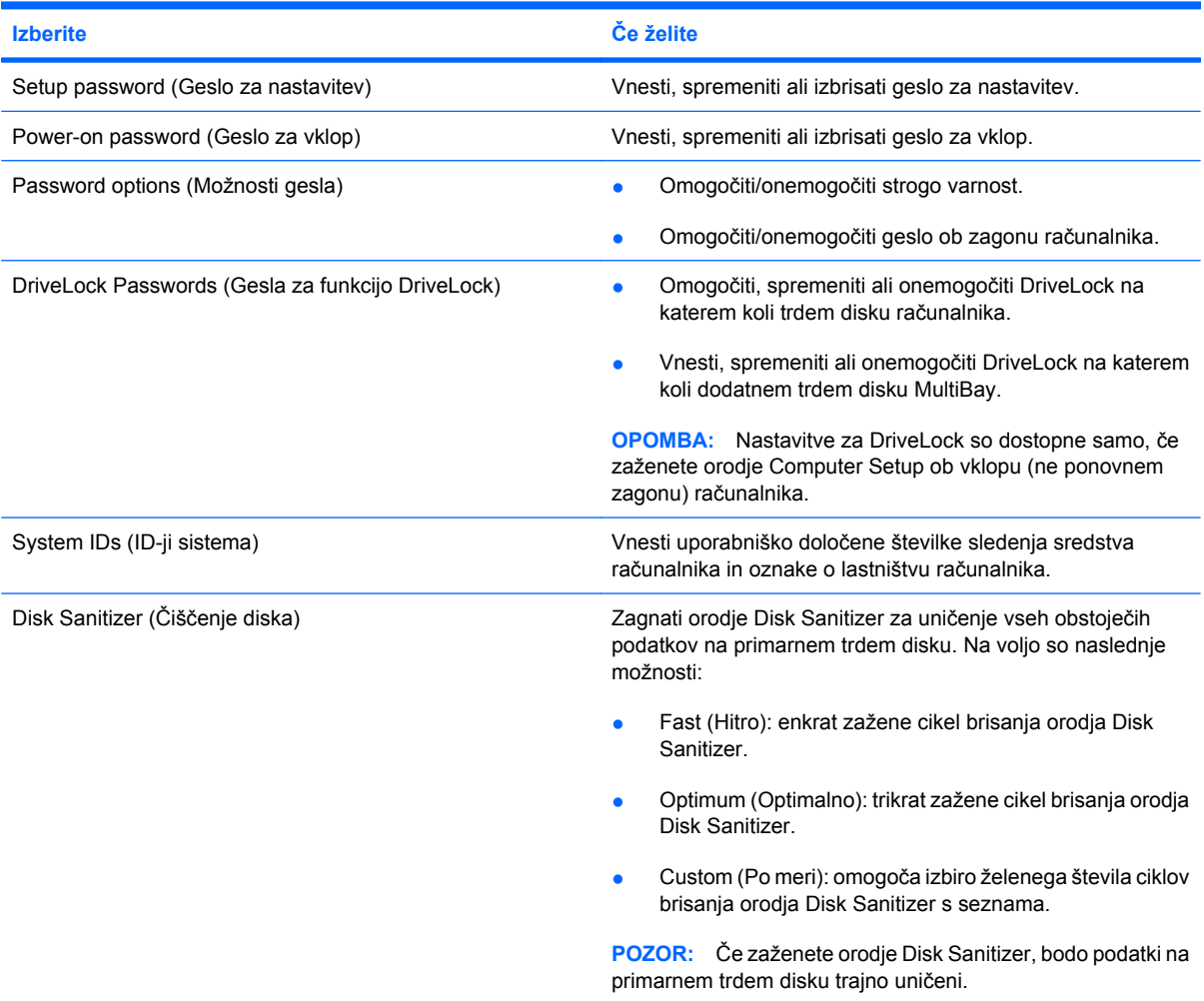
# <span id="page-108-0"></span>**Diagnostics, meni**

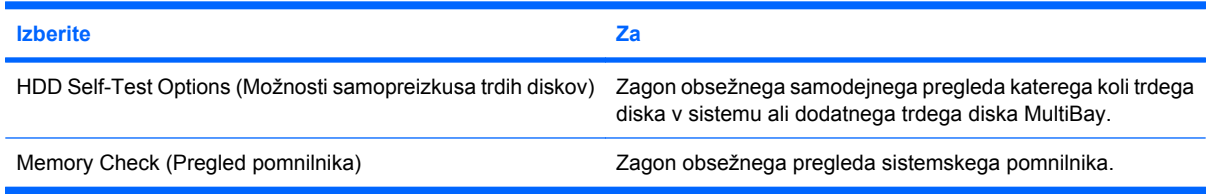

# **Meni System Configuration (Konfiguracija sistema)**

**OPOMBA:** Vaš računalnik morda ne podpira nekaterih navedenih možnosti menija System Configuration (Konfiguracija sistema).

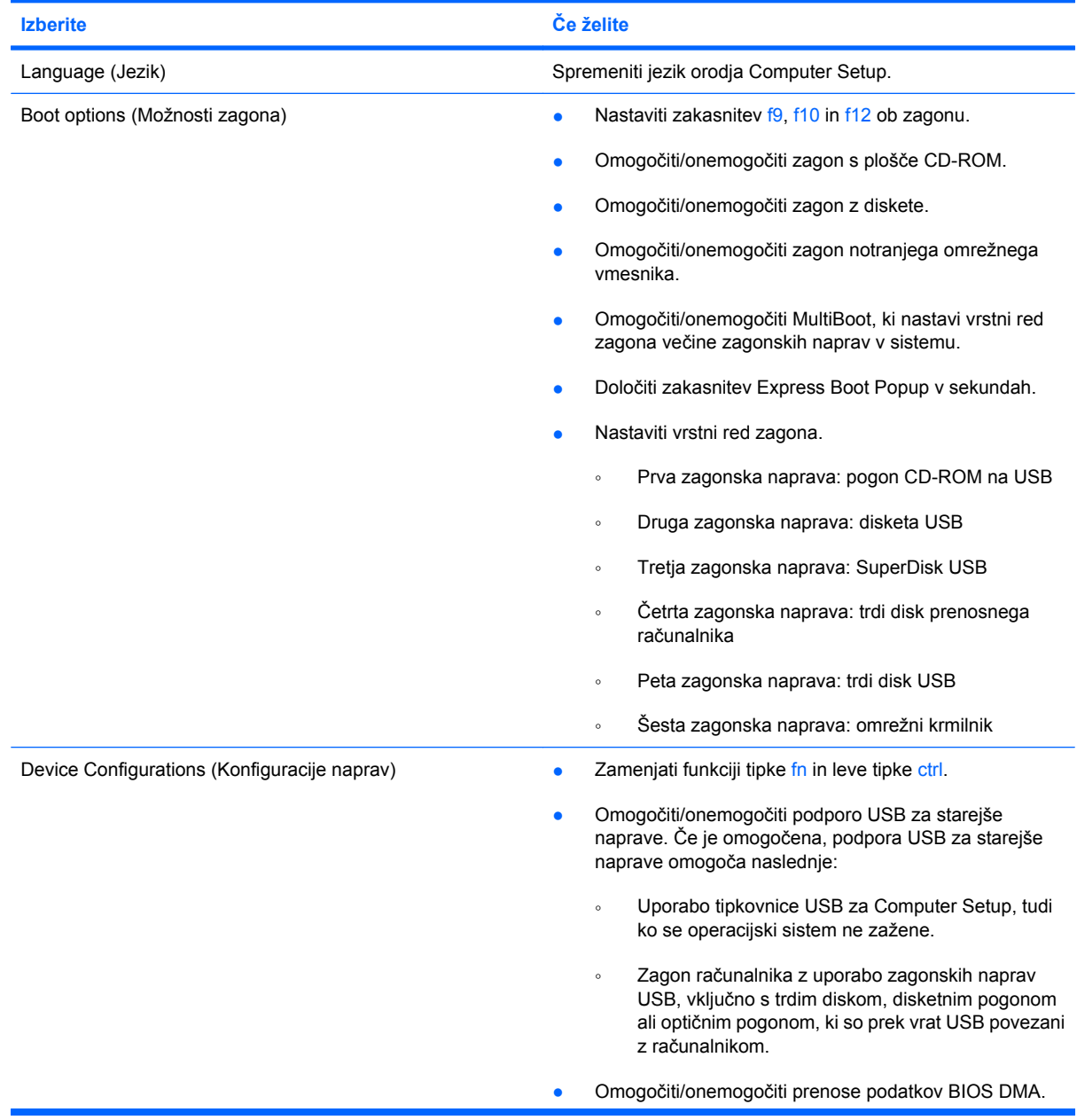

<span id="page-109-0"></span>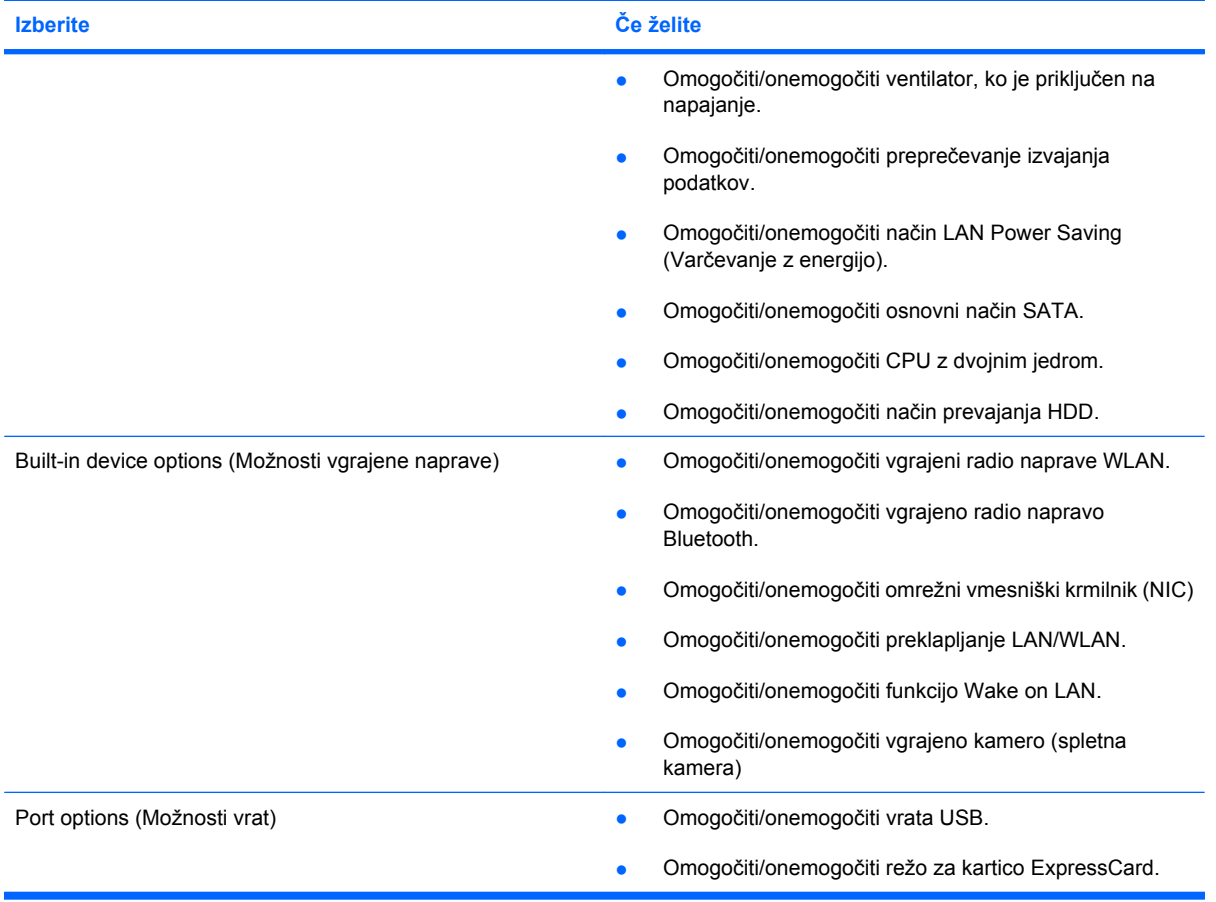

# <span id="page-110-0"></span>**12 Varnostno kopiranje in obnovitev podatkov**

Če želite zaščititi svoje podatke, s pripomočkom Windows® Backup varnostno kopirajte posamezne datoteke in mape oziroma ustvarite obnovitvene točke. Če se sistem preneha odzivati, lahko z varnostnimi kopijami datotek obnovite svoj računalnik.

**E** OPOMBA: Orodie Windows Backup je na voljo v prenosnih računalnikih z operacijskim sistemom Windows XP Professional. Če je v vašem prenosnem računalniku nameščen operacijski sistem Windows XP Home, lahko varnostno kopirate osebne datoteke na zunanji trdi disk USB (kupljen posebej).

Windows XP Professional ima naslednje napredne možnosti varnostnega kopiranja in obnovitve:

- varnostno kopiranje posameznih datotek in map,
- varnostno kopiranje vseh datotek in map,
- nastavitev samodejnega varnostnega kopiranja (samo pri nekaterih modelih),
- urnik samodejnega varnostnega kopiranja,
- **•** ustvarjanje obnovitvenih točk,
- obnavljanje podatkov.

**F OPOMBA:** Navodila o omenjenih postopkih poiščite v možnosti »Pomoč in podpora«.

# <span id="page-111-0"></span>**Varnostno kopiranje**

Obnovitev po sistemski napaki je enakovredna zadnji varnostni kopiji, ki ste jo naredili. Prvo varnostno kopijo morate narediti takoj, ko namestite programsko opremo. Ko dodajate novo programsko opremo in podatkovne datoteke, morate redno izdelovati varnostne kopije sistema, če želite zagotoviti uporabno varnostno kopijo.

V sistemu Windows XP Professional za izdelavo varnostnih kopij uporabite pripomoček Windows Backup. Kliknite **Start > Vsi programi > Pripomočki > Sistemska orodja > Varnostno kopiranje**. Sledite navodilom na zaslonu, da ustvarite varnostne kopije svojih datotek.

V operacijskem sistemu Windows XP Home kopirajte podatkovne datoteke na zunanji trdi disk USB (kupljen posebej).

# <span id="page-112-0"></span>**Obnovitev**

Če se sistem preneha odzivati, uporabite diska *Operacijski sistem* in *Obnovitev gonilnikov*, ki ste ju dobili skupaj z računalnikom, da obnovite operacijski sistem in programe.

- **POZOR:** Pri postopku obnavljanja se bo trdi disk popolnoma formatiral in v celoti izbrisal. Vse datoteke, ki ste jih ustvarili, in katera koli nameščena programska oprema bodo trajno odstranjene. S postopkom obnavljanja boste znova namestili prvotni operacijski sistem, programsko opremo in gonilnike. Programsko opremo, gonilnike in posodobitve, ki jih HP ni namestil, morate ponovno ročno namestiti. Osebne datoteke je treba obnoviti iz varnostne kopije.
	- **1.** Če je mogoče, ustvarite varnostne kopije vseh osebnih datotek.
	- **2.** Zaustavite računalnik.
	- **3.** Vstavite disk *Operacijski sistem* v priključen zunanji optični pogon.
	- **4.** Vklopite računalnik.
	- **5.** Po navodilih na zaslonu namestite operacijski sistem.
	- **6.** Ko je operacijski sistem nameščen, odstranite disk *Operacijski sistem* in vstavite disk *Obnovitev gonilnikov*.
	- **7.** Po navodilih na zaslonu namestite gonilnike in programe.

**Formalistica:** Dodatne informacije poiščite v možnosti Pomoč in podpora.

# **Stvarno kazalo**

#### **Številke**

čiščenje diska, programska oprema [86](#page-95-0)

#### **A**

akumulator odlaganje [24](#page-33-0) odstranjevanje [18](#page-27-0) shranjevanje [23](#page-32-0) vstavljanje [18](#page-27-0) zamenjava [24](#page-33-0) Akumulator ohranjanje zmogljivosti [23](#page-32-0) polnjenje [19](#page-28-0), [21](#page-30-0) ponovno polnjenje [23](#page-32-0) stopnje praznega akumulatorja [20](#page-29-0) umerjanje [21](#page-30-0) akumulator, prepoznavanje [10](#page-19-0) anteni [9](#page-18-0)

## **B**

Berljiv medij [12](#page-21-0) Bluetooth, nalepka [11](#page-20-0) Bluetooth, naprava [26](#page-35-0) bralnik kartic SD [6](#page-15-0) brezžična naprava, lučka [6](#page-15-0) brezžična povezava, ikona za [26](#page-35-0) brezžični anteni [9](#page-18-0) brezžični krmilniki gumb [27](#page-36-0) operacijski sistem [27](#page-36-0) brezžični način, stikalo za vklop/ izklop [6](#page-15-0) brezžično omrežje, nalepka s potrdilom [11](#page-20-0) brezžično omrežje (WLAN) delovni domet [30](#page-39-0) podjetje, povezava WLAN [30](#page-39-0) potrebna oprema [28](#page-37-0)

povezave javnega omrežja WLAN [30](#page-39-0) povezovanje [30](#page-39-0) varnost [28](#page-37-0)

#### **C**

caps lock, lučka, prepoznavanje [3](#page-12-0) CD odstranjevanje [46](#page-55-0) vstavljanje [43,](#page-52-0) [72](#page-81-0) CD, pogon [42,](#page-51-0) [71](#page-80-0) CD-ja odstranjevanje [73](#page-82-0) Computer Setup File (Datoteka), meni [97](#page-106-0) meni Diagnostic (Diagnostika) [99](#page-108-0) obnovitev tovarniških nastavitev [97](#page-106-0) pomikanje in izbiranje [96](#page-105-0) Security (varnost), meni [98](#page-107-0) System Configuration (Konfiguracija sistema), meni [99](#page-108-0) Connection Manager, ikona programa [26](#page-35-0)

# **D**

deli leva stran [7](#page-16-0) delovanje diska [86](#page-95-0) Digitalna kartica odstranitev [77](#page-86-0) vstavljanje [76](#page-85-0) zaustavitev [77](#page-86-0) Disk Defragmenter, programska oprema [86](#page-95-0) disketni pogon [71](#page-80-0)

DVD odstranjevanje [46](#page-55-0) spreminjanje nastavitev regije [45](#page-54-0) vstavljanje [43,](#page-52-0) [72](#page-81-0) DVD, pogon [42,](#page-51-0) [71](#page-80-0) DVD-ja odstranjevanje [73](#page-82-0)

## **F**

File (Datoteka), meni [97](#page-106-0) film, ogled [44](#page-53-0) funkcijske tipke izklop zvoka zvočnika [81](#page-90-0) povečanje glasnosti zvočnika [81](#page-90-0) povečanje svetlosti zaslona [80](#page-89-0) preklapljanje slike zaslona [80](#page-89-0) preklop v stanje pripravljenosti [80](#page-89-0) zagon hitrega zaklepanja [80](#page-89-0) zmanjšanje svetlosti zaslona [80](#page-89-0) funkcijske tipke, prepoznavanje [5](#page-14-0) funkcijske tipke na tipkovnici, prepoznavanje [78](#page-87-0)

# **G**

gesla Funkcija DriveLock [57](#page-66-0) nastavitev [52](#page-61-0) skrbnik [51](#page-60-0) uporabnik [51](#page-60-0) vklop [54](#page-63-0) geslo funkcije DriveLock nastavitev [58](#page-67-0) geslo za DriveLock odstranjevanje [61](#page-70-0) opis [57](#page-66-0)

spreminjanje [60](#page-69-0) vnos [59](#page-68-0) Glasnost, nastavitev [36](#page-45-0) Gumb, izklop zvoka [36](#page-45-0) gumbi hitri zagon pošte [4](#page-13-0) hitri zagon spletnega brskalnika [4](#page-13-0) napajanje [4](#page-13-0) sledilna ploščica [2](#page-11-0) Gumb za izklop zvoka [36](#page-45-0) gumb za vklop, prepoznavanje [4](#page-13-0)

#### **H**

Hhranjanje, zmogljivost [23](#page-32-0) hitri zagon pošte, lučka, prepoznavanje [3](#page-12-0) hitri zagon pošte, prepoznavanje [4](#page-13-0) hitri zagon spletnega brskalnika, gumb, prepoznavanje [4](#page-13-0) hitri zagon spletnega brskalnika, lučka, prepoznavanje [3](#page-12-0) HP 3D DriveGuard [87](#page-96-0) HP Mobile Broadband, modul [31](#page-40-0) HP Mobile Broadband, onemogočen [31](#page-40-0)

## **I**

ikone brezžična povezava [26](#page-35-0) Connection Manager [26](#page-35-0) stanje omrežja [26](#page-35-0) ime in številka izdelka, računalnik [9](#page-18-0), [10](#page-19-0) informacije o sistemu [97](#page-106-0) informacije o venitlatorju [100](#page-109-0) izhod zvoka (slušalke), priključek za [6](#page-15-0) izklop [25](#page-34-0) izklop računalnika [25](#page-34-0)

#### **K**

kabel, napajalni [10](#page-19-0) Kabel USB, priključitev [69](#page-78-0) Kabli USB [69](#page-78-0) Kazalne naprave nastavitev možnosti [78](#page-87-0) ključ izdelka [11](#page-20-0) Kode regije, DVD [45](#page-54-0)

komponente desna stran [6](#page-15-0) Dodatna strojna oprema [10](#page-19-0) spodaj [8](#page-17-0) spredaj [5](#page-14-0) zaslon [8](#page-17-0) zgoraj [1](#page-10-0)

## **L**

letališke varnostne naprave [85](#page-94-0) ležišča, akumulator [11](#page-20-0) ležišče za akumulator [11](#page-20-0) lučka akumulatorja [7](#page-16-0) lučka pogona [87](#page-96-0) lučka spletne kamere, prepoznavanje [8](#page-17-0), [36](#page-45-0) Lučka za akumulator [19](#page-28-0), [20](#page-29-0) lučka za brezžično povezavo [27](#page-36-0) lučke brezžična povezava [6](#page-15-0) caps lock [3](#page-12-0) hitri zagon pošte [3](#page-12-0) hitri zagon spletnega brskalnika [3](#page-12-0) napajanje [3](#page-12-0), [7](#page-16-0) pogon [5](#page-14-0) spletna kamera [8](#page-17-0), [36](#page-45-0)

#### **M**

meni Diagnostic (Diagnostika) [99](#page-108-0) Microsoftovo potrdilo o pristnosti, nalepka [11](#page-20-0) mikrofona, notranja [8](#page-17-0), [36](#page-45-0) Mirovanje izklop [13](#page-22-0) vklop [13](#page-22-0) Mirovanje (Hibernation) sproži se med stopnjo kritičnega stanja akumulatorja [20](#page-29-0) Miška, zunanja nastavitev možnosti [78](#page-87-0) priključitev [78](#page-87-0) monitor, priključevanje [41](#page-50-0) možnosti zagona [99](#page-108-0) MultiBay [71](#page-80-0) MultiMediaCard [76](#page-85-0)

#### **N**

nalepka potrdila o pristnosti [11](#page-20-0) nalepke Bluetooth [11](#page-20-0)

brezžična krajevna omrežja (WLAN) [11](#page-20-0) Microsoftovo potrdilo o pristnosti [11](#page-20-0) potrdilo za uporabo v brezžičnem omrežju [11](#page-20-0) servisna oznaka [9,](#page-18-0) [10](#page-19-0) upravna [11](#page-20-0) namestitev, računalnik [1](#page-10-0) namestitev za povezavo z internetom [28](#page-37-0) nameščanje omrežja WLAN [28](#page-37-0) napajalnik povezovanje [16](#page-25-0) prepoznavanje [10](#page-19-0) napajalni kabel, prepoznavanje [10](#page-19-0) napajanje povezovanje [16](#page-25-0) Napajanje ohranjanje [23](#page-32-0) napajanje, lučka, prepoznavanje [3](#page-12-0) Napajanje iz akumulatorja [17](#page-26-0) napolnjenost akumulatorja, podaljšanje [20](#page-29-0) Naprave USB odstranitev [69](#page-78-0) opis [69](#page-78-0) priključitev [69](#page-78-0) zaustavitev [69](#page-78-0) Nastavitve regije DVD-ja [45](#page-54-0) nastavljanje računalnika (Computer Setup) geslo ob zagonu [54](#page-63-0) geslo za DriveLock [57](#page-66-0) geslo za nastavitev [52](#page-61-0) stroge varnostne zahteve [62](#page-71-0) varnost naprav [62](#page-71-0) neodziven sistem [25](#page-34-0) notranja mikrofona, prepoznavanje [8](#page-17-0) notranji mikrofon, prepoznavanje [36](#page-45-0) Num lock, zunanja tipkovnica [82](#page-91-0)

#### **O**

območja za pomikanje, sledilna ploščica [2](#page-11-0) obnavljanje [101](#page-110-0), [103](#page-112-0)

operacijski sistem ključ izdelka [11](#page-20-0) Microsoftovo potrdilo o pristnosti, nalepka [11](#page-20-0) optična plošča vstavljanje [43,](#page-52-0) [72](#page-81-0) optični disk odstranjevanje [46](#page-55-0) Optični disk odstranjevanje [73](#page-82-0) optični diski, uporaba [42](#page-51-0) optični pogon [42,](#page-51-0) [71](#page-80-0) orodje za nastavitev File (Datoteka), meni [97](#page-106-0) meni Diagnostic (Diagnostika) [99](#page-108-0) obnovitev tovarniških nastavitev [97](#page-106-0) Security (Varnost), meni [98](#page-107-0) System Configuration (Konfiguracija sistema), meni [99](#page-108-0)

#### **P**

podjetje, povezava WLAN [30](#page-39-0) podpora USB za starejše naprave [96](#page-105-0), [99](#page-108-0) Podpora za podedovane naprave USB [70](#page-79-0) pogon, lučka [5](#page-14-0), [87](#page-96-0) pogoni disketa [71](#page-80-0) MultiBay [71](#page-80-0) optični [71](#page-80-0) trdi [71](#page-80-0), [90](#page-99-0) zunanji [71](#page-80-0) pogoni, optični [42](#page-51-0) pogoni, vrstni red zagona [99](#page-108-0) Pogon medija [12](#page-21-0) pogon trdega diska nameščanje [90](#page-99-0) zunanji [71](#page-80-0) Pogon trdega diska HP 3D DriveGuard [87](#page-96-0) Polnjenje akumulatorjev [19](#page-28-0), [21](#page-30-0) pomnilniški modul odstranitev [94](#page-103-0) vstavljanje [94](#page-103-0) potovanje z računalnikom [11](#page-20-0) Potovanje z računalnikom [23](#page-32-0)

povezava, zunanje napajanje [16](#page-25-0) povezava v omrežje WLAN [30](#page-39-0) povezave javnega omrežja WLAN [30](#page-39-0) požarni zid [29](#page-38-0) preverjanje zvočnih funkcij [39](#page-48-0) prezračevalne reže, prepoznavanje [7](#page-16-0), [9](#page-18-0) priključek, napajanje [7](#page-16-0) priključek za izhod zvoka (slušalke) [36](#page-45-0) priključek za napajanje, prepoznavanje [7](#page-16-0) priključki izhod zvoka (slušalke) [36](#page-45-0) Izhod zvoka (slušalke) [6](#page-15-0) omrežni priključek RJ-45 [6](#page-15-0) vhod zvoka (mikrofon) [6,](#page-15-0) [36](#page-45-0) programska oprema čiščenje diska [86](#page-95-0) Disk Defragmenter [86](#page-95-0) projektor, priključitev [41](#page-50-0) prostor za akumulator [9](#page-18-0) prostor za pomnilniški modul, prepoznavanje [9](#page-18-0)

#### **R**

reža varnostnega kabla, prepoznavanje [6](#page-15-0) reže varnostni kabel [6](#page-15-0) RJ-45, (omrežni) priključek, prepoznavanje [6](#page-15-0)

## **S**

SD, bralnik kartic [76](#page-85-0) SD, kartica [76](#page-85-0) Security (Varnost), meni [98](#page-107-0) serijska številka, računalnik [9,](#page-18-0) [10](#page-19-0) servisna oznaka [9,](#page-18-0) [10](#page-19-0) Shranjevanje akumulatorja [23](#page-32-0) SIM odstranjevanje [32](#page-41-0) vstavljanje [31](#page-40-0) skrbniško geslo [51](#page-60-0) sledilna ploščica gumbi [2](#page-11-0) območja za pomikanje [2](#page-11-0) prepoznavanje [2](#page-11-0)

Sledilna ploščica uporaba [78](#page-87-0) slika zaslona, preklapljanje [80](#page-89-0) slušalke [36](#page-45-0) slušalke, priključki za (izhod zvoka) [36](#page-45-0) spletna kamera [8,](#page-17-0) [36](#page-45-0) spletna kamera, prilagajanje lastnosti [48](#page-57-0) stanje omrežja, ikona za [26](#page-35-0) Stanje pripravljenosti izklop [12](#page-21-0) vklop [12](#page-21-0) stikala brezžična povezava [6](#page-15-0) stikalo za vklop/izklop brezžičnega načina [27](#page-36-0) Stopnja kritičnega stanja akumulatorja [20](#page-29-0) Stopnja praznega akumulatorja [20](#page-29-0) stroga varnost [98](#page-107-0) stroge varnostne zahteve [62](#page-71-0) strojna oprema, prepoznavanje [1](#page-10-0) System Configuration (Konfiguracija sistema), meni [99](#page-108-0)

# **Š**

šifriranje [29](#page-38-0)

# **T**

temperatura [23](#page-32-0) temperatura akumulatorja [23](#page-32-0) tipka esc, prepoznavanje [5](#page-14-0) tipka fn, prepoznavanje [5](#page-14-0) tipka za hitro zaklepanje [80](#page-89-0) tipka za informacije o sistemu [5](#page-14-0) Tipka za preklop v stanje pripravljenosti [80](#page-89-0) tipka za programe, Windows [5](#page-14-0) tipke esc [5](#page-14-0) fn [5](#page-14-0) funkcija [5](#page-14-0) programi Windows [5](#page-14-0) tipkovnica [5](#page-14-0) Windows, logotip [5](#page-14-0) zmanjšanje glasnosti zvočnika [81](#page-90-0)

tipke za glasnost [36](#page-45-0) tipke za svetlost zaslona [80](#page-89-0) tipkovnica, vgrajena omogočanje in onemogočanje [82](#page-91-0) preklapljanje funkcij tipk [82](#page-91-0) prepoznavanje [81](#page-90-0) uporaba [82](#page-91-0) trdi disk nameščanje [90](#page-99-0) zunanji [71](#page-80-0) Trdi disk HP 3D DriveGuard [87](#page-96-0)

#### **U**

Umerjanje akumulatorja [21](#page-30-0) uporabniško geslo [51](#page-60-0) upravne informacije nalepka s potrdilom za uporabo v brezžičnem omrežju [11](#page-20-0) upravna nalepka [11](#page-20-0) USB, podpora za starejše naprave [96](#page-105-0), [99](#page-108-0) USB, vrata, z napajanjem [71,](#page-80-0) [72](#page-81-0) ušesne slušalke [36](#page-45-0)

#### **V**

varnost, brezžično omrežje [28](#page-37-0) varnost naprav [62](#page-71-0) varnostno kopiranje [101,](#page-110-0) [102](#page-111-0) večpredstavnostna programska oprema [38](#page-47-0) večpredstavnostne komponente, prepoznavanje [35](#page-44-0) vgrajena številska tipkovnica, prepoznavanje [5](#page-14-0) vhod zvoka (mikrofon), priključek za [6](#page-15-0), [36](#page-45-0) video, snemanje [8](#page-17-0) vrata USB [6](#page-15-0), [7](#page-16-0) zunanji monitor [7](#page-16-0), [41](#page-50-0) Vrata USB [69](#page-78-0) vrata USB, prepoznavanje [6](#page-15-0), [7](#page-16-0) Vrata USB, prepoznavanje [69](#page-78-0) vrata za monitor, zunanji [7](#page-16-0) vrata za zunanji monitor [41](#page-50-0) vrata za zunanji monitor, prepoznavanje [7](#page-16-0)

vrste video prenosa [80](#page-89-0) vrstni red zagona [99](#page-108-0) vzdrževanje čiščenje diska [86](#page-95-0) Disk Defragmenter [86](#page-95-0)

#### **W**

Windows, tipka za programe, prepoznavanje [5](#page-14-0) Windows, tipka z logotipom, prepoznavanje [5](#page-14-0) WLAN, nalepka [11](#page-20-0) WLAN, naprava [11,](#page-20-0) [26](#page-35-0), [28](#page-37-0) WWAN, naprava [31](#page-40-0)

#### **Z**

zaklep za sprostitev akumulatorja [18](#page-27-0) Zapisljiv medij [12](#page-21-0) zaslon slika, preklapljanje [80](#page-89-0) tipke za svetlost zaslona [80](#page-89-0) zaslon, komponente [8](#page-17-0) zatiča, sprostitev akumulatorja [9](#page-18-0) zatiča za sprostitev, akumulator [9](#page-18-0) zatiča za sprostitev akumulatorja, prepoznavanje [9](#page-18-0) zunanja številska tipkovnica num lock [82](#page-91-0) zunanje zvočne naprave, priključitev [39](#page-48-0) zunanji pogon [71](#page-80-0) Zvezdišča [69](#page-78-0) Zvezdišča USB [69](#page-78-0) zvočne funkcije, preverjanje [39](#page-48-0) zvočne naprave, priključitev, zunanje [39](#page-48-0) zvočnika [36](#page-45-0) zvočnika, prepoznavanje [6,](#page-15-0) [8](#page-17-0)

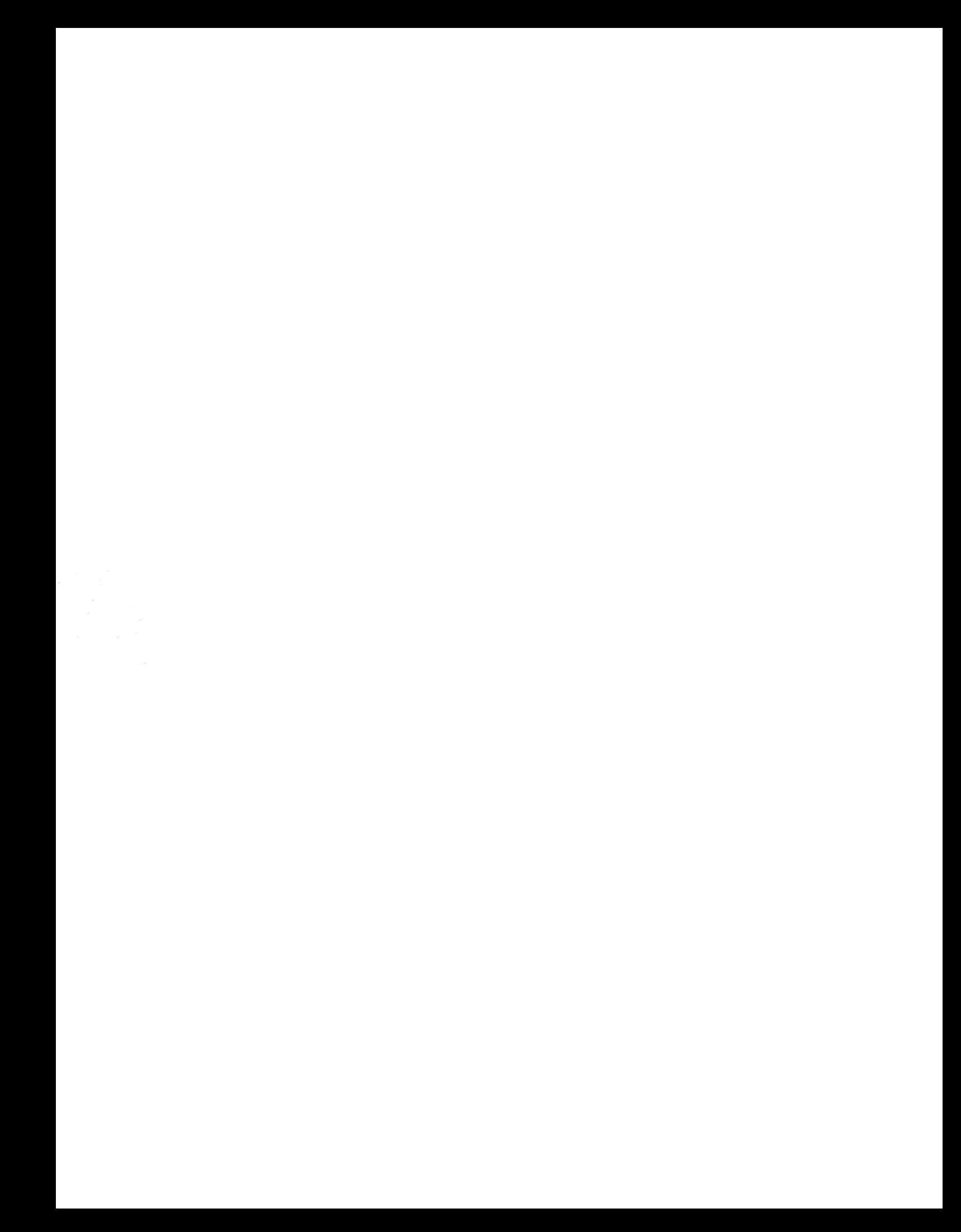